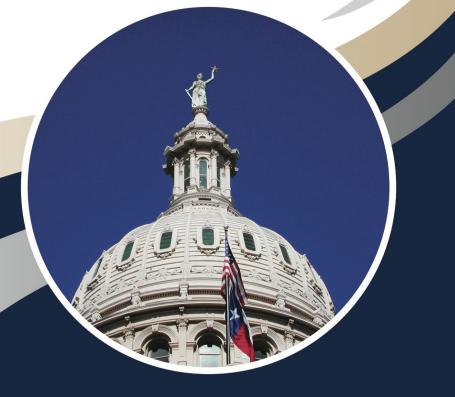

# Reference Manual for XYZ Claims Center

**Claim Examiners** 

XYZ Insurance Association August 2017

#### Notice

All policyholder/insured information used in this document is fictitious. Any resemblance to actual XYZ policy information is coincidental. This document is a living document; the contents of this document are under continuous review and revision. Please check the document dates to make certain that the version you are using is current.

Original created:

*Reference Manual for XYZ Claims Center: Claim Examiners* (2017). Unpublished document. XYZ (internal use only), Austin, Texas

# How To Find What You Need

This book is provided as an Interactive PDF document. There are several features that are helpful in quickly locating the information you need.

If you are viewing this as an electronic document, there are three navigation links provided in the text. On the edges of each page are buttons that will allow yo u to move back or forward one page on every page on which they appear. These buttons look like grey triangles on the edges of each page.

At the bottom of the page, in the lower right corner, is a link to the *Table of Contents*. At the end of this document is an *Index*. Both of these documents are linked to the referenced content.

References to other parts of this document are linked to the sections to which they refer.

The triangle on this side of the page will move you back to the previous page.

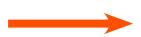

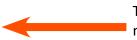

The triangle on this side of the page will move you back to the previous page.

At the bottom of the page, in the lower left corner is a search box for this document.

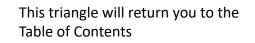

# **Table of Contents**

| How To Find What You Need                                            | 1  |
|----------------------------------------------------------------------|----|
| Getting Started                                                      | 19 |
| How to Login to XYZ Claims Center                                    | 19 |
| To login to Claim Center, you will need:                             |    |
| What to Do if You are Locked Out of Claims Center?                   |    |
| How to file a KACE ticket                                            |    |
| Navigating Your Desktop                                              |    |
| Customizing Your Side Bar Menu                                       | 20 |
| Sidebar in floating mode                                             |    |
| Side bar menu in collapsed mode                                      |    |
| Side bar menu in floating mode                                       |    |
| Reset the side bar to fixed mode                                     |    |
| Adjusting Columns                                                    | 22 |
| Resizing a column or row                                             | 22 |
| Reordering columns                                                   | 22 |
| Sorting Items                                                        | 23 |
| The Workspace                                                        | 23 |
| Adjusting the Content Window Size                                    | 23 |
| The Workspace Compared to the Workplan                               |    |
| The Desktop Tab                                                      | 25 |
| Working with Activities                                              | 27 |
| Managing Your Work Using Activities                                  |    |
| The Stages of an Activity                                            | 27 |
| The Indicators                                                       |    |
| Using Activity Filters                                               |    |
| Create a New Activity                                                |    |
| Assigning an Activity to Your Supervisor                             | 33 |
| Using an Activity to Send a Document for Approval to Your Supervisor | 33 |
| Activities that are Automatically Created                            | 36 |
| Reassigning Activities                                               | 37 |
| How to Select the New Owner                                          | 37 |
| Select by Users                                                      | 37 |

| Select by Group                                                   | 39 |
|-------------------------------------------------------------------|----|
| Select by Queue                                                   |    |
| Example reassignment of an activity to a queue                    |    |
| Assigning an Activity from a queue to a user                      |    |
| Alternate Path for Assigning an Activity                          |    |
| Mandatory Activities                                              |    |
| Recommended and Required Activities                               |    |
| Completing Activities                                             |    |
| Complete an Activity without creating a Note                      |    |
| The purpose of Activity Notes compared to File Notes              |    |
| Complete an Activity and Create a Note (Activity Note)            |    |
| Escalation of Activities                                          |    |
| Locating a Claim that Has Been Assigned to You                    | 51 |
| New Claims                                                        | 51 |
| Claims that you have previously viewed                            |    |
| Searching for a Claim                                             |    |
| Wildcard Searches                                                 |    |
| Reset the Search                                                  |    |
| Using Simple Search                                               |    |
| Using Advanced Search                                             |    |
| Limit a search by date                                            |    |
| Search based on Financial Values                                  |    |
| Using Search by Contact                                           |    |
| Using Catastrophe Search                                          |    |
| In Summary                                                        |    |
| Process Phase I: The Claim Process: When You Are Assigned a Claim | 61 |
| The Timeline                                                      | 61 |
| How Claims Center Supports Initial Claim Review                   | 62 |
| Step 1: Open the New Claim                                        | 63 |
| Contact Information for the Insured                               | 63 |
| Review Policy Locations                                           |    |
| Finding the Policy Number                                         |    |
|                                                                   |    |

| Step 2: Review the FNOL                                     | 65 |
|-------------------------------------------------------------|----|
| The FNOL Snapshot: Loss Details Page                        | 65 |
| The FNOL Snapshot: Parties Involved Page                    |    |
| The FNOL Snapshot: Policy Page                              |    |
| The FNOL Snapshot: Policy page - General Tab                |    |
| The FNOL Snapshot: Policy Location Tab                      |    |
| FNOL Snapshot: Policy Page - Coverages Tab                  |    |
| FNOL Snapshot: Policy page – Endorsements Tab               |    |
| Remaining pages on the FNOL Snapshot Page                   |    |
| Step 3: Check for Prior Claims                              | 71 |
| Prior Claims in NNNN                                        | 71 |
| Prior Claims in OOO                                         | 71 |
| Using RocketPad                                             | 71 |
| Using Policy Center                                         | 71 |
| Using ImageRight                                            | 71 |
| In Claims Center                                            | 72 |
| Step 4: Check For Images                                    | 73 |
| Step 5: Upload Images and Documents                         | 75 |
| Related To Field                                            | 76 |
| Security Type                                               |    |
| Document Type                                               | 77 |
| Step 6: Create Additional Notes                             | 79 |
| Creating a Note in Services (to share with IA/XactAnalysis) | 79 |
| Creating a Note Through the Actions Menu Using Note         | 80 |
| Field Selections for Notes                                  | 80 |
| Security Type                                               | 81 |
| Торіс                                                       |    |
| Subtopic                                                    | 81 |
| Subject                                                     | 82 |
| Related to                                                  |    |
| Text                                                        | 82 |

| Characteristics of an Effective Note                                                   | 83        |
|----------------------------------------------------------------------------------------|-----------|
| When to create a Note                                                                  |           |
| Step 7: Review a Claim Using the Summary Overview Page                                 | 85        |
| The Summary Section                                                                    | 86        |
| The Loss Details Section                                                               |           |
| The Services Section                                                                   |           |
| The Exposures Section                                                                  |           |
| The Parties Involved Section                                                           |           |
| The Planned Activities Section                                                         |           |
| The Associated Claims Section                                                          |           |
| The Latest Notes Section                                                               |           |
| Using the Summary Overview Page                                                        |           |
| Step 8: Review the Policy                                                              | 91        |
| The Policy General Page                                                                | 91        |
| Refresh Policy Link                                                                    |           |
| Select Policy Link                                                                     |           |
| View Policy in the Policy System                                                       |           |
| The Policy Locations Page                                                              |           |
| Policy Locations: Coverages Tab                                                        |           |
| Policy Locations: Building Details Tab                                                 |           |
| Policy Locations: Risk Details Tab                                                     |           |
| The Policy Endorsements Page                                                           |           |
| Step 9: Create any Needed Exposures and Related Reserve Lines for Services             | 97        |
| Outline for Creating Exposures and Related Reserve Lines                               | 97        |
| Create a New Exposure                                                                  | 97        |
| Create a New Reserve line on an Existing Exposure                                      | <b>98</b> |
| Step 10: Review and Assign Any Needed Services                                         | <u>99</u> |
| Services Can Be Assigned Automatically Through XactAnalysis                            | <u>99</u> |
| Work Pattern for Specific Services Not In XactAnalysis (Building Consultant; Engineer) |           |
| Requesting a Service - Not in XactAnalysis                                             | 101       |
| Selecting from a vendor category                                                       | 103       |
| Complete the Create Service page                                                       | 104       |
| Cancel a Service Assignment                                                            | 105       |

| Example: Canceling a service                                           | 105 |
|------------------------------------------------------------------------|-----|
| Requesting a New IA Assignment through XactAnalysis                    |     |
| How to Determine If a Vendor is in Claims Center                       |     |
| Example: Locating a Specific Vendor                                    |     |
| What if there are no results?                                          |     |
| Adding a Note and/or Sending a document to XactAnalysis                |     |
| Step 11: Create a Follow-up Activity and Any Needed Notes for Services |     |
| Step 11: Review Reports                                                | 117 |
| Review Reports As They Are Received                                    | 117 |
| Review Criteria                                                        |     |
| Note and Update Any Actions Once the Review is Complete                |     |
| Documenting Emails                                                     |     |
| Additional Document Review                                             |     |
| Step 12: If Warranted, Refer the Claim To SIU                          | 121 |
| Automatic Assignment                                                   | 121 |
| Manual Assignment                                                      | 121 |
| How to Indicate That the Claim Has Been Referred to SIU                | 122 |
| Create the Reserve line for SIU Referral                               | 123 |
| Requesting a Service from the SIU vendor                               | 123 |
| Create a Note                                                          | 126 |
| Step 13: Initial Contact with the Insured                              | 127 |
| Managed Claim Model                                                    | 127 |
| Initial Contact Guidelines                                             | 127 |
| Step 14: Complete the Review Claim Activity                            | 129 |
| Topic Selections                                                       | 130 |
| Subtopic Selections                                                    |     |
| Subject Selections                                                     |     |
| Related To Selections                                                  | 131 |
| Text Selections                                                        | 132 |
| Process Phase II: The Investigation Phase of the Claim                 | 133 |
| A Brief Overview and Review – Coverages, Exposures and Reserve Lines   | 133 |
| Claims Center Terminology                                              | 133 |
|                                                                        |     |

| Conceptually – Coverages                                                                   | 134        |
|--------------------------------------------------------------------------------------------|------------|
| Conceptually – Exposure and Reserves                                                       |            |
| Coverage A and Coverage B                                                                  |            |
| Conceptually – Endorsements                                                                |            |
| Coverages at XYZ                                                                           |            |
| Residential policies at TWIA                                                               | 137        |
| Coverage A – Residential                                                                   | 137        |
| Coverage A Residential Policy: How this looks in Claims Center                             | 137        |
| Coverage B: Personal Property                                                              | 139        |
| Coverage B Residential Policy: How this looks in Claims Center                             | 140        |
| Residential Condominium Unit Policies - Coverage B only                                    | 141        |
| Condominium Policy Coverages - Residential Policies                                        | 141        |
| Coverage B Condominium Policy: How this looks in Claims Center                             | 142        |
| Other Coverage B only policies - Tenant insurance                                          |            |
| Coverage B only - Tenant Policy: How this looks in Claims Center                           |            |
| Extensions of Coverage on XYZ Residential Policies                                         |            |
| Extensions of Coverage: How this looks in Claims Center                                    | 144        |
| Extension of Coverage - cost selections for Reasonable Repairs                             |            |
| Extension of Coverage - cost selections for Debris Removal                                 |            |
| Extension of Coverage - cost selections for Improvements, Alterations and Additions        |            |
| Extension of Coverage - cost selections for Property Removed                               |            |
| Residential Endorsements                                                                   | 153        |
| Comparison of a Sub-limit (Sub-coverage) and an Endorsement in Claims Center               | 154        |
| Cost Categories for Residential Claims                                                     | 155        |
| Residential Claim Exposure Type – Coverage A – Indemnity                                   |            |
| Residential Claim Exposure Type – Coverage A – Expense A&O (Adjusting and other Expenses)  | 157        |
| Residential Claim Exposure Type – Coverage A – Expense D&CC (Defense and Cost Containment) | 158        |
| Residential Claim Exposure Type – Coverage A – ULAE (Unallocated Loss Adjustment Expense)  | 159        |
| Residential Claim Exposure Type – Coverage B – Indemnity                                   | 159        |
| Residential Claim Exposure Type – Coverage B – Expense A&O (Adjusting and Other Expenses)  | 160        |
| Residential Claim Exposure Type – Coverage B – ULAE                                        | 161        |
| Residential Claim Exposure Type – Coverage B – Expense D&CC (Defense and Cost Containment) | 162        |
| Endorsements and Sub – limits in Claims Center                                             |            |
| Residential Claim Exposure Type – Endorsement – Off-Premises Power Loss                    |            |
| Residential Claim Exposure Type – Endorsement – Additional Living Expenses (ALE) (20%)     | <u>163</u> |
| Residential Claim Exposure Type – Endorsement – Increased Cost of Construction (25%)       | 164        |

| Manufactured Home Policies at XYZ                                                          | 165        |
|--------------------------------------------------------------------------------------------|------------|
| Coverage A – Manufactured Home                                                             | 165        |
| Coverage A: Manufactured Home: How this looks in Claims Center                             | <u>165</u> |
| Coverage B: Manufactured Home - Personal Property                                          |            |
| Cost Categories for Manufactured Home Claims                                               |            |
| Manufactured Claim Exposure Type –Coverage A – Indemnity                                   | <b>168</b> |
| Manufactured Home Claim Exposure Type – Coverage A - Expense A&O                           |            |
| (Adjusting and Other Expenses)                                                             |            |
| Manufactured Home Claim Exposure Type – Coverage A – ULAE                                  |            |
| (Unallocated Loss Adjustment Expenses)                                                     |            |
| Manufactured Home Claim Exposure Type – Coverage B –Indemnity                              |            |
| Manufactured Home Claim Exposure Type – Coverage B - Expense A&O                           |            |
| (Adjusting and Other Expenses)                                                             |            |
| Manufactured Home Claim Exposure Type – Coverage B - Expense D&CC                          |            |
| (Defense and Cost Containment)                                                             |            |
| Manufactured Home Claim Exposure Type – Coverage B – Expense ULAE                          |            |
| (Unallocated Loss Adjustment Expenses)                                                     |            |
| Commercial Policies at XYZ Special Considerations for Commercial Policies in Claims Center | 173        |
| Coverage A Commercial Policies                                                             |            |
| Commercial Policy - Single Structure - Examples 1 & 2                                      |            |
| Commercial Policy - Multiple Structures - Single location - Example 3                      |            |
| Commercial Policy - Multiple Structures - Multiple locations                               |            |
| Verify loss location                                                                       |            |
| Viewing Exposure Details to identify locations                                             |            |
| Multiple Structures - Multiple locations - Example 4                                       |            |
| Creating Additional Coverages on a Commercial Claim                                        |            |
| Commercial Policy - Modified Work Pattern for Large Claims                                 |            |
| Modified Work Pattern - How this looks in Claims Center - Example 5                        |            |
| Set a Reserve Line to Zero                                                                 |            |
| Close an Exposure                                                                          |            |
| Coverage A - Sub-Coverages for Commercial Claims                                           |            |
| How this looks in Claims Center                                                            |            |
| Coverage A – Example Reserve line for Sub-limit -Materials and Supplies (10%)              |            |
| Coverage B: Commercial Policy – Business Personal Property                                 |            |
| Coverage B: Commercial Policies: How this looks in Claims Center                           | 205        |

| Condominium Property Form - Commercial                                                               | 208 |
|----------------------------------------------------------------------------------------------------|-----|
|                                                                                                    | 208 |
| Extensions of Coverage on Commercial Forms                                                           | 211 |
| Extensions of Coverage for Commercial Property Forms: How this looks in Claims Center                |     |
| Commercial Endorsements                                                                              |     |
| Commercial Endorsements: How this looks in Claims Center                                             |     |
| Example: Creating an exposure and related reserve line for Business Income                           |     |
| Creating an Exposure for Indemnity Payments to Vendors                                               |     |
| Cost Categories for Commercial Claims                                                                |     |
| Commercial Claim Exposure Type – Coverage A – Indemnity                                              |     |
| Commercial Claim Exposure Type – Coverage A – Expense A&O (Adjusting and Other Expenses)             |     |
| Commercial Claim Exposure Type – Coverage A – Expense D&CC (Defense and Cost Containment)            |     |
| Commercial Claim Exposure Type – Coverage A – Expense ULAE (Unallocated Loss Adjustment Expense)     | 221 |
| Commercial Claim Exposure Type – Coverage B – Expense ULAE (Unallocated Loss Adjustment Expense)     | 221 |
| Commercial Claim Exposure Type – Coverage B – Indemnity                                              | 222 |
| Commercial Claim Exposure Type – Coverage B – Expense D&CC (Defense and Cost Containment)            |     |
| Commercial Claim Exposure Type – Coverage B – Expense A&O                                            |     |
| (Adjusting and Other Expenses)                                                                       |     |
| Commercial Claim Exposure Types - Sub-limits and Endorsements                                        |     |
| Commercial Claim Exposure Type – Endorsement – Increased Cost of Construction (15%)                  |     |
| Commercial Claim Exposure Type – Endorsement – Extra Expense Coverage                                | 224 |
| Commercial Claim Exposure Type – Endorsement – Business income                                       |     |
| Creating Reserve Lines for Attorneys                                                                 | 227 |
| Cost Types for Attorney Payments                                                                     | 227 |
| Reserve Line for a Defense Attorney                                                                  | 227 |
|                                                                                                    | 229 |
| Reserve Line for Plaintiff Attorneys                                                                 | 229 |
| Example - Creating a reserve line for a Plaintiff Attorney                                           |     |
|                                                                                                    | 230 |
| For Residential and Manufactured Home Exposure Types - Coverage A - Expense A&0 - Coverage Attorneys |     |
|                                                                                                    | 231 |
| For Commercial Exposure Types - Coverage A - Expense A & 0 - Coverage Attorneys                      | 231 |
| For Residential and Manufactured Home Exposure Types - Coverage B - Expense A&0 - Coverage Attorneys |     |
|                                                                                                    | 232 |
|                                                                                                    | 232 |

| For Residential Claim Exposure Type - Coverage A - Expense D&CC - Defense Attorneys and Experts  | 233 |
|--------------------------------------------------------------------------------------------------|-----|
| For Manufactured Claim Exposure Type - Coverage A - Expense D&CC - Defense Attorneys and Experts | 233 |
| For Commercial Claim Exposure Type - Coverage A - Expense D&CC - Defense Attorneys and Experts   | 234 |
| For Residential Claim Exposure Type - Coverage B - Expense D&CC - Defense Attorneys and Experts  | 234 |
| For Manufactured Claim Exposure Type - Coverage B - Expense D&CC - Defense Attorneys and Experts | 235 |
| For Commercial Claim Exposure Type - Coverage B - Expense D&CC - Defense Attorneys and Experts   | 235 |
| Step 15: Create Any Needed Exposures and Related Reserve Lines                                   | 237 |
| What is an Exposure in Claims Center?                                                            | 237 |
| Step 16: Update Loss and Policy Details                                                          | 239 |
| Information Commonly Edited on This Page                                                         | 239 |
| Date of Loss                                                                                     | 239 |
| Editing the Primary Loss Location                                                                |     |
| Change Policy Information (Mortgage Company, Insured Parties)                                    |     |
| To Refresh the Policy                                                                            | 240 |
| Step 17: Editing Contacts                                                                        | 241 |
| Types of Contacts                                                                                | 241 |
| Contacts that Exist Only in a Claim                                                              |     |
| Navigate to a Contact Page                                                                       | 241 |
| From a drop down menu link                                                                       | 241 |
| Editing a Contact from the Payment Wizard                                                        | 242 |
| From the Summary Overview page                                                                   | 244 |
| From the Parties Involved - Contacts Page                                                        | 244 |
| The Basics tab                                                                                   | 245 |
| The Address Details tab                                                                          | 245 |
| The Related Contacts tab                                                                         |     |
| Adding Contacts in a Specific Claim                                                              | 246 |
| Using a drop down menu button                                                                    | 246 |
| The Addresses tab                                                                                |     |
| The Related Contacts tab                                                                         |     |
| Adding a New Contact using the Parties Involved page                                             |     |
| Add additional addresses for a new contact                                                       | 250 |
| Editing Existing Contacts                                                                        | 251 |
| Add an additional address                                                                        |     |

| Working with Contacts in the Address Book                    | 253 |
|--------------------------------------------------------------|-----|
| Attorney Contacts in Claims Center                           |     |
| Attorney Contacts and Payment Type                           |     |
| Example Contact - Plaintiff's attorney                       |     |
| Example Contact - Defense attorney                           |     |
| Contacts for Indemnity Payments to Vendors                   |     |
| Example - Contact for a Temporary Housing Indemnity Payment. |     |
| Common Error Message Related to Vendor Contacts              |     |
| Step 18: Updating Vendor Progress                            | 265 |
| Viewing the Assigned Services                                | 265 |
| Reading the Services Page                                    |     |
| The Meaning of Service Indicators                            |     |
| Actions Related to Vendor Progress                           |     |
| Creating a Note for a Service                                |     |
| Recommended Work Pattern for <i>Notes</i>                    |     |
| Notes for an XactAnalysis Vendor                             |     |
| Viewing the Note in XactAnalysis                             |     |
| Receiving Notes                                              |     |
| Uploading an Email                                           |     |
| Recording Vendor Progress                                    |     |
| Draft Status                                                 |     |
| Requested Progress Status                                    |     |
| In Progress Status                                           |     |
| Vendor Waiting                                               |     |
| Vendor Delayed                                               |     |
| Vendor Canceled                                              |     |
| Vendor Complete Work status                                  |     |
| Closing the Service When Work is Complete                    |     |
| Reopen a closed service                                      |     |
| Step 19: Sending Letters and Documents                       | 281 |
| Types of Letters at XYZ                                      | 281 |
| Uploading a File Using Actions                               |     |
| Create a Document Using a Document Template                  |     |
| Using the Letterhead Blank Document template                 |     |
| Selections for Security Types                                | 289 |

| Selections for Desument Types                                                                      | 289               |
|----------------------------------------------------------------------------------------------------|-------------------|
| Selections for Document Types                                                                      |                   |
| Attaching Documents to the Letter Template                                                         | <u>205</u><br>291 |
| Edit the document                                                                                  |                   |
| Reviewing the Document Draft Prior to Finalizing                                                   |                   |
| Editing the Document                                                                               |                   |
| Editing Document Details (selections)                                                              |                   |
| Editing Document Content                                                                           |                   |
| Previewing the Document Before Finalizing                                                          |                   |
| Summary of Working with a Document Template                                                        |                   |
| Approval Process for Documents                                                                     | 300               |
| Selection of Security Types                                                                        | 301               |
| These documents are NEVER Portal Public documents                                                  | 301               |
| Documents that are ALWAYS Portal Public documents                                                  | <u>302</u>        |
| These documents are DISCRETIONARY Public Portal documents (If Requested, make these Portal Public) | 302               |
| Sending a Document Using the Services Page                                                         | 303               |
| Uploading a file using Services page                                                               | 303               |
| Sending a Document or Letter Using the Services Page                                               | 303               |
| Link and Send a File                                                                               |                   |
| Send to Vendor - Attach a file                                                                     |                   |
| Associate only - Attach link                                                                       |                   |
| Using Email in Claims Center                                                                       | 309               |
| Example: Creating an E-Mail in Claims Center                                                       | 309               |
| Email Templates                                                                                    |                   |
| Example: Receiving an E-Mail and Saving it to the Claim File                                       |                   |
| Step 20: Update Existing Reserve Lines                                                             | 317               |
| From the Summary Overview page                                                                     | 317               |
| From the Financials Summary Page                                                                   | 318               |
| From the Exposures Page                                                                            |                   |
| The Set Reserves page                                                                              |                   |
| Adding Funds to an Existing Reserve Line                                                           |                   |
| Reducing Funds in an Existing Reserve Line                                                         |                   |
| Approval for Reserves                                                                              |                   |

| Overview of the Check Process                               | 325 |
|-------------------------------------------------------------|-----|
| Conditions for Payments                                     | 325 |
| Validation levels                                           |     |
| Coverage limits                                             |     |
| Authority limits                                            |     |
| Types of Payments                                           |     |
| Payment Terminology                                         |     |
| Example Payment and Payee Combinations                      |     |
| Example: Single Payee - Single Payment                      |     |
| Example: Single Payee - Multiple Payments                   |     |
| Example: Multiple Payee - Single Payments                   |     |
| When a Single Check is Needed.                              |     |
| When separate checks are needed                             |     |
| Example: Multiple Payee - Multiple Payments                 |     |
| Partial and Full Payments in Claims Center                  |     |
| Can a Payment be Made?                                      |     |
| Review the Claim Status – Ability to Pay                    |     |
| Review the reserve line                                     |     |
| Life cycle of a check                                       |     |
| Creating a Check                                            |     |
| Step 1 of 3: Enter payee information                        |     |
| Editing a contact from the Payment Wizard                   |     |
| Payment Wizard - Step 2 of 3: Enter Payment Information     |     |
| Step 3 of 3: Set check instructions                         |     |
| Linking a Document to a Payment                             |     |
| Alternate Path to the Payment Wizard                        |     |
| Types of Payments                                           | 345 |
| Understanding Payment Types                                 | 345 |
| If the line categories for the payment seem inappropriate   | 347 |
| Example Payments                                            | 348 |
| Vendor Payments                                             | 348 |
| How this looks in Claims Center                             | 348 |
| If you are uncertain about which category is needed         | 351 |
| Method 1: Using the Alphabetical listings in the Appendixes | 351 |
| Method 2 - How to use the Cost Category Charts              | 351 |

| Indemnity Payments to the Insured                           | 353 |
|-------------------------------------------------------------|-----|
| Payment Examples                                            |     |
| Single Payee – Multiple Payment Checks – Same Reserve Lines | 353 |
| Joint Payees (Multiple Payees)                              |     |
| Single Payee – Multiple Payments- Different Reserve Lines   | 359 |
| Review the Check                                            | 363 |
| Payments to Attorneys                                       | 364 |
| Payment for a defense attorney                              | 364 |
| Payment for a plaintiff attorney                            | 367 |
| Creating Indemnity Payments to Vendors                      | 369 |
| Summary of Payments                                         | 372 |
| Modifying Payments                                          | 373 |
| Processing deadlines                                        | 373 |
| Edit a Check                                                |     |
| Editing a check - Single payee - Single reserve line        | 373 |
| Editing a check - Multiple Payee - Multiple reserve lines   |     |
| Delete a Check                                              |     |
| Clone a Check                                               |     |
| Voiding and Stopping Payments on a Check                    |     |
| Reviewing Payments in Claims Center                         |     |
| Closing and Reopening Exposures                             | 385 |
| Closing an Exposure                                         | 385 |
| From the Exposures page                                     |     |
| From the Summary Overview page                              |     |
| Reopen an exposure                                          |     |
| Step 22: Preparing the Disposition Package                  | 393 |
| The Disposition Package                                     | 393 |
| What to Include in a Disposition Package                    |     |
| Collect and Prepare All Needed Documents                    |     |
| Steps in creating a Disposition Packet                      |     |
| Limitations on PDF formats for Attachments                  |     |
| How to create a PDF for Claims Center in MS Word 2016       |     |
| Verifying your work                                         |     |
| Combining (Append) Multiple Documents Using PDF Primo       |     |

| Step 22: Complete the Disposition Call                      | 401        |
|-------------------------------------------------------------|------------|
| Call the Insured                                            | 401        |
| Create a Note Documenting the Call                          |            |
| Closing the Claim File                                      | 403        |
| When to Close a Claim                                       | 403        |
| Conditions Needed for Closure                               |            |
| Complete Activities                                         |            |
| Closing Services                                            |            |
| Confirm that the Claim is Closed                            |            |
| On the History Page                                         |            |
| Reopening a Closed Claim                                    | 407        |
| When to Reopen a Claim                                      | 407        |
| Appendix A: Claim Review Summary Checklist                  | 409        |
| Phase I: Initial Claim Review                               | 409        |
| Phase II: Investigative Phase of the Claim                  |            |
| Phase III: Closing the Claim                                | 412        |
| Appendix B: Workflow for Managed Claim Model (MCM)          | 413        |
| Open the Claim in XactAnaylsis and in Claims Center         | 413        |
| Create an Activity for your supervisor when                 | 413        |
| Add Any Needed Exposure and Reserves Lines                  | <u>413</u> |
| Issue Payments to Vendors                                   | 413        |
| Complete the Closing Support Template                       |            |
| Add the closing notes from GLR to Closing Support Template: |            |
| Sending the Disposition Documents                           |            |
| Issue Payment to the Insured                                |            |
| Close the Claim in Claims Center                            |            |
| Closing the Claim in XactAnaylsis                           |            |
| Appendix C: Initial Contact by Phone Checklist              | 417        |
| Appendix D: Categories - General Information                | 419        |

| Appendix E: Line Categories for<br>Claim Payments    | Residential & Manufactured Home | <u>423</u> |
|------------------------------------------------------|---------------------------------|------------|
| Appendix F: Line Categories for Commercial & Complex | Claims                          | <u>429</u> |
| Index                                                |                                 | 431        |

### To TOC

### How to Login to XYZ Claims Center

#### To login to Claim Center, you will need:

- A Web browser such as (Google, Internet Explorer, Safari or Firefox). Note that Google Chrome is not fully supported; you will have a better experience if you use another browser.
- The URL for XYZ Claims Center: <u>https://XYZ/cc/ClaimCenter.do</u> (Linked in the production folder on your desktop)
- Your Username (case sensitive)
- Your Password (case sensitive)

The home page looks like this:

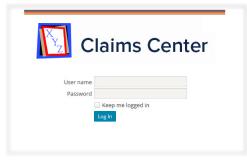

Figure 1. Login page for Claims Center

As you type your password, there is a small icon at the end of the password field that looks like a stylized eye. Select this after you type the password to check your typing before you select the *Log In* link. This will briefly display your password as text so that you may correct it.

### What to Do if You are Locked Out of Claims Center?

If you mistype your login credentials more than three times, you will be locked out of the system and you will see a message asking you to contact a system administrator.

If this is case, please file a ticket using the KACE system requesting that your password be reset.

#### How to file a KACE ticket

There are three ways to file a KACE ticket:

- Click the HelpDesk shortcut button on your desktop
- 2. Email\_itsupport@kbox.XYZ.xxx
- 3. Call 512.637.4040

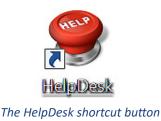

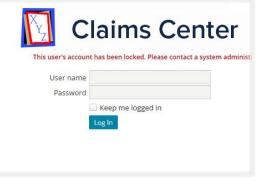

*Figure 2. Message when locked out of Claims Center* 

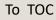

### Navigating Your Desktop

Your desktop may look slightly different than that of your coworkers since the desktop varies based on your roles and permissions within the system. All desktops have the following areas:

- the tab bar
- the side bar
- the screen area

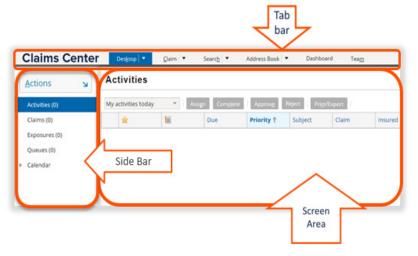

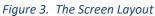

Each of these areas contain *drop down* menus and links that allow you to work with the data in Claims Center. In general, *text items in blue link to other content* within the system.

### Customizing Your Side Bar Menu

The *side bar* menu has three modes that allows the size of this menu to be adjusted:

- Fixed mode
- Collapsed mode
- Floating mode

#### Sidebar in floating mode

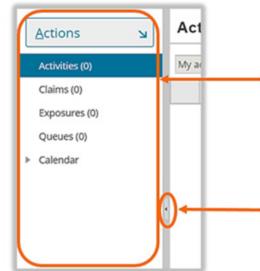

When you open your desktop, the *side bar* is visible to the left of the screen. The options in this menu vary depending on your role and permission levels in the system.

There is a tiny button with an arrow in this menu about halfway down the screen. This allows the *side bar* menu to be collapsed.

Figure 4. Side bar menu begins in fixed mode

#### Side bar menu in collapsed mode

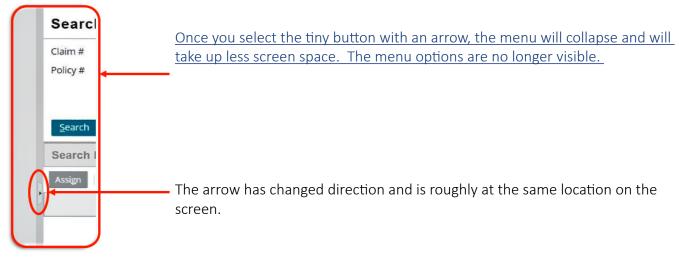

*Figure 5. Side bar menu in collapsed mode* 

#### Side bar menu in floating mode

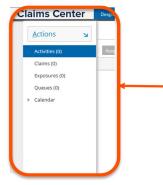

When the menu is collapsed, if you click within the menu, it will expand as long as the cursor is within the menu area.

Move the cursor outside of the menu area and the menu will collapse again.

Figure 6. Side bar menu in floating mode

#### Reset the side bar to fixed mode

Refer to *Figure 7. Side bar menu begins in fixed mode*. In that image the tiny arrow was facing toward the outside of the workspace. When the *side bar* menu is not in fixed mode, the tiny arrow faces toward the center of the workspace.

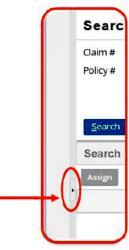

Figure 7. The side bar menu reset to fixed mode

### Adjusting Columns

#### Resizing a column or row

Just as in many other computer applications, the size of a column can be adjusted by selecting the border between the columns and dragging the border to adjust the column size.

| Priority ↑ | Subject       | Assi |   | Priority † | Subject                                 | As |
|------------|---------------|------|---|------------|-----------------------------------------|----|
|            |               |      | 2 | Normal     | [Escalated] Check stopped by Rock Starr | N  |
| Normal     | [Escalated] C | Sim  | - | Normal     | Check stopped by SRock Starr            | A  |
| Normal     | Check stoppe  | Roc  |   |            |                                         |    |

#### Figure 8. Steps in resizing a column

#### *Reordering columns*

Columns can be reordered in Claims Center by selecting and dragging the column to the new location. Select the column header (the cursor will look like a hand) and drag the column to the new location. In *Figure 9. Moving a column to a new location*, the subject column has been relocated.

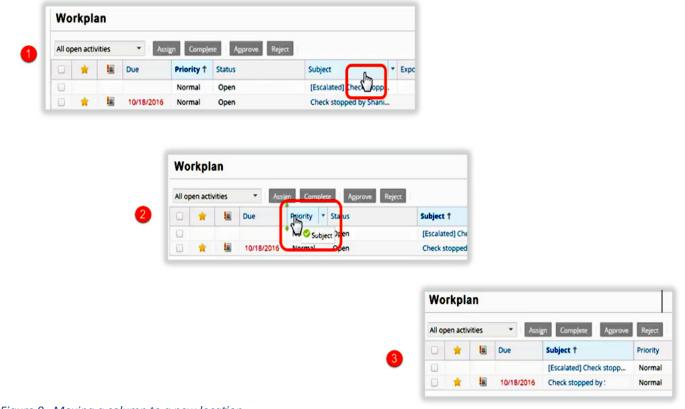

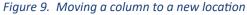

### Sorting Items

Claims Center allows you to reorder most items that are presented in a table format. Selecting the header of most columns will open a menu that allows the display to be customized. These options include:

- *Sort Ascending* (A-Z order or numeric from smallest to largest value)
- *Sort Descending* (Z-A order of the numeric values from the largest to the smallest value)
- an option to show or hide specific fields displayed in columns
- an option to group entries by a specific field

| 0 | # | Risk Item         | - | Exposure Type   | Co   |
|---|---|-------------------|---|-----------------|------|
| ۲ | 2 | 1:Shopping Center | Ť | Sort Ascending  |      |
| ۲ | 1 | 1:Shopping Center | Ļ | Sort Descending | g    |
|   |   |                   |   | Columns         | Þ    |
|   |   |                   |   | Group By This F | ield |
|   |   |                   |   | Show in Groups  |      |

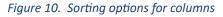

### The Workspace

Certain features in Claim Center will open on *tabs* instead of a full *page*. These features often open in the *Workspace* and will need to be expanded before you can work with these items.

The *Workspace* area looks like a small ribbon at the bottom of the page until it is expanded. The *Workspace* provides additional information while preserving the screen area and it is often used when entering notes and when system messages are generated.

Selecting the *small arrow at the middle or end of the ribbon* will expand this area. The content on the tab will then become visible.

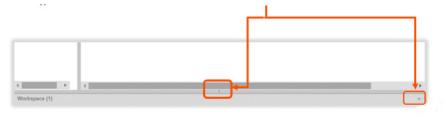

Figure 11. The Workspace collapsed

### Adjusting the Content Window Size

You may want to adjust the window size so that the tab content is fully visible. Move the cursor until it is inside the gray bar that divides the workspaces. When in the correct area, the cursor will look like an equal sign with a two-pointed arrow.

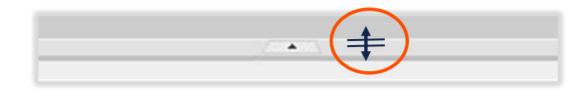

Figure 12. Cursor to adjust window size

Hold the mouse button and drag to expand the Workspace.

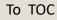

This is an example of the *Workspace* with expanded tab content. The tab content lays on top of whatever page that was open when you opened the *Workspace*.

| <u>A</u> ctions           | R                             | ^      | Wo             | rkpla     | an              |            |                    |            |                 |                   |
|---------------------------|-------------------------------|--------|----------------|-----------|-----------------|------------|--------------------|------------|-----------------|-------------------|
| Summary                   |                               |        | All op         | pen activ | vities          | Assig      | gn Comp <u>l</u> e | te Approve | Reject          |                   |
| Activities                |                               |        |                | *         |                 | Due        | Priority 🕇         | Status     | Subject         |                   |
| Loss Details              |                               |        |                |           |                 | 05/10/2017 | Urgent             | Open       | New Claim - Rev | view and          |
| Exposures                 |                               |        |                |           |                 |            |                    |            |                 |                   |
| Parties Involved          |                               |        | 1              |           |                 |            |                    |            |                 |                   |
| Policy                    |                               |        |                |           |                 |            |                    |            |                 |                   |
| Financials                |                               |        |                |           |                 |            |                    |            |                 |                   |
| Notes                     |                               |        |                |           |                 |            |                    |            |                 |                   |
| Documents                 |                               |        |                |           |                 |            |                    |            |                 |                   |
| Services                  |                               |        |                |           |                 |            |                    |            |                 |                   |
| History                   |                               |        |                |           |                 |            |                    |            |                 |                   |
|                           |                               | $\sim$ |                |           |                 |            |                    |            |                 |                   |
| Activity                  |                               |        |                |           |                 |            |                    |            |                 |                   |
| Activity Detail for Clain | n 100VVVV                     |        |                |           |                 |            |                    |            |                 |                   |
|                           |                               |        |                |           |                 |            |                    |            |                 |                   |
| Update Complete           | Assign Link Docum <u>e</u> nt |        | Cance <u>l</u> | View      | v <u>N</u> otes |            |                    |            |                 |                   |
| <b>Details</b><br>Subject | * New Claim - Review and T    | ri:    |                |           |                 |            |                    |            | Documents       |                   |
| Description               | New claims Review and T       |        |                |           |                 |            |                    |            | Remove          | Name              |
|                           |                               |        |                |           |                 |            |                    |            | New Note        |                   |
| ctivity Pattern Code      | contact_insured               |        |                |           |                 |            |                    |            | Торіс           | <n< td=""></n<>   |
| -                         |                               | -      |                |           |                 |            |                    |            | Subtopic        | * <n< td=""></n<> |
|                           |                               |        |                |           |                 |            |                    |            | Subject         | * <n< td=""></n<> |
| scalation Date            | 05/17/2017 ×                  | _      |                |           |                 |            |                    |            | Related To      | * Cla             |
| Priority                  | * Urgent                      | *      |                |           |                 |            |                    |            | Text            |                   |

*Figure 13. The Workspace expanded* 

The *Workspace* is also important for system and error messages. If a system message is created by Claims Center, it will often display in the *Workspace*.

### The Workspace Compared to the Workplan

In Claims Center, two terms are similar enough that they are easily confused. The *Workspace* refers to the collapsible work area that contains presents additional items organized by tabs. (Refer to <u>The Workspace</u> on page 23). The *Workplan* page provides a listing of activities related to a specific claim regardless of completion status or activity ownership. It does not matter whether they are completed or assigned to a specific user. The *Workplan* can be used as a task list of items that need to be completed for a particular claim. All items in the *Workplan* for a claim are duplicated in the *Desktop Activities* page for a given user.

The *Activities* page for a specific user is opened from the *Desktop* tab; the *Activities* page for a specific claim is opened from within an open claim file.

### The Desktop Tab

The claim file opens on the *Desktop* tab. The *Desktop* tab lists work for which you are responsible. The needed work actions (Activities) are listed on this screen regardless of which claim that work supports. The *Activities* list displays items that need your attention and this listing will help you plan your work flow.

| <b>Claims Center</b> | De   | es <u>k</u> top   1 |      | <u>C</u> laim ▼ | Searc <u>h</u> 🔻    | Address Book 🔻 D          | ashboard Tea <u>m</u> |
|----------------------|------|---------------------|------|-----------------|---------------------|---------------------------|-----------------------|
| Actions <b>N</b>     | Act  | ivitie              | S    |                 |                     |                           |                       |
| Activities (19)      | My a | ctivities t         | oday | Assi            | ign Comp <u>l</u> e | te Approv <u>e</u> Reject | Pri <u>n</u> t/Export |
| Claims (18)          |      | *                   |      | Due             | Priority 🕇          | Subject                   | Claim                 |
| Exposures (15)       |      |                     |      | 05/10/2017      | Urgent              | New Claim - Review and    | 100XXXX               |
| Oueues (0)           |      | *                   |      | 05/11/2017      | Normal              | IA res. & initial (diary) | 100XXXY               |
|                      |      | *                   |      | 05/11/2017      | Normal              | Review Attached Docum     | 100XXVV               |
| Calendar             |      | *                   |      | 05/11/2017      | Normal              | Review Attached Docum     | 100VVVV               |

Figure 14. The Activity listing on the Desktop

All claims that have been assigned to you are listed on the *side bar* menu under the *Claims* link. Any open exposures related to these claims are also listed in the *side bar* menu under *Exposures*. Selecting these links opens pages that list the details related to these items.

Once a claim is opened, a different *Activities* page displays only those *Activities* specific to the open claim file. Any items on this page are included in the listing on the *Desktop Activities* page. This title for this page is *Workplan* but the side bar link for this page is *Activities* when you are in an open claim file.

For example, in *Figure 15*, the first claim listed is claim number 100XXXX, with an *Activity* titled *New Claim* - *Review and Triage*. Once claim 1000XXXX is opened, this is the only *Activity* displayed in the *Workplan* since this is the only activity associated with this specific claim.

|   | Claims Center    | D     | es <u>k</u> top 🔻 | Claim  | (100XXXX)    | 🔻 Sea               | rc <u>h</u> 🔻   | Address Book         | <ul> <li>Dashboard</li> </ul> | Tea <u>m</u> |
|---|------------------|-------|-------------------|--------|--------------|---------------------|-----------------|----------------------|-------------------------------|--------------|
|   | Policy: 1111xxxx | Comm  | ercial)           | Insure | d: John A. D | oe C                | ate of Los      | s: <b>04/29/2017</b> | Status: <b>Open</b>           | Assigned To: |
|   | Actions 🖌        | Wo    | rkpla             | n      |              |                     |                 |                      |                               |              |
| Þ | Summary          | All o | pen activit       | ties   | Assi         | ign Comp <u>l</u> e | te A <u>p</u> p | rove Reject          |                               |              |
|   | Activities       |       | *                 |        | )ue          | Priority 🕇          | Status          |                      | Subject                       | E            |
| × | Loss Details     |       |                   |        | 05/10/2017   | Urgent              | Open            |                      | New Claim - Re                | view and     |
|   | Exposures        |       |                   |        |              |                     |                 |                      |                               |              |
| Þ | Parties Involved |       |                   |        |              |                     |                 |                      |                               |              |
| × | Policy           |       |                   |        |              |                     |                 |                      |                               |              |

Figure 15. Activity listing on the Workplan page

### Managing Your Work Using Activities

Claims Center directs work flows based on *Activities* rather than by individual claim files. Every *Activity* in Claims Center is associated with a specific claim. Managers can modify activity work flow very quickly by modifying the type of activities associated with each role. Once an activity is assigned to a user, it appears on that user's *Desktop*.

Activities allow actions based on ownership permissions. The activity can be viewed and searched by anyone who has permission to view the claim. Activities in a queue that have not yet been assigned can be taken for ownership or simply viewed. Activities can be viewed, modified, reassigned, completed or skipped by their owners if the activity is not mandatory.

The key to meeting claim deadlines is to use *Activities* to manage your work flow and to prevent tasks from being overlooked. There are three types of Activities: (1) activities that are system generated based an event within the system, (2) activities triggered by a deadline, and (3) activities that are created by a user as calendar items. The first step in understanding how to work with activities is to interpret the activity indicators that indicate the stage of the activity.

### The Stages of an Activity

There are five stages in the life of an activity:

- 1. *New* or *Updated*
- 2. In Progress- there is no indicator for this stage
- 3. Overdue
- 4. Escalated
- 5. *Closed* is indicated by a change in status to *Complete* and the activity will no longer appear in the *Activity* listing unless the activity filter is set to *All Activities*.

### The Indicators

A star indicator means that the activity is new or updated.

| Wo     | rkpla     | n     |            |                    |                            |
|--------|-----------|-------|------------|--------------------|----------------------------|
| All op | en activi | ities | - Assig    | gn Comp <u>l</u> e | te A <u>p</u> prove Reject |
|        | *         |       | Due        | Priority 🕇         | Status                     |
|        | *         |       | 07/15/2016 | Urgent             | Open                       |

Figure 16. New Activity Indicator

Once you view the activity, the star no longer appears.

All open activities

Assign

Complete

Approve

Reject

Due

Priority 1

Status

07/15/2016

Urgent

Figure 17. A previously viewed activity

Every activity has a due date. Once the due date has passed, *the activity date changes to red text*. These activities need immediate attention to prevent them from being escalated to a supervisor.

| All op | oen activ | ities | Assig      | gn Comp <u>l</u> e | te Appr | ove Reject                    |
|--------|-----------|-------|------------|--------------------|---------|-------------------------------|
|        | *         |       | Due        | Priority 🕇         | Status  | Subject                       |
|        |           |       | 07/13/2016 | Urgent             | Open    | New Claim - Review and Triage |
|        |           |       | 07/13/2016 | High               | Open    | ISO matches found             |

Figure 18. Activities marked as past due

Escalated activities are automatically forwarded to a supervisor for his/her attention. Once the overdue date is past, the activity will escalate. The icon for escalation looks like *a notepad with an exclamation point*.

| All op | oen activ | ities | Assig      | n Comp <u>l</u> et | te A <u>p</u> pro | ve Reject         |
|--------|-----------|-------|------------|--------------------|-------------------|-------------------|
|        | *         |       | Due        | Priority 🕇         | Status            | Subject           |
|        |           |       | 07/11/2016 | High               | Open              | ISO matches found |

Figure 19. An activity that has been escalated

Once the activity is completed, the item is marked *Completed*, and depending on the filter you have set for the activity listing, it may no longer show in the activities listing. If the filter is set to *All Activities*, all activities are displayed regardless of status.

| All ac | tivities | ▼ Assi     | gn Comp <u>l</u> er | te A <u>p</u> prove |
|--------|----------|------------|---------------------|---------------------|
|        | *        | Due        | Priority 🕇          | Status              |
|        |          | 07/11/2016 | Urgent              | Complete            |
|        |          | 07/11/2016 | High                | Open                |

Figure 20. Activity Filter set to All Activities

In summary, an activity has five stages in Claims Center:

- 1. *New* or *Updated* is indicated by a star icon.
- 2. *In Progress*, there is no indicator for this stage.
- 3. *Overdue* is indicated by the date being displayed in red text.
- 4. *Escalated* is indicated by a notepad icon.
- 5. *Closed* is recorded by a change in *Status* to *Closed* and the activity will no longer appear in the *Activity* listing unless the activity filter is set to *All Activities*.

### Using Activity Filters

*Activities* can be filtered by stage or due dates. This is useful when many activities are displayed and you need to work with specific activities based on these criteria. Often when an activity appears to be missing, a filter setting is preventing the activity from being displayed.

Activity filter options vary depending on which *Activity* page you are viewing. For the *Desktop Activity* page, the options are:

- My activities today
- Due within 7 days
- All open
- Overdue only
- All open external
- Close in the last 30 days

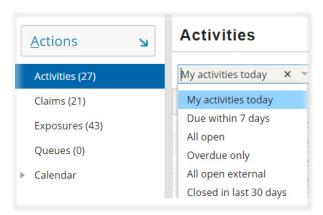

*Figure 21. Activities filters available on the Desktop Activities listing* 

The selection *All open* displays all open activities regardless of the claim with which they are associated. There is no option on the *Desktop Activity* page to filter activities by closed status; the resulting list would be too large to be useful.

Once a claim is open, the *Activity* page, has additional filters to sort activities for a specific claim.

- All open activities
- My open activities
- All activities
- My activities
- My open due next 7 days
- My open due next 14 days
- My open due next 30 days
- All open external activities
- My open external activities

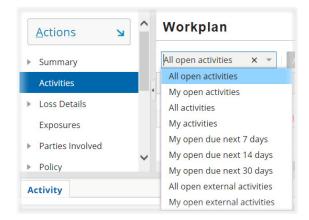

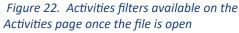

Most of these selections display items as expected based on their descriptions. External activities are activities to be completed by someone who is not employed by XYZ, such as a vendor, and is rarely used. *All Activities* lists completed as well as open activities related to the claim and is useful to verify that an activity has been completed.

### Create a New Activity

In an open claim, you may create a new activity using the *General reminder (diary)* option listed in the cascading menu in the *Actions* menu category *General*.

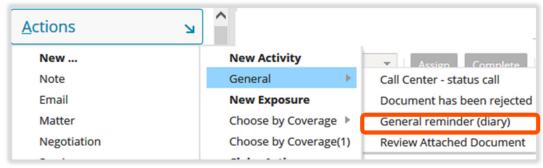

Figure 23. Path to create a General Diary Entry

| Update Cancel       |    | nk Document   |                |     |       |
|---------------------|----|---------------|----------------|-----|-------|
|                     |    |               |                |     | •     |
| Subject             | *  | General ren   | ninder (diary) |     | 0     |
| Description         |    |               |                |     |       |
| Related To          | *  | Claim         |                | Ŧ   | 2     |
| Due Date            | *  | MM/dd/yyyy    | 4              |     | 3     |
| Escalation Date     |    | MM/dd/yyyy    | 4              |     | 4     |
| Priority            | *  | Normal        |                | Ŧ   | 5     |
| Mandatory           |    | No            |                |     |       |
| Calendar Importance | *  | Medium        |                | Ŧ   | 6     |
| Recurring           |    | No            |                |     |       |
| Externally Owned    | *  | ⊖Yes ●        | No 7           |     |       |
| External Owner      |    | <none></none> |                |     | •     |
| Document Template   |    |               |                |     | Q X 8 |
| Email Template      |    |               |                |     | Q X 9 |
| Assign To           | *  | Use automa    | ated assignme  | ent | - Q 1 |
| Documents           |    |               |                |     |       |
| Remove              | Na | me            | Description    |     | View  |

New Activity in Claim 100XXXX

This will open the *New Activity* page for this specific claim. All items marked with an asterisk must be completed. There are ten steps to be completed.

Figure 24. Creating a New Activity

 You will need to retitled the *Subject* line for the activity. If you do not do this, the diary entry will be titled *General Reminder (diary)* and it will be difficult keep track of the diary entries. You may also include a description in the *Description* text box for this entry.

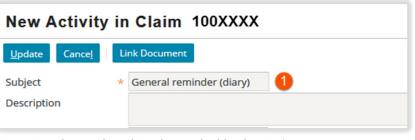

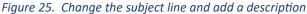

2. From the *drop down* menu, select the party within the claim that is most closely related to the new diary entry. The entries in the *drop down* choices are drawn from information in the claim.

| Related To | * Claim X 👻 🔮                                                         |
|------------|-----------------------------------------------------------------------|
|            | Claim                                                                 |
|            | Jane B. Doe<br>Ridley Wood Agency<br>XYZ Bank<br>Super Claims Service |

Figure 26. Select the most related party

- There is a similar option to set an *escalation date* for this activity using a *drop down* calendar. This is *not* a mandatory setting.
- Due Date MM/dd/yyyy Escalation Date Aug 2016 🔻 Priority S М т w т Mandatory 1 2 5 6 3 4 7 9 Calendar Importance 8 10 11 12 13 14 15 16 17 18 19 20 Recurring 27 21 22 23 24 25 26 Externally Owned 29 31 28 30 External Owner Document Template Today

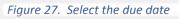

Escalation Date MM/dd/yyyy Priority Aug 2016 Mandatory s М S Calendar Importance 6 Recurring 13 20 Externally Owned 14 15 16 17 18 19 22 27 21 23 24 25 26 External Owner 28 29 30 31 Document Template Email Template Today

Figure 28. Set the escalation date

 There is a similar option to set an *escalation date* for this activity using a *drop down* calendar. This is *not* a mandatory setting.

If you decide to set an escalation date, *be certain that the escalation date is after the activity due date* or the activity will escalate before the due date. 5. Select the *Priority* from the choices in the *drop down* menu.

6. Select the *Calendar Importance* from the

choices in the *drop down* menu.

| Priority            | * Normal | ~ 0 |
|---------------------|----------|-----|
| Mandatory           | Urgent   |     |
| Calendar Importance | + High   | ~   |
| Recurring           | Normal   |     |
| incediming.         | Low      |     |

Figure 29. Select the Priority

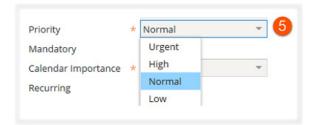

Figure 30. Select Calendar Importance

7. If the activity is externally owned, select the <u>Yes</u> radio button, then the appropriate party from the <u>drop</u> <u>down</u> menu. This menu will populate.

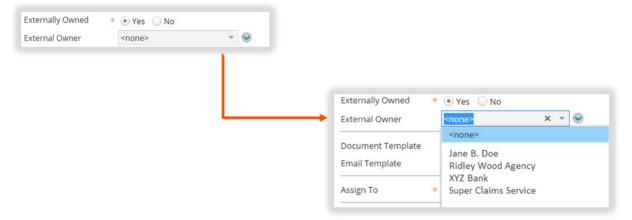

#### Figure 31. Select an external owner

If you wish to add a contact to the file, the *drop down menu button* will allow you to complete that task. Additional information on how to complete this task is provided in the section, <u>Adding Contacts in a Specific</u> <u>Claim</u>, page 246y.

8. The *Document Template* drop down menu allows you to select a document template and to link that template to the activity. This is an optional selection. Additional information regarding creating and working with documents is provided in the section <u>Attaching Documents to the Letter Template</u> page 289.

Pages 32 -60 have been omitted from this sample file

# **Process Phase I: The Claim Process: When You Are**

## Assigned a Claim

### The Timeline

When you have been assigned a new claim, begin reviewing in Claims Center the information that you need prior to making initial contact with the insured. Over time, you will develop your own variation on the workflow for this activity. Depending on your claim workload, you may choose to delay certain tasks until after you have made initial contact with the insured.

Claim examiners are expected to make initial contact with the insured, or the insured's representative, on the same day they receive the assignment. If the claim was received after 4:00pm, initial contact with the insured or their representative should be make as soon as possible but *no later than 24 hours* after the receipt of the assignment. The exception is when claims are part of the Managed Claim Model (MCM) system, for these claims initial contact is made by the field adjuster instead of the claim examiner (desk adjuster).

- Initial contact is considered to be direct voice to voice contact.
- Voicemails do not count as "contacts." If a voicemail is left, an Activity should be created for a follow-up contact attempt the next day. Two attempts on two different days require that a contact letter be sent to the insured.
- In the event of a catastrophic event, every effort should be made to contact the insured or their representative as soon as circumstances allow.
- All contacts, including attempted contacts and voicemails, must be documented in the claim file with *Notes*. Include which number was called and with whom contact was made.

The purpose of the initial contact is to let the insured know that you are here to guide them through the claim process and to provide the insured with needed information including:

- Claim number
- Field Adjuster's name and contact information, if available
- Claim Examiner's contact information
- XYZ central email address (XYZ.special@XYZ.xxx)
- Information regarding the policy holder website

In addition to providing the insured with information, the claim examiner should confirm the following information and facts related to the loss during the initial contact phone call. This includes:

- The date of loss (DOL)
- The mortgagee/lien holder information. If there is an error in this information, advise the insured that they need to contact their agent to update this information.

- Correct contact information and verification of the preferred method of contact.
- The reported scope of damages along with details on repairs made so far.
- Their contractor's information, if they have one.
- Information regarding the completion of past repairs related to any prior claims.
- Review of Additional Living Expenses and/or advance claim payments if needed (and if applicable).

Other topics that need to be included and explained to the insured are:

- The responsibility to mitigate their damages the need for temporary repairs to prevent further damages are required, if it is possible to make such repairs.
- The importance of not making permanent repairs until after the property has been inspected.
- The claims handling process and anticipated timelines.
- How to provide any invoices, expenses, photos, estimates, etc. to the adjuster. Encourage the use of the agent and insured website.
- How the insured can follow progress on their claim using the policyholder website for Claims Center.

#### How Claims Center Supports Initial Claim Review

To support the claim process, Claim Center provides information on the claim and stores the needed documentation in a center location. It also records the contact and policy information for the insured.

There are fourteen (14) steps in completing the Review Claim and Triage Needed activity. Refer to <u>Appendix A:</u> <u>Claim Summary Review Checklist</u>, page 409. These can be summarized as:

- 1. Open the New Claim
- 2. Review the FNOL
- 3. Check for Prior Claims
- 4. Check for Images
- 5. Upload Images and Documents
- 6. Create Additional Notes
- 7. Review the Claim using Summary Overview
- 8. Review the Policy
- 9. Review Reports
- 10. Create any Needed Exposures and Related Reserve lines for Services
- 11. Review and Assign any Needed Services
- 12. If warranted, refer to SIU
- 13. Initial Contact with the Insured (if not a Managed Claim Model (MCM) claim)
- 14. Complete the Review Claim Activity and Include a Note

Each of these steps and the processes needed to complete them are explained in detail in the following chapters.

To view new claims assigned to you, view the *Activities* listing. To reach this listing, open the *Desktop* from the top ribbon and then select *Activities* from the side bar menu.

Begin by viewing the claim file. Claims Center will send you a link to the new file with the subject line *New Claim* – *Review and Triage Needed* when you have been assigned a new claim. Until you view the file, a gold star, will be next to the file row. Select the file with which you intent to work by selecting the subject line, *New Claim* – *Review and Triage Needed*, in the row for that claim.

| Guidewire ClaimCenter*       | Des <u>k</u> top   • | <u>C</u> laim   | • Search   | ▼ Addr             | ess Book 🔻  | Dashboard        | Tea <u>m</u>         |
|------------------------------|----------------------|-----------------|------------|--------------------|-------------|------------------|----------------------|
| Actions                      | ⊾ Act                | ivities         |            |                    |             |                  |                      |
| Activities (3)               | My ad                | ctivities today | ▼ Assi     | gn Comp <u>l</u> e | te Approv   | e Reject P       | ri <u>n</u> t/Export |
| Claims (10)                  |                      | *               | Due        | Priority †         | Subject     |                  |                      |
| Exposures (66)               |                      | *               | 02/03/2017 | Urg (3)            | New Claim - | Review and Triag | ge needed            |
| Oueues (0)                   |                      | *               | 02/06/2017 | Urgent             | New Claim - | Review and Triag | e Needed             |
| <ul> <li>Calendar</li> </ul> |                      | *               | 02/07/2017 | Urgent             | New Claim - | Review and Triag | e needed             |

Figure 87. Select the subject to open the claim

## Contact Information for the Insured

Once you open the claim, select *Summary*, then *Overview* from the *side bar* menu and scroll down to the *Parties Involved* section.

| Action            | <b>لا</b> S      | ß                   |                                 |        | 10000XCV | Rock S                            | itarr                                | Sallow Adj | usting              | Awaiting Report |
|-------------------|------------------|---------------------|---------------------------------|--------|----------|-----------------------------------|--------------------------------------|------------|---------------------|-----------------|
| Summa             | ary              |                     |                                 |        |          |                                   |                                      |            |                     |                 |
| Ove               | rview            | Ex                  | posu                            | res    |          |                                   |                                      |            |                     |                 |
| Stat              | us               | 0                   | #1                              | Risk I | Item     |                                   | Exposure Type                        | Coverage   | Subtype             | Claimant        |
| Hea               | Ith Metrics      | ٠                   | 1                               | 1:Bu   | ilding   |                                   | Coverage A                           | Structure  |                     | Chip Hatmann    |
| Activitie         | 25               | Pa                  | rties                           | Involv | (ad      |                                   |                                      |            |                     |                 |
|                   |                  |                     |                                 | in on  | reu      |                                   |                                      |            |                     |                 |
| Loss De           | etails           | Nan                 | ne †                            |        |          | Roles                             |                                      |            | Phone               |                 |
| Loss De           |                  |                     |                                 |        |          |                                   | r/LossPayee/Mor                      | tgagee/L   | Phone               |                 |
| Exposu            |                  | XYZ                 | ne †                            |        |          | Lienholde                         | r/LossPayee/Mor<br>Main Contact, Cla |            | Phone<br>222-333-XX | xx              |
| Exposu<br>Parties | res              | XYZ<br>Chip         | <b>ne †</b><br>Bank             | nann   |          | Lienholde<br>Reporter,            | Main Contact, Cla                    |            |                     | xx              |
| Exposu<br>Parties | ires<br>Involved | XYZ<br>Chip<br>Salt | ne 1<br>Bank<br>DHatm<br>y Dog, | nann   |          | Lienholde<br>Reporter,<br>Insured | Main Contact, Cla                    |            |                     |                 |

Figure 88. The Parties Involved Section on the Claim Summary Overview page

In the *Parties Involved* section, selecting the name of any party will open a *Contacts* page for that party. The *Contacts* page provides detailed contact information for this person or entity. It also provides a *link to edit* this information. Refer to the section, <u>Editing Contacts</u>, page 241, in this document for additional information on editing contact information and for instructions regarding adding new contacts to the claim file.

| Basics Addresse                                               | s Related Contacts       |              |          |                      |                                  |
|---------------------------------------------------------------|--------------------------|--------------|----------|----------------------|----------------------------------|
| <u>E</u> dit L <u>i</u> nk<br>This contact is not li<br>Roles | nked to the Address Book |              |          |                      |                                  |
| Roles                                                         | Related To               | Role         | Comments |                      |                                  |
|                                                               | 81066503                 | Insured      |          |                      |                                  |
|                                                               | 1000441                  | Reporter     |          |                      |                                  |
|                                                               | 1000441                  | Main Contact |          |                      |                                  |
|                                                               | (1) - Structure - Ang.   | Claimant     |          |                      |                                  |
|                                                               |                          |              |          | Primary Address      |                                  |
| Person<br>Name                                                | Chip Hatmann             |              |          | Location             | 12 Blue Bay<br>Barziza, TX XZYO2 |
| Prefix                                                        |                          |              |          | Address Type         | Mailing                          |
| irst Name                                                     | Chip                     |              |          | Location Description |                                  |
| Middle Name                                                   |                          |              |          | Valid until          |                                  |
| Last Name                                                     | Hatmann                  |              |          | Address Validation   | Validated                        |
| Suffix                                                        |                          |              |          | Status               |                                  |
| Preferred Method of<br>Communication                          | Phone                    |              |          | Notes                |                                  |
| Preferred Method of<br>Correspondence                         | Mail                     |              |          |                      |                                  |
| Preferred Language                                            | English                  |              |          |                      |                                  |
| Phone                                                         |                          |              |          |                      |                                  |
| Primary Phone                                                 | Mobile                   |              |          |                      |                                  |
| Contact Prohibited?                                           | No                       |              |          |                      |                                  |
| Work                                                          | 333-555-XXXX             |              |          |                      |                                  |
| Home                                                          |                          |              |          |                      |                                  |
| Mobile                                                        | 222-333-XXXX             |              |          |                      |                                  |
| Fax                                                           |                          |              |          |                      |                                  |
| E- <b>mail</b><br>Main                                        | chatmann@fakemail.ccc    |              |          |                      |                                  |

Figure 89. Example of a Contacts page

This page should include the phone number address and email address for this contact. If the information is missing, you can locate this information by contacting the agent of the insured. The agent should also be listed in the *Parties Involved* section on the *Summary Overview* page

Note the name and address for the insured. You will need this information to search for prior policies.

## **Review Policy Locations**

It is possible for a single policy to coverage losses at multiple locations. Since in large claims, information regarding additional locations may not be included at the time of the FNOL, it is useful to review the locations covered by the policy. To review this information from within the claim, navigate to the *side bar* menu and select *Loss Details: General*. The address for all policy locations is listed at the top of this page in the section *Loss Location*.

| Actions 🖌             | Loss Details                               |                     |               |    |                                              |
|-----------------------|--------------------------------------------|---------------------|---------------|----|----------------------------------------------|
| Summary               | Edit Send To ISO                           | Refresh Responses   |               |    |                                              |
| Activities            | Details ISO                                |                     |               |    |                                              |
| Loss Details          | What Happened?                             | HAIL DAMAGE TO ROOF | Loss Location |    |                                              |
| General               |                                            |                     | Primary       | 8. | Address                                      |
|                       | Loss Date                                  | 04/13/2016 12:01 AM | x             | 6  | 120 Clear Landing Unit 10, Barziza, TX 787XX |
| Associations          | Loss Cause                                 | Wind                |               | 6  | 120 Clear Landing Unit 20, Barziza, TX 787XX |
| Special Investigation | Catastrophe                                |                     |               | 6  | 120 Clear Landing Unit 30, Barziza, TX 787XX |
| Exposures             | -                                          |                     |               | 6  | 120 Clear Landing Unit 40, Barziza, TX 787XX |
| Parties Involved      | Notification and Con<br>First Notice Suit? | itact               | Description   |    | HAIL DAMAGE TO ROOF                          |
|                       |                                            |                     |               |    |                                              |
| Policy                | Through what metho                         | d is Internet       |               |    |                                              |
| Financials            | the claim being<br>reported?               |                     |               |    |                                              |

Figure 90. Loss Locations listed on the Loss Details: General page

A partial list of this information is also displayed on the *Summary: Overview* page.

| Basics        |                     | Financials |                |                            | High-Risk Indicators  |
|---------------|---------------------|------------|----------------|----------------------------|-----------------------|
| Open          | 7 days (Target: 45) |            | Gross Incurred | \$9,918.10                 |                       |
| Wind          |                     |            | Paid           | \$1,776.14                 |                       |
| Loss Details  |                     | 1          | _              |                            | 1                     |
| Loss Date     | 04/13/2016 12:01 AM |            | Loss Location  |                            |                       |
| Date Reported | 09/30/2016          |            | Primary        | #. Address                 |                       |
|               |                     |            | ×              | 6. 120 Clear Landing Unit  | 10, Barziza, TX 787XX |
|               |                     |            |                | 6. 120 Clear Landing Unit  | 20, Barziza, TX 787XX |
|               |                     |            |                | 6. 120 Clear Landing Unit  | 30, Barziza, TX 787XX |
|               |                     |            |                | 6. 120 Clear Landing Unit- | 40, Barziza, TX 787XX |
|               |                     |            | Description    | HAIL DAMAGE TO RO          | OF                    |

Figure 91. Loss Location listing on the Claims Summary Overview page

## Finding the Policy Number

At the top the page, in the black bar in Claims Center, there are icons that indicate the type of policy that is associated with the claim.

- For commercial policies, this will look like a tiny factory.
- For residential policies, this will look like a tiny house.

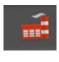

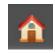

Next to this icon is the policy number for this claim. (Note that all policy numbers in this document are imaginary numbers; actual policy numbers do not have any alphabetical characters.)

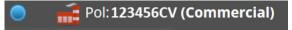

Make a note of this policy number so that you may use it to search for prior claims.

# **Step 2: Review the FNOL**

The First Notice of Loss (FNOL) is provided for your review in Claims Center. Although similar information is included in the *Summary Overview, Loss Details,* and in other locations in Claims Center, you might find it helpful to review the FNOL for the claim. Information gather at the time of the FNOL is static; this information will not update over the life of the claim so this section in Claims Center is named *FNOL Snapshot* to remind you of the fixed nature of this information. This section does not change as work on the claim progresses.

There are multiple pages of the *FNOL Snapshot*, many of which have similar names to other pages in Claims Center that update over the life of the claim. For that reason, in this document, these pages are prefaced with the term *FNOL Snapshot* to differentiate them from similarly named pages in Claims Center and to match the *side bar* menu listing. All pages of the *FNOL Snapshot* are accessed through the *side bar* listing. As work progresses, the primary pages in Claims Center have additional details not located the *FNOL Snapshot* sections since the primary pages are updated.

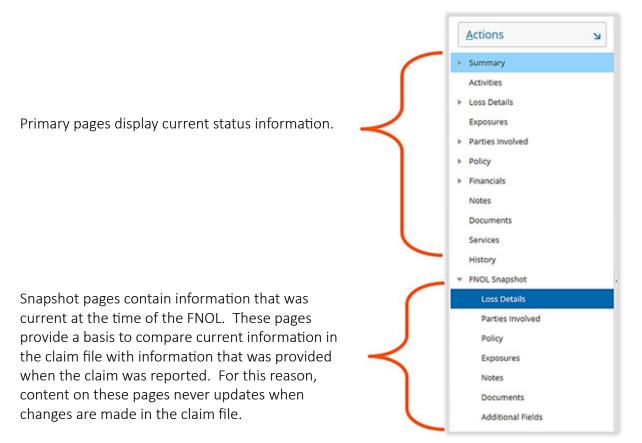

Figure 92. Side bar menu with FNOL: Snapshot pages

#### The FNOL Snapshot: Loss Details Page

This page is the first page in the *FNOL: Snapshot*. It provides a summary of the loss including the loss description, some loss details, information on who reported the claim, and the loss location indicated at the time that the claim was reported. This page may or may not appear complete depending on what information was collected at the time of the FNOL.

Since Claims Center collects information from the policy to populate some of the information, such as contact information and addresses, other pages in Claims Center may have additional details that were collected from these sources.

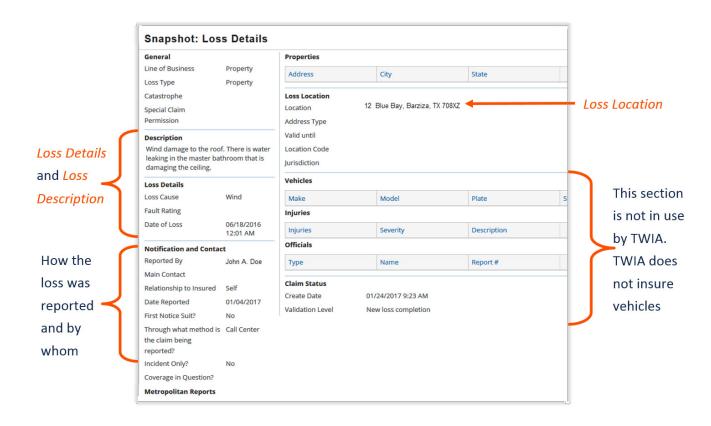

Figure 93. FNOL Snapshot: Loss Details page

## The FNOL Snapshot: Parties Involved Page

The *FNOL Snapshot: Parties Involved* page lists the contact information for the parties involved at the time of the loss. The completeness of this page depends on what information was provided at the time the loss was reported. At least one contact method should be included on this screen.

Selecting the row for a party listed at the top of this page opens a tab for that party. In the example in <u>Figure</u> <u>94. FNOL Snapshot: Parties Involved page, John A. Doe</u> is highlighted so the information displayed is his information. To view information related to another party, selecting the row for that party displays that parties' information.

| Name 🕇                                                | Roles               | Contact Prohibited? | Phone           | Address                                                          | City                 | State      |
|-------------------------------------------------------|---------------------|---------------------|-----------------|------------------------------------------------------------------|----------------------|------------|
| XYZ Bank                                              | Additional Interest | No                  |                 | 12 Main Street                                                   | Sallow               | Texas      |
| John A. Doe                                           | Insured, Reporter   | No                  | XXX-XXX-XXXX    | 12 Blue Bay                                                      | Barziza              | Texas      |
| Jane Doe                                              | Covered Party       | No                  |                 | 12 Blue Bay                                                      | Barziza              | Texas      |
| SBA                                                   | Additional Interest | No                  |                 | 134 Recovery                                                     | Sallow               | Texas      |
| Ridley Wood                                           | Agent               | No                  | XXXX-XXXX-XXXXX | 123 Main                                                         | Barziza              | Texas      |
| John A. Doe<br>Claim Roles                            |                     |                     |                 |                                                                  |                      |            |
| Role                                                  | Owner               | Active              | Comments        |                                                                  |                      |            |
| Insured                                               | 000XXXYYY011        | Yes                 |                 |                                                                  |                      |            |
| Reporter                                              |                     | Yes                 |                 |                                                                  |                      |            |
| Name<br>Name<br>Former Name<br>Phone<br>Primary Phone | John A. Doe<br>Home |                     |                 | Primary Address<br>Address<br>Type<br>Description<br>Valid until | 12 Blue Bay, Barziza | , TX 787XZ |
| Work<br>Home<br>Mobile                                | 2812225772          |                     |                 | Organization Info<br>Occupation<br>Organization                  |                      |            |
| Fax                                                   |                     |                     |                 | Additional Info                                                  |                      |            |
| E-mail                                                |                     |                     |                 | Tax ID (SSN)                                                     |                      |            |
| Main                                                  |                     |                     |                 | Filing Status                                                    |                      |            |
|                                                       |                     |                     |                 |                                                                  |                      |            |

Figure 94. FNOL Snapshot: Parties Involved page

## The FNOL Snapshot: Policy Page

There are three tabs of information displayed on the FNOL Snapshot: Policy page: (1) FNOL Snapshot: Policy General tab, (2) FNOL Snapshot Policy: Locations tab, and (3) FNOL Snapshot: Policy Endorsements tab. When the FNOL Snapshot: Policy page is opened, it opens on the FNOL Snapshot: Policy General tab.

#### The FNOL Snapshot: Policy page - General Tab

The FNOL Snapshot: Policy General tab provides information on:

- the policy number
- effective date
- expiration date
- cancellation dates
- status of the policy on the date of loss
- the address and name of the insured
- information on any additional insured parties
- agent information

| Snapshot: F                     | olicy                                   |                |              |                                                                      |       |                         |
|---------------------------------|-----------------------------------------|----------------|--------------|----------------------------------------------------------------------|-------|-------------------------|
| General Locati                  | ons Endorsements                        |                |              |                                                                      |       |                         |
| Basic Information               |                                         |                |              | Additional In                                                        | sured |                         |
| Policy Number                   | 000XXXXYY-01                            |                |              | Name                                                                 |       | Туре                    |
| Туре                            | Residential                             |                |              | Jame Doe                                                             |       |                         |
| Effective Date                  | 06/14/2016 12:01 AM                     |                |              |                                                                      |       |                         |
| Expiration Date                 | 06/14/2017 12:01 AM                     |                |              | Excluded Par                                                         | ties  |                         |
| Cancellation Date               |                                         |                |              | Name                                                                 |       |                         |
| Original Effective Da<br>Status | te<br>In force                          |                |              | Agent                                                                |       |                         |
| Insured                         |                                         |                |              | Name                                                                 |       | Ridley Wood             |
| Name                            | John A Doe                              |                |              | Producer Cod                                                         | e X   | XXXXX                   |
| Address<br>Account              | 12 Blue Bay, Barziza, TX 7<br>000XXXYYY | 87XZ           |              | Underwriting<br>Underwriter<br>Organization<br>Group                 | 3     |                         |
| Service Tier                    |                                         |                |              | Other<br>Verified Policy<br>Foreign Cover<br>Other Financia<br>Notes | age N | es<br>o<br>YZ Bank, SBA |
| Policy-level Cov                | erages                                  |                |              |                                                                      |       |                         |
| Гуре                            | Deductible                              | Exposure Limit | Incident Lin | nit                                                                  | Notes |                         |
| Coverage Terms                  |                                         |                |              |                                                                      |       |                         |
| Subject 🕇                       | Applicable To                           | Amount         | Per          |                                                                      |       |                         |

Figure 95. FNOL Snapshot: Policy page Policy General tab

The *FNOL Snapshot: Policy* page also lists the underwriter and may include information on policy level coverage and coverage terms at the time of the FNOL.

# Pages 69-98 have been omitted from this sample file

Once the needed exposure and reserve lines have been created, a service can be assigned. In Claims Center, there are two paths to assign a service:

- 1. Services can be assigned automatically through XactAnalysis.
- 2. Services are assigned manually (only the progress is recorded in Claims Center).

All services can be created in Claims Center so that payments can be made to the vendor when services are completed, even services that are not assigned through XactAnalysis.

## Services Can Be Assigned Automatically Through XactAnalysis

At the time that the claim is created, independent adjuster (IA) services may be automatically assigned through XactAnalysis. This assignment is based on the complexity of the claim and variables set by management in the system. In general, all medium complexity claims are automatically assigned to an independent adjuster through XactAnalysis. This can change since this setting can be altered by management. All other services will be entered manually.

To review what services have automatically been assigned to the claim, begin with the *Summary Overview* page. If a service has been assigned, it will be listed in this section. If no service has been assigned, this area will be blank.

| Services    |           |             | •                    |             |              |            |          |          |       |
|-------------|-----------|-------------|----------------------|-------------|--------------|------------|----------|----------|-------|
| Type Status | Service # | Assigned To | Independent Adjuster | Next Action | Action Owner | Relates To | Services | Vendor 1 | Quote |

Figure 144. Example of a service listing prior to a service assignment

If the service has been automatically assigned, the next action is noted as *Agree to perform service*. This means that the service has been requested of the vendor.

| Sur    | nmary       |           |                     |                      |                          |                  |               |                          |                  |              |
|--------|-------------|-----------|---------------------|----------------------|--------------------------|------------------|---------------|--------------------------|------------------|--------------|
| Basic  | s           |           |                     |                      |                          | Financials       |               |                          |                  | High-Risk Ir |
| Open   |             |           | 0 days (Target: 10) |                      |                          | Gross            | ncurred       | \$3.575.00               |                  |              |
| Hail   |             |           |                     |                      |                          | Paid             |               | \$0.00                   |                  |              |
|        |             |           |                     |                      |                          |                  |               |                          |                  |              |
| 1      | Details     |           |                     |                      |                          |                  |               |                          |                  |              |
| Loss   | Details     |           |                     |                      |                          |                  |               |                          |                  |              |
| Loss ( | Date        | 02        | /18/2016 12:01 AM   |                      |                          |                  | Loss Location |                          |                  |              |
| Date   | Reported    | 07        | /02/2016            |                      |                          |                  | Primary       | #. Address               |                  |              |
|        |             |           |                     |                      |                          |                  | x             | 2 : 12 Blue Bay, Sallow, | Texas 78561      |              |
|        |             |           |                     |                      |                          |                  | Description   | Hall                     |                  |              |
|        |             |           |                     |                      |                          |                  |               |                          |                  |              |
|        |             |           |                     |                      |                          |                  |               |                          |                  |              |
| Serv   | ices        |           |                     |                      |                          |                  |               |                          |                  |              |
| Type   | Status      | Service # | Assigned To         | Independent Adjuster | Next Action              | Action Owner     | Relates To    | Services                 | Vendor †         | Quote        |
| Dw     | elling: Hal |           |                     |                      |                          |                  |               |                          |                  |              |
| ۶      | 0           | 10000XYZ  | Rock Starr          |                      | Agree to perform service | Sallow Adjusting | Dwelling: H   | al Standard Indepe       | Sallow Adjusting |              |

*Figure 145. Example of a service that has already been assigned to a vendor. The next status would note when the work has been accepted.* 

Select the Service Number to view the service details. This will open the Services page. An alternate path to reach this page is to select *Services* from the *side bar* menu.

| Гуре | Status     | Service # | Assigned To | Independent Adjuster | Next Action |
|------|------------|-----------|-------------|----------------------|-------------|
| Dwe  | elling: Ha | i.        |             |                      |             |
|      |            |           |             |                      | 1           |

Figure 146. Select the Service number to view details on the service

The *Services* page lists the details of the service that was requested. Note that the status is *Requested*, so you do not need to take any action regarding this service at this time. This means that you are waiting for a response from the vendor indicating that they have accepted the service assignment.

Services

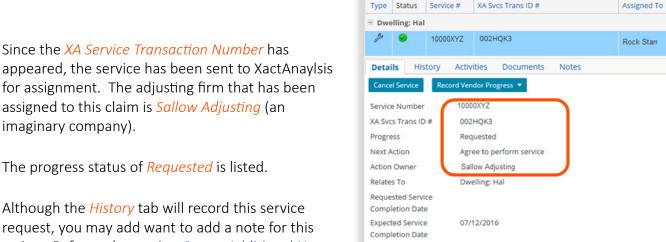

Currency

Vendor Adjusting Firm

Phone

Independent Adjuster

Services to Perform

Category

Instructions for Vendor Customer Contact

Service Address

01 - Field Adju...

USD

Sallow Adjusting 333-666-8888

Subcategory

Gastrell Fensby

action. Refer to the section Create Additional Notes page 80, for additional information on this task.

Any document that you would like to share with XactAnalysis can be sent using the *Service Document* tab. Refer to the section, Creating a Note in Services (to share with IA/XactAnalysis), page 78, for more information on this action.

12 Blue Bay Service Address Sallow. TX 78561 Figure 147. Viewing service details on the Services page

Field Adjusting Services

Service Type

Sallow Adjusting

XA Svcs Trans ID #

## Work Pattern for Specific Services Not In XactAnalysis (Building Consultant; Engineer)

Prior to assigning a service that is not in XactAnalysis, you should create an Activity for your supervisor requesting a vendor recommendation for the specific services designated by your supervisor. If the request is for a consultant engineer, include the reason for the request, such as there is conflicting information between the assessment of the independent adjustor and the contractor.

The work pattern is:

- 1. Determine the need for the service.
- 2. Send an Activity to your supervisor requesting approval and a vendor for the service.
- 3. The supervisor will send you an *Activity,* approving the request and recommending a vendor.
- 4. Create the service request for the vendor.

Instructions on how create an activity for your supervisor are provided in the sections, <u>Assigning an Activity to</u> <u>Your Supervisor</u>, page 33, and in <u>Using an Activity to Send a Document for Approval to Your Supervisor</u>, page 33.

## Requesting a Service - Not in XactAnalysis

Unlike a service that can be requested through XactAnalysis, for non-XactAnalysis services, the vendors are not contacted through Claims Center. You will still need to contact the vendor outside of Claim Center as you work with the service. For these services, vendor information is recorded as service progresses. This is needed so that payments can be issued to these vendors when the work is complete.

A service request begins on the *Actions* menu by selecting *Service*.

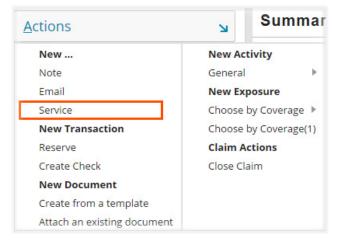

*Figure 148. Create a new service assignment from the Actions menu* 

On the *Create Service* page, select the *drop down* arrow to select the related risk time for the service.

| Create Servio       | ce                                                            |
|---------------------|---------------------------------------------------------------|
| Save Cance <u>l</u> |                                                               |
| Relates To          | * <none> X ▼</none>                                           |
| Emergency Services  | <none> 1: Dwelling (12 Blue Bay, Sallow, TX 78561-1234</none> |

Figure 149. Selecting the risk item

A new section of the page will open that allows the service to be added. Select the *Add* link.

| Save Cance <u>l</u> |                                                |
|---------------------|------------------------------------------------|
| Relates To          | * 1: Dwelling (12 Blue B 🛛 👻                   |
| Address             | 12 Blue Bay, Sallow, TX 78661-1234<br>Dwelling |
| Emergency Services  | 🔵 Yes 💿 No                                     |
| Services to Perform |                                                |
| Add <u>R</u> emove  |                                                |

*Figure 150. Select the Add link to Create a Service assignment* 

A list will open of available services. You will need to scroll to view the entire listing.

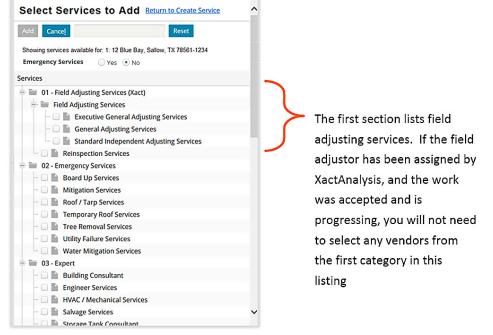

Figure 151. The Selection page for Services

For all vendors, the listing is organized by type of service. Only approved vendors are in the system for each service type. It is important to review the service selected in the system to be certain that you have selected the correct vendor.

In this example, an engineering service is needed. *Engineer Services* is selected from the listing, then the *Add* link at the top of the page is selected to add the service.

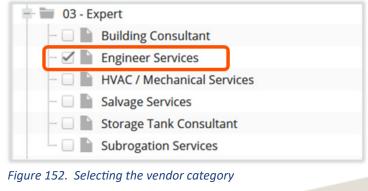

# Pages 103 -132 have been omitted from this sample file

During *Process Phase II: The Investigation Phase for Claim*, information about the claim will be collected and reviewed, monies will be set aside and adjusted to support the investigation of the claim. Payments may be made to the insured and to related parties to the claim. There are six major activities in this phase:

- 15. Create any Needed Exposures and Related Reserve Lines
- 16. Updating Loss and Policy Details
- 17. Editing Contacts
- 18. Updating Vendor Progress
- 19. Sending Letters and Documents
- 20. Updating existing reserve lines

#### A Brief Overview and Review – Coverages, Exposures and Reserve Lines

This section briefly reviews coverage types provided by XYZ and how Claims Center structures these coverages. If you are an experienced claims examiner at XYZ, you may not need to review this content.

#### Claims Center Terminology

- **Coverages** Policy coverages describe the obligations of the company toward making the insured whole after a loss. These are defined in the policy- a contractual agreement between the insured and the insurance company.
- **Endorsements** Endorsements increase the coverage limits on a policy. Example endorsements in Claims Center include Additional Living Expenses, Increased Cost of Construction and Off-Premise Power Loss. Not all endorsements at XYZ require an additional fee.
- **Exposures** An exposure is the potential for loss. Any item that is covered by insurance represents a potential for loss for the insurance company. If that item is lost or damaged, the insurance company will need to pay the appropriate benefits to the policyholder. Exposures are used to track potential payments from a claim. Every exposure is linked to one coverage and one claimant. The purpose of an exposure is to track payments and the reserves set aside for each risk item. This ensures that payments are within the stated limits for each item.
- **Reserve** A reserve is an amount that is set aside to pay a potential loss. This amount is limited by the policy coverage. Reserves should be set for the most likely outcome of the claim disposition.
- **Reserve line** The amount of funds set aside for a particular cost type within an exposure. Each reserve line is uniquely defined by the exposure, cost type and cost category. You cannot have two reserve lines on the same exposure with the same cost type and cost category.

**Risk Item** – A risk item in Claim Center represents a potential exposure. These are the items that can be damaged and create a risk for the insurance company.

**Sub-limits** – Amounts that are set aside for possible risks that are sub-categories of a larger exposure.

## Conceptually – Coverages

#### *Conceptually – Exposure and Reserves*

In brief, the relationships in Claims Center are:

- The policy defines the *coverages*.
- The coverages protect the insured against specific types of loss. The items at risk of being damaged are the *risk items.*
- The amount of money needed to repair or replace these items if damaged is an *exposure*. Exposures represent *potential* financial risk; only when there is a loss will an exposure need to be created.
- A *reserve* is the money set aside to make payments to cover a reported loss (the exposure). Reserves are organized by coverages.

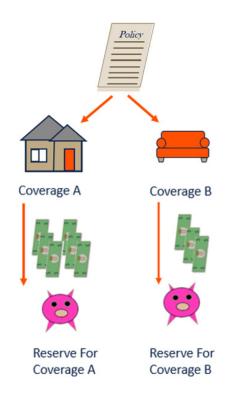

Figure 215. Conceptually - Exposures and Reserves

Although it is possible for every item covered by a policy to be lost or destroyed in a catastrophic storm, in most claims not everything covered by the policy has been damaged. Since the primary purpose of exposures is to track payments, exposures are not opened for risk items that have not been damaged. Since there is no need to make payments if there is no damage, no reserves would set aside for an exposure unless the related risk items have been damaged or experienced a loss.

#### Coverage A and Coverage B

In a very broad sense, at XYZ, for residential policies, there are two coverages:

- **Coverage A** which covers the dwelling including structures attached to the dwelling.
- **Coverage B** which covers personal property at the covered location.

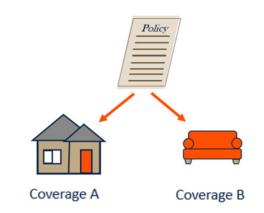

Figure 216. Diagram of coverage types

Coverage A which covers the dwelling also includes structures attached to the dwelling. Within a coverage, there may be provisions that limit the amount of funds that may be used for certain types of damage. These are called *sub-limits* and for residential policies at XYZ, two of these sub-limits are for *Materials and Supplies* and *Unscheduled Other Structures*.

- *Materials and Supplies* This is coverage for up to 10% of the amount covered for the building for materials and supplies and intended to be used to construct or repair the dwelling.
- This is limited to 10% of the Coverage A amount for the dwelling
- This amount is part of the Coverage A amount it is not in addition to the amount of coverage provided by Coverage A.
- Unscheduled Other Structures coverage is for is also limited to 10% of Coverage A.
- This is not additional coverage but included in the amount of coverage provided for Coverage A.

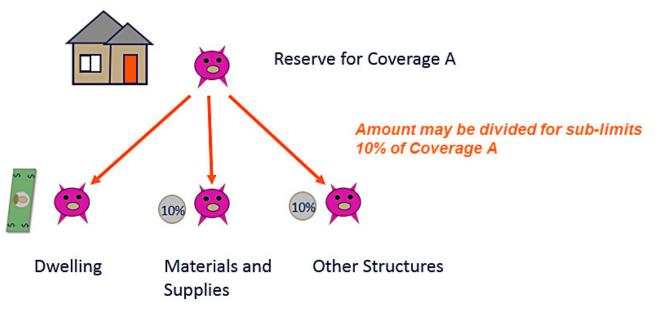

*Figure 217. Conceptual diagram of sub-limits* 

#### Conceptually – Endorsements

Endorsements increase the coverage limits on a policy. In some cases, endorsements may modify the terms of the policy serving the same purpose as a codicil in a will. When used for this purpose there is a form attached to policy that modifies the terms of the policy but there is no change in cost to the policyholder. For other endorsements, an additional fee is collected from the policyholder to add this additional coverage. Only the endorsements that represent potential risks are tracked in Claims Center.

Example endorsements include such potential risk items as:

- Additional Living Expenses
- Off-Premise Power Loss
- Increased Cost of Construction

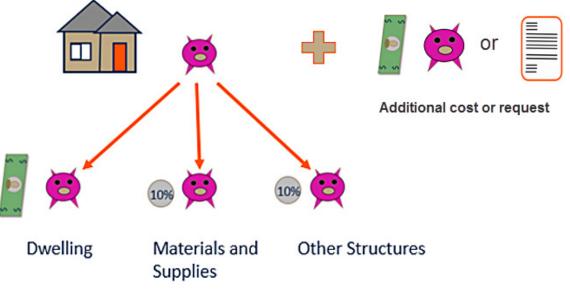

Figure 218. Conceptual Diagram of Endorsements

#### Coverages at XYZ

It is important to remember that policies provided by XYZ are subject to change. You should always refer to the policy for current coverage information. This content is included to illustrate how the coverages are organized in Claims Center. You should always refer to the current policies linked in the Claim Document Index.

There are three basic policy types at XYZ:

- 1. Residential policies
- 2. Manufactured Home policies
- 3. Commercial policies

Each of these policy types and their related exposures are described in the following sections.

In a very broad sense, at XYZ, for residential policies, there are two coverages:

- 1. Coverage A which covers the dwelling including structures attached to the dwelling
- 2. *Coverage B* which covers personal property on the covered location.

## *Coverage A – Residential*

Coverage A for Residential policies provides protection for losses related to the structure. Since this is a residential policy, the structure is referred to as a *dwelling* in the policy documents and in Claims Center. This is a structure which is used as a home or residence.

As part of Coverage A there are two sub-coverage areas; (1) Materials and Supplies and (2) Unscheduled Other Structures. Each of these sub-coverages are limited 10% of the amount provided for Coverage A. This amount is included in Coverage A and is not an additional coverage amount.

*Materials and Supplies* allows coverage for up to 10% of the amount covered for the building for materials and supplies intended to be used to construct or repair the dwelling located at or near the described location. An example item for this sub-coverage might be new windows that were delivered to the home for installation but were not yet installed prior to the onset of a storm and these items were then damaged or destroyed during the storm event.

- This is limited to 10% of the Coverage A amount for the dwelling.
- This amount is part of the Coverage A amount it is not in addition to the amount of coverage provided by Coverage A.

*Unscheduled Other Structures* allows coverage for up to 10% of Coverage A for structures at the same location that are separate from the main structure or connected to the main structure only a fence utility line or similar connection. An example of this type of structure would be a detached garage.

- This is limited to 10% of the Coverage A amount for the dwelling.
- This is not additional coverage but included in the amount of coverage provided for Coverage A.

#### Coverage A Residential Policy: How this looks in Claims Center

In Claims Center, Coverage A exposures are provided in either a cascading menu or in a hierarchical menu. *The items listed are drawn from the policy and so the menu listings can vary.* 

To navigate to the cascading menu, open the claim and select *Choose by Coverage* from the *Actions* menu.

Pages 138 -164 have been omitted from this sample file

Manufactured home policies at XYZ are similar to residential policies. For manufactured homes, there are two coverages:

- 1. Coverage A which covers the manufactured home.
- 2. Coverage B which covers personal property on the covered location.

## Coverage A – Manufactured Home

Coverage A for losses related to the manufactured homes are similar to residential home claims. Since manufactured homes are considered residential structures, the structure is referred to as a *dwelling* in the policy documents and Claims Center. This is a structure which is used as a home or residence. Unlike residential policies, there are no sub-coverages for a manufactured home.

#### Coverage A: Manufactured Home: How this looks in Claims Center

In Claims Center, *Coverage A* exposures are provided in either a cascading menu or in a hierarchical menu. *These items listed are drawn from the policy and so the menu listings can vary.* To navigate to cascading menu, open the claim and select *Choose by Coverage* from the *Actions* menu. Note that in this menu, the selection is *Mobile Home*; however, once created, this will be listed with a coverage subtype of *Dwelling* while *Mobile Home* will be

listed as the risk item.

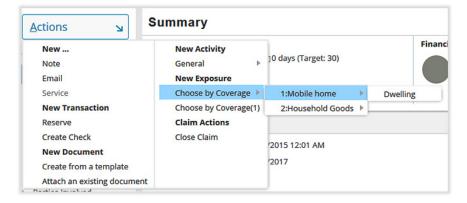

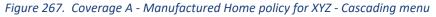

The same options are provided in hierarchical menu. To navigate to the hierarchical listing, open the claim and select *Choose by Coverage (1)*. The number after this phrase will always be one for a manufactured home policy.

You may want to expand the column to read the full headings. Expand the folder listing to view all the items.

On the *Exposures* page, *Mobile Home* appears as the *risk item 1*, the coverage subtype *Dwelling* is not displayed.

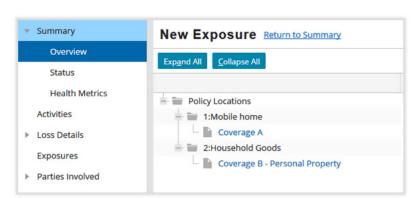

*Figure 268. Choose by Coverage (1) Manufactured Home Policy Hierarchical menu* 

On the *Set Reserves* page, *Mobile Home* is listed as the risk item and *Dwelling* is the coverage subtype. To set reserves, reserve lines and funds will be added for each needed exposure. The following image illustrates what the *Set Reserves* page would look like in the very unlikely event that all possible reserve lines were created for *Coverage A*.

|                | <u>R</u> emove S | Show Group Show A | Link Document |                                                  |                                       |
|----------------|------------------|-------------------|---------------|--------------------------------------------------|---------------------------------------|
|                | •                |                   |               | n with no change will<br>r field on the line has | not be saved. Any line in<br>changed. |
| * Exposure Res | Exposure Type    | Coverage Subtype  | Risk Item     | * Cost Type 🕇                                    | * Cost Category                       |
| (2) - Dwelling | Coverage A       | Dwelling          | 1:Mobile home | Expense - A&O                                    | Field Adjusting Serv                  |
| (2) - Dwelling | Coverage A       | Dwelling          | 1:Mobile home | Expense - A&O                                    | ADR                                   |
| (2) - Dwelling | Coverage A       | Dwelling          | 1:Mobile home | Expense - A&O                                    | Claim Evaluation                      |
| (2) - Dwelling | Coverage A       | Dwelling          | 1:Mobile home | Expense - A&O                                    | Coverage Attorneys                    |
| (2) - Dwelling | Coverage A       | Dwelling          | 1:Mobile home | Expense - A&O                                    | Experts                               |
| (2) - Dwelling | Coverage A       | Dwelling          | 1:Mobile home | Expense - A&O                                    | Subrogation Attorn.                   |
| (2) - Dwelling | Coverage A       | Dwelling          | 1:Mobile home | Expense - D&CC                                   | ADR                                   |
| (2) - Dwelling | Coverage A       | Dwelling          | 1:Mobile home | Expense - D&CC                                   | Defense Attorneys                     |
| (2) - Dwelling | Coverage A       | Dwelling          | 1:Mobile home | Expense - D&CC                                   | Defense Experts                       |
| (2) - Dwelling | Coverage A       | Dwelling          | 1:Mobile home | Indemnity                                        | Man Home Repairs                      |
| (2) - Dwelling | Coverage A       | Dwelling          | 1:Mobile home | Indemnity                                        | Emergency Services                    |
| (2) - Dwelling | Coverage A       | Dwelling          | 1:Mobile home | Indemnity                                        | RCC                                   |
| (2) - Dwelling | Coverage A       | Dwelling          | 1:Mobile home | ULAE                                             | Extra Contractual                     |
| (2) - Dwelling | Coverage A       | Dwelling          | 1:Mobile home | ULAE                                             | Other E&O                             |
| (2) - Dwelling | Coverage A       | Dwelling          | 1:Mobile home | ULAE                                             | Prompt Pay                            |
| Sum:           |                  |                   |               |                                                  |                                       |

Figure 269. Set Reserves page if all possible reserve lines were created for Coverage A – Manufactured Home

## Coverage B: Manufactured Home - Personal Property

In Claims Center, Coverage B exposures are provided in either a cascading menu or in a hierarchical menu. To navigate to cascading menu, open the claim and select *Choose by Coverage* from the *Actions* menu. Note that on this menu, the selection is *Household Goods*; however, once created this will be listed with a coverage subtype of *Personal Property* while *Household Goods* will be listed as the risk item.

| New                         | New Activity          |                     |                              |
|-----------------------------|-----------------------|---------------------|------------------------------|
| Note                        | General 🕨             | -                   |                              |
| Email                       | New Exposure          |                     |                              |
| Service                     | Choose by Coverage 🕨  | 1:Mobile home       |                              |
| New Transaction             | Choose by Coverage(1) | 2:Household Goods 🕨 | Coverage B - Personal Proper |
| Reserve                     | Claim Actions         |                     |                              |
| Create Check                | Close Claim           |                     |                              |
| New Document                |                       |                     |                              |
| Create from a template      |                       |                     |                              |
| Attach an existing document |                       |                     |                              |

Figure 270. Manufactured Home - Coverage B: Personal Property - Cascading menu

These options are also provided in a hierarchical menu. To navigate to the hierarchical listing, open the claim and select *Choose by Coverage* (1).

You may want to expand the column to read the full headings. Expand the folder listing to view all the items. There are two risk items displayed, *1: Mobile Home* and *2: Household Goods*.

| Summary          | New Exposure Return to Exposures |
|------------------|----------------------------------|
| Activities       | Expand All Collapse All          |
| Loss Details     |                                  |
| Exposures        | Policy Locations                 |
| Parties Involved | 1:Mobile home                    |
| ▶ Policy         | Coverage A                       |
| Financials       | 2:Household Goods                |
| Notes            |                                  |

Figure 271. Manufactured home - Coverage B - Hierarchical menu

On the *Exposures* page, *Household Goods* appears as the risk item and *Personal Property* is the coverage subtype.

| Exposures |         |                   |                     |                                            |  |  |  |  |
|-----------|---------|-------------------|---------------------|--------------------------------------------|--|--|--|--|
| All cl    | aimants | Refresh Close E   | xposure Create / Ec | dit Re <u>s</u> erve Pri <u>n</u> t/Export |  |  |  |  |
|           | #       | Risk Item 1       | Exposure Type       | Coverage Subtype                           |  |  |  |  |
|           | 2       | 1:Mobile home     | Coverage A          | Dwelling                                   |  |  |  |  |
|           | 1       | 2:Household Goods | Coverage B          | Coverage B - Personal Property             |  |  |  |  |

Figure 272. Exposure page for a manufactured home claim

To complete the creation of the reserve lines and funds will need to be added for each needed exposure by scrolling to the right and adding the needed amount in New Available Reserves column. For more information on how to set a reserve amount, refer to section <u>Update Existing Reserve Lines</u>, page 315, in this document.

The following image illustrates what the *Set Reserves* page would look like in the very unlikely event that all possible reserve lines were created for *Coverage B*.

|                    | All Link Document                                                                                                    |                                                                                                    |                                                                                                    |                                                                                                    |
|--------------------|----------------------------------------------------------------------------------------------------|----------------------------------------------------------------------------------------------------|----------------------------------------------------------------------------------------------------|----------------------------------------------------------------------------------------------------|
|                    | a group. Any line item with no cha                                                                                                    | ange will not be saved. /                                                                                                    | Any line item with Per                                                                                                    | iding Approval reserv                                                                                                    |
| other field on the | e line has changed.                                                                                                    |                                                                                                    | •                                                                                                    |                                                                                                    |
|                    |                                                                                                    |                                                                                                    |                                                                                                    |                                                                                                    |
| Exposure Type      | Coverage Subtype                                                                                                    | Risk Item                                                                                                    | * Cost Type 个                                                                                                    | * Cost Category                                                                                                    |
| Coverage B         | Coverage B - Personal Property                                                                                                    | 2:Household Goods                                                                                                    | Expense - A&O                                                                                                    | ADR                                                                                                    |
| Coverage B         | Coverage B - Personal Property                                                                                                    | 2:Household Goods                                                                                                    | Expense - A&O                                                                                                    | Claim Evaluation                                                                                                    |
| Coverage B         | Coverage B - Personal Property                                                                                                    | 2:Household Goods                                                                                                    | Expense - A&O                                                                                                    | Coverage Attorney                                                                                                    |
| Coverage B         | Coverage B - Personal Property                                                                                                    | 2:Household Goods                                                                                                    | Expense - A&O                                                                                                    | Experts                                                                                                    |
| Coverage B         | Coverage B - Personal Property                                                                                                    | 2:Household Goods                                                                                                    | Expense - A&O                                                                                                    | Field Adjusting Se                                                                                                    |
| Coverage B         | Coverage B - Personal Property                                                                                                    | 2:Household Goods                                                                                                    | Expense - D&CC                                                                                                    | ADR                                                                                                    |
| Coverage B         | Coverage B - Personal Property                                                                                                    | 2:Household Goods                                                                                                    | Expense - D&CC                                                                                                    | Defense Attorney                                                                                                    |
| Coverage B         | Coverage B - Personal Property                                                                                                    | 2:Household Goods                                                                                                    | Expense - D&CC                                                                                                    | Defense Experts                                                                                                    |
| Coverage B         | Coverage B - Personal Property                                                                                                    | 2:Household Goods                                                                                                    | Indemnity                                                                                                    | Contents                                                                                                    |
| Coverage B         | Coverage B - Personal Property                                                                                                    | 2:Household Goods                                                                                                    | ULAE                                                                                                    | Extra Contractual                                                                                                    |
| Coverage B         | Coverage B - Personal Property                                                                                                    | 2:Household Goods                                                                                                    | ULAE                                                                                                    | Other E&O                                                                                                    |
| Coverage B         | Coverage B - Personal Property                                                                                                    | 2:Household Goods                                                                                                    | ULAE                                                                                                    | Prompt Pay                                                                                                    |
|                    | Coverage B<br>Coverage B<br>Coverage B<br>Coverage B<br>Coverage B<br>Coverage B<br>Coverage B<br>Coverage B<br>Coverage B<br>Coverage B<br>Coverage B | Coverage B       Coverage B - Personal Property         Coverage B       Coverage B - Personal Property         Coverage B       Coverage B - Personal Property | Coverage B       Coverage B - Personal Property       2:Household Goods         Coverage B       Coverage B - Personal Property       2:Household Goods         Coverage B       Cover | Coverage BCoverage B - Personal Property2:Household GoodsExpense - A&OCoverage BCoverage B - Personal Property2:Household GoodsExpense - A&OCoverage BCoverage B - Personal Property2:Household GoodsExpense - A&OCoverage BCoverage B - Personal Property2:Household GoodsExpense - A&OCoverage BCoverage B - Personal Property2:Household GoodsExpense - A&OCoverage BCoverage B - Personal Property2:Household GoodsExpense - A&OCoverage BCoverage B - Personal Property2:Household GoodsExpense - A&OCoverage BCoverage B - Personal Property2:Household GoodsExpense - D&CCCoverage BCoverage B - Personal Property2:Household GoodsExpense - D&CCCoverage BCoverage B - Personal Property2:Household GoodsExpense - D&CCCoverage BCoverage B - Personal Property2:Household GoodsExpense - D&CCCoverage BCoverage B - Personal Property2:Household GoodsIndemnityCoverage BCoverage B - Personal Property2:Household GoodsULAECoverage BCoverage B - Personal Property2:Household GoodsULAE |

Figure 273. Set Reserves page for Coverage B if all reserve lines are created

# Pages 168 - 173 have been omitted from this sample file

| Actions 🖌                                                                        | Summary                                                         |                                                        |                                              |                                                            |                                     |
|----------------------------------------------------------------------------------|-----------------------------------------------------------------|--------------------------------------------------------|----------------------------------------------|------------------------------------------------------------|-------------------------------------|
| ▼ Summary<br>Overview                                                            | Basics<br>Open0 days<br>Wind                                    | : (Target: 45)                                         | Gross Incurred                               | \$9,200.00<br>\$0.00                                       | High-Risk Indicate                  |
| Status<br>Health Metrics                                                         | Loss Details                                                    |                                                        | 29431.46                                     |                                                            |                                     |
| Activities  Loss Details Exposures Parties Involved                              | Loss Date 05/09/2017 1<br>Date Reported 06/08/2017              | 2:01 AM                                                | Loss Location<br>Primary<br>X<br>Description | #. Address<br>6. 100 Bubbles, Barziz<br>Damage due to high |                                     |
| <ul> <li>Policy</li> <li>Financials</li> <li>Notes</li> <li>Documents</li> </ul> | Services<br>Type Status Service# Assigned                       | d To Independent Adjuster                              | Next Action A                                | ction Owner Rel                                            | ates To Services                    |
| Services<br>History<br>FNOL Snapshot<br>Calendar                                 | Exposures     #      Risk Item     1 1:Carwash Parties Involved | Exposure Type Coverage Subtype<br>Coverage A Structure | Claimant<br>Bubbles &Shine                   | Adjuster Ou<br>Rock Starr                                  | utstanding Reser Paid<br>\$9,200.00 |

Figure 281. Check for existing exposures on the Summary Overview page

#### Commercial Policy - Single Structure - Examples 1 & 2

A commercial policy for a single structure will have a single loss location. There will be only one selection for the risk item when creating the exposure for the *Structure*. To create this exposure using the cascading menu option, select *Actions* then *Choose by Coverage*. The label for the second menu selection varies depending on how the *Structure* is identified in the policy. *The following example highlights this difference by comparing two claims, one for a church and one for a carwash*.

In Figure 282, is an example menu for *Choose by Coverage* for a policy for a church. The risk item is identified as a *church*.

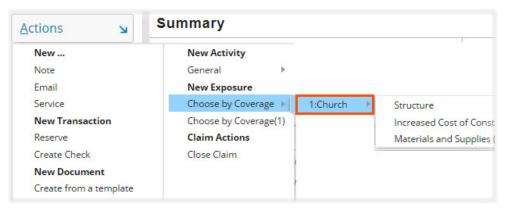

Figure 282. Example of a structure labeled as a church

In Figure 283, is an example menu for *Choose by Coverage* for a policy for a carwash. The risk item is identified as a *carwash*.

| New                         | New Activity          |             |                                     |
|-----------------------------|-----------------------|-------------|-------------------------------------|
| Note                        | General 🕨             |             |                                     |
| Email                       | New Exposure          |             |                                     |
| Service                     | Choose by Coverage 🕨  | 1:Carwash ⊧ | Structure                           |
| New Transaction             | Choose by Coverage(1) |             | Increased Cost of Construction (15% |
| Reserve                     | Claim Actions         |             | Materials and Supplies (10%)        |
| Create Check                | Close Claim           |             | Extra Expense Coverage              |
| New Document                |                       |             | Business Income                     |
| Create from a template      |                       | -           |                                     |
| Attach an existing document |                       |             |                                     |

Figure 283. Example of a structure labeled as a carwash

When creating an exposure using the hierarchical menu, the same options and labels display in a folder listing. Select *Choose by Coverage (1)* to work with these selections using a hierarchal menu. You may need to expand the folders to view all available selections for this claim.

| Expand All Collapse All                                  | Exp <u>a</u> nd All <u>C</u> ollapse All                 |
|----------------------------------------------------------|----------------------------------------------------------|
| · 📔 Policy Locations                                     |                                                          |
| 1:Carwash                                                | Policy Locations                                         |
| 📔 Business Income Coverage                               | = 📄 1:Church                                             |
| 📔 Coverage A                                             | - 📄 Coverage A                                           |
| - Extra Expense Coverage                                 | <ul> <li>Increased Cost of Construction (25%)</li> </ul> |
| <ul> <li>Increased Cost of Construction (15%)</li> </ul> | Materials and Supplies (10%)                             |
| Materials and Supplies (10%)                             |                                                          |
| ure 284. Example hierarchical listing                    | Figure 285. Example hierarchical listing                 |
| a policy providing coverages on a                        | policy providing coverages on a church                   |

Once *Coverage A* is selected for the specific risk item, a *New Exposure* page opens for that item. The risk item related to the exposure is listed on this page.

| <u>U</u> pdate Cance <u>l</u> |                                   |
|-------------------------------|-----------------------------------|
| xposure                       |                                   |
| xposure Type                  | Coverage A                        |
| overage Subtype               | Structure                         |
| sk Item                       | 1:Church                          |
| oss Location                  | 9900 Fisherman, Barziza, TX 787XX |

*Figure 286. The risk item, 1:Church, is listed on the New Exposure page* 

carwash

| <u>U</u> pdate Cance <u>l</u> |                                |
|-------------------------------|--------------------------------|
| Exposure                      |                                |
| Exposure Type                 | Coverage A                     |
| Coverage Subtype              | Structure                      |
| Risk Item                     | 1:Carwash                      |
| Loss Location                 | 100 Bubbles, Barziza, TX 787XX |

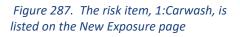

In both claims, the *Coverage Subtype* is *Structure* and the *Exposure Type* is *Coverage A*. The only items that differ are the notations for the risk item and the loss location.

For *Coverage A*, an *incident overview* is usually created when the claim is created. This is selected from a *drop down menu* that opens by selecting the *arrow* within the *Coverage A* text box. If a new incident is needed, one can be created. On the *New Exposure* page, select or create an incident for this item using the *drop down menu button* to open the *Incident* page

| New Exposure - Structure |            |                   |                                                                                          |    |   |                         |
|--------------------------|------------|-------------------|------------------------------------------------------------------------------------------|----|---|-------------------------|
| Update Cancel            |            |                   |                                                                                          |    |   |                         |
| Exposure                 |            | Incident Overview | 1                                                                                        |    |   |                         |
| Exposure Type            | Coverage A | Coverage A        | * <non< th=""><th>e&gt;</th><th>*</th><th><math>\overline{\mathbf{v}}</math></th></non<> | e> | * | $\overline{\mathbf{v}}$ |
| Coverage Subtype         | Structure  |                   |                                                                                          |    |   | New Incident            |

Figure 288. Select the drop down menu to add a new incident

On the *Incident* page, complete all items with an asterisk to create the new incident. When finished, select the *OK* link at the top of this page to save your work and return to the *New Exposure* page

| ОК                   | Cance <u>l</u>                              |                                                                                                    |             |             |            |            |            |               |    |
|----------------------|---------------------------------------------|----------------------------------------------------------------------------------------------------|-------------|-------------|------------|------------|------------|---------------|----|
| Deta                 | ils                                         |                                                                                                    |             |             |            |            |            |               |    |
| Dam                  | age                                         |                                                                                                    |             |             |            | Property   | y Info     |               |    |
| Loss L               | ocation                                     | * <nd< th=""><th>one&gt;</th><th></th><th>*</th><th>Occupan</th><th>cy Details</th><th></th><th></th></nd<> | one>        |             | *          | Occupan    | cy Details |               |    |
|                      |                                             |                                                                                                    |             |             |            | Safety Ris | k?         | <none></none> | Ŧ  |
| Damage Description * |                                             |                                                                                                    |             |             | Related    | Exposures  |            |               |    |
| Loss E               | stimate                                     | \$                                                                                                    |             |             |            | #↑         | Expo       | osure         |    |
| Estima               | <b>r Status</b><br>ate Receiv<br>ly Repaire |                                                                                                    | Yes 💿 No    | *           |            |            |            |               |    |
| Serv                 | ices                                        |                                                                                                    |             |             |            |            |            |               |    |
| Туре                 | Status                                      | Service #                                                                                                   | Assigned To | Next Action | Action Own | er         | Relates To | Services      | ŝ. |

Figure 289. Complete the Incident page to create a new incident

On the *New Exposure* page, select the *Update* link once an incident has been selected. If an incident had been already available on this page, selected the text box under the *Incident Overview* opens the *drop down* menu of existing incidents

| New Exposur      | e - Structure                     |                   |               |   |
|------------------|-----------------------------------|-------------------|---------------|---|
| Update Cancel    |                                   |                   |               |   |
| Exposure         |                                   | Incident Overview |               |   |
| Exposure Type    | Coverage A                        | Coverage A        | * Wind damage | Ŧ |
| Coverage Subtype | Structure                         |                   |               |   |
| Risk Item        | 1:Church                          |                   |               |   |
| Loss Location    | 9900 Fisherman, Barziza, TX 787XX |                   |               |   |

Figure 290. Example New Exposure page for a church

| New Exposure - Structure      |                                |                                          |  |  |  |  |
|-------------------------------|--------------------------------|------------------------------------------|--|--|--|--|
| <u>U</u> pdate Cance <u>l</u> |                                |                                          |  |  |  |  |
| Exposure                      |                                | Incident Overview                        |  |  |  |  |
| Exposure Type                 | Coverage A                     | Coverage A 🛛 😽 Damage due to high wind 👻 |  |  |  |  |
| Coverage Subtype              | Structure                      |                                          |  |  |  |  |
| Risk Item                     | 1:Carwash                      |                                          |  |  |  |  |
| Loss Location                 | 100 Bubbles, Barziza, TX 787XX |                                          |  |  |  |  |

Figure 291. Example New Exposure page for a carwash

Once the *Update* link is selected, the new exposure is listed on the *Exposures* page. This list displays the *Risk item, Exposure Type* and *Coverage Subtype* for the exposure.

| Ex    | posu     | res         |                                |                                |                         |
|-------|----------|-------------|--------------------------------|--------------------------------|-------------------------|
| All c | laimants | -           | Re <u>fresh</u> Close Exposure | Create / Edit Re <u>s</u> erve | Pri <u>n</u> t/Export   |
|       | #        | Risk Item 🕇 | Exposure Type                  | Coverage Subtype               | Claimant                |
| 111   | 1        | 1:Carwash   | Coverage A                     | Structure                      | Bubbles and Shine, Inc. |

Figure 292. The new exposure is listed on the Exposures page for the carwash claim

| Ex    | posu     | res         |                  |                |                                |                         |
|-------|----------|-------------|------------------|----------------|--------------------------------|-------------------------|
| All c | laimants | •           | Re <u>f</u> resh | Close Exposure | Create / Edit Re <u>s</u> erve | Pri <u>n</u> t/Export   |
|       | #        | Risk Item 🕇 | Ð                | kposure Type   | Coverage Subtype               | Claimant                |
|       | 1        | 1: Church   | С                | overage A      | Structure                      | Church of the Fishermen |

Figure 293. The new exposure is listed on the Exposures page for the church claim

Selecting the *Exposure Type* (in this example, *Coverage A*) opens the *Exposure Details* page for this *risk item*.

On the *Exposures Details* page, select the *Create/Edit Reserve* link.

| (1) - Structure      | e - Church of the Fisherman       | < > Up to Ex      | posures                    |   |
|----------------------|-----------------------------------|-------------------|----------------------------|---|
| Edit Close Exposure  | Create / Edit Reserve             |                   |                            |   |
| Details              |                                   |                   |                            |   |
| Exposure             |                                   | Incident Overview |                            |   |
| Exposure Type        | Coverage A                        | Coverage A        | Wind damage                | • |
| Coverage Subtype     | Structure                         |                   |                            |   |
| Risk Item            | 1: Church                         | Segmentation      |                            |   |
| Loss Location        | 9900 Fisherman, Barziza, TX 787XX | Segment           | Commercial High Complexity |   |
| Claim Representative | Rock Starr                        |                   |                            |   |
| ClaimTeam            | Commercial                        |                   |                            |   |
| Status               | Open                              |                   |                            |   |
| Create Date          | 05/30/2017                        |                   |                            |   |
| Validation Level     | Ability to pay                    |                   |                            |   |

Figure 294. Exposure Details page for (1) Structure - Church of the Fisherman claim

| (1) - Structure      | - Bubbles and Shine, Inc.      | < > Up to Expo    | sures                      |                         |
|----------------------|--------------------------------|-------------------|----------------------------|-------------------------|
| Edit Close Exposure  | Create / Edit Reserve          |                   |                            |                         |
| Details              |                                |                   |                            |                         |
| Exposure             |                                | Incident Overview |                            |                         |
| Exposure Type        | Coverage A                     | Coverage A        | Damage due to high wind    | $\overline{\mathbf{v}}$ |
| Coverage Subtype     | Structure                      |                   |                            |                         |
| Risk Item            | 1:Carwash                      | Segmentation      |                            |                         |
| Loss Location        | 100 Bubbles, Barziza, TX 787XX | Segment           | Commercial High Complexity |                         |
| Claim Representative | Rock Starr                     |                   |                            |                         |
| ClaimTeam            | Commercial                     |                   |                            |                         |
| Status               | Open                           |                   |                            |                         |
| Create Date          | 05/30/2017                     |                   |                            |                         |
| Validation Level     | Ability to pay                 |                   |                            |                         |
|                      |                                |                   |                            |                         |

Figure 295. Exposure Details page for (1) Structure - Bubbles and Shine, Inc., the carwash claim

The *Set Reserves* page opens for this claim. On this page, selections are made for *Cost Type* and *Cost Category* using *drop down* menu choices and the needed amount for the reserve is added in the *New Available Reserve* column. These selections are made in order: 1 *Cost Type*, 2 *Cost Category* and then the *New Available Reserve* 3 amount is added.

If a second reserve line is needed for this *Coverage Subtype*, selecting the *Add* link allows that reserve line to be created following these same steps. In this example, two reserve lines have been created, one for *expense A&O* and one for *Indemnity*. The final step is to select the **4** *Save* link to save and create the reserve line or lines.

| Cance <u>l A</u> dd <u>R</u> | emove Show G                | iroup Show All                | Link Docum <u>e</u> nt                                                                                                    |                              |                                     |                             |                 |                                                       |
|------------------------------|-----------------------------|-------------------------------|----------------------------------------------------------------------------------------------------|------------------------------|-------------------------------------|-----------------------------|-----------------|-------------------------------------------------------|
| e items added or chang       | ed below will be            | submitted as a grou           | p. Any line item                                                                                                    | with no change will no       | t be saved. Any line iter           | n with Pending Ar           | proval reserves | that has its New Ava                                  |
|                              |                             |                               |                                                                                                    | are saved only when and      |                                     |                             | protanteseries  |                                                       |
|                              |                             |                               |                                                                                                    |                              |                                     |                             |                 |                                                       |
|                              |                             |                               |                                                                                                    | <b>_</b>                     |                                     |                             |                 |                                                       |
| ered by: Exposure            |                             |                               |                                                                                                    | 1                            | 2                                   |                             |                 | 3                                                     |
| * Exposure Reservence        | Exposure Type               | Coverage Subtype              | Risk Item                                                                                                    | 1<br>* Cost Type             | 2<br>* Cost Category                | Outstanding R               | Pending Appr    | * New Available Res.                                  |
|                              | Exposure Type<br>Coverage A | Coverage Subtype<br>Structure | Risk Item<br>1:Church                                                                                                    | * Cost Type<br>Expense - A&O | Cost Category     Field Adjusting S | Outstanding R<br>\$2,200.00 | Pending Appr    |                                                       |
| * Exposure Resenv            |                             |                               | and a second second sec |                              |                                     |                             | Pending Appr    | 3<br>* New Available Res.<br>\$2,200.00<br>\$7,000.00 |

Figure 296. Add the reserve line to finish creating the exposure

Additional information on working with exposures and reserve line is provided in sections, <u>Step 9: Create any</u> <u>Needed Exposures and Related Reserve lines for Services</u>, page 97, and in the section, <u>Step 20: Update Existing</u> <u>Reserve Lines</u>, page 317, in this document.

# Pages 180 - 238 have been omitted from this sample file

As work progresses on the claim, it may be necessary to update some of the information in the claim file. The majority of these changes can be made on the *Loss Details* page in Claims Center. Once these changes are made the policy, is refreshed to verify the changes. To edit the loss details, select *Loss Details* from the side bar menu to open the *Loss Details General* page. Select the *Edit* link to edit items on this page.

| mmary                     | Edit Send To ISO                       | Refresh Responses                          |               |    |                                 |
|---------------------------|----------------------------------------|--------------------------------------------|---------------|----|---------------------------------|
| Overview                  | Details ISO                            |                                            |               |    |                                 |
| Status                    | What Happened?                         | Damage to multiple structures due to large | Loss Location |    |                                 |
| Health Metrics            |                                        | storm on March 15, 20XX. Roof damage.      | * Primary     | #. | Address                         |
|                           | Loss Date                              | 03/15/20217 12:01 AM                       | ۲             | 6  | 11 White Cap, Barziza, TX 787XX |
| tivities                  | Loss Cause                             | Hail                                       |               | 6  | 19 Sea Fan, Barziza, TX 787XX   |
| oss Details               | Catastrophe                            | 03/15 Ides Storm                           |               | 6  | 20 Blue Bav. Barziza. TX 787XX  |
| General                   | Notification and Cor                   | tect                                       |               |    |                                 |
| Associations              | First Notice Suit?                     | nact                                       |               |    |                                 |
| Special Investigation Det | Through what methor<br>the claim being | d is Policyholder                          |               |    |                                 |

Figure 419. The Loss Details page

The *Loss Details edit* page opens. Nearly every item on this page can be edited.

| Actions 🖌                   | Loss Details                                          |                     |                                   |
|-----------------------------|-------------------------------------------------------|---------------------|-----------------------------------|
| <ul> <li>Summary</li> </ul> | <u>U</u> pdate Cance <u>l</u>                         |                     |                                   |
| Overview                    | Details ISO                                           |                     |                                   |
| Status                      | What Happened? * Damage to multiple structures due to | large Loss Location | (                                 |
|                             | storm on March 15, 20XX. Roof dama                    | ge. * Primary       | #. Address                        |
| Health Metrics              | Loss Date 03/15/20217 12:01 AM                        | ۲                   | 6. 11 White Cap, Barziza, TX 787) |
| Activities                  |                                                       | 0                   | 6 19 Sea Fan, Barziza, TX 787XX   |

Figure 420. The Loss Details Edit page

## Information Commonly Edited on This Page

| Update Cancel                        |          |          |          |                  |      |         |    |         |
|--------------------------------------|----------|----------|----------|------------------|------|---------|----|---------|
| Details ISO                          |          |          |          |                  |      |         |    |         |
| What Happened?                       | *        |          |          | e to m<br>n Marc |      |         |    |         |
| Loss Date                            |          | 01/2     | 0/20     | 17 12            | 01 A | M       |    |         |
| Loss Cause                           | *        | <        |          | Jar              | 201  | 7 -     |    | >       |
| Catastrophe                          |          | s        | м        | т                | w    | т       | F  | s       |
| Notification and C                   | ontac    | 1        | 2        | 3                | 4    | 5       | 6  | 7       |
| First Notice Suit?                   |          | 8        | 9        | 10               | 11   | 12      | 13 | 14      |
|                                      |          | 15       | 16       | 17               | 18   | 19      | 20 | 21      |
| Through what meth                    | nod is l |          |          |                  |      |         | 27 | 28      |
| Through what meth<br>the claim being | nod is   | 22       | 23       | 24               | 25   | 26      | 21 |         |
| 0                                    | od is    | 22<br>29 | 23<br>30 | 24<br>31         | 25   | 26<br>2 | 3  | 4       |
| the claim being                      | nod is   |          | _        | -                | _    | _       | -  | 4<br>11 |

Figure 421. Select a new date of loss

#### Date of Loss

The date of loss can be changed using the *drop down calendar* or by typing in a new date in the *Loss Date* field.

Changing the loss date will change the policy to an unverified policy claim. The policy must be refreshed to complete this task once the *Update* link has been selected.

#### Editing the Primary Loss Location

For policies that cover multiple locations, the reported address may not be the primary location of the loss but may be another location on the policy. In the *Loss Location* area of this page, select the radio button for the loss location that should have been selected as the primary loss location. This is task is sometimes needed to clear an error message in the *Payment Wizard*.

| Actions 🛛      | Loss Details                                                                                                    |                        |                                            |           |    |                                 |
|----------------|----------------------------------------------------------------------------------------------------|------------------------|--------------------------------------------|-----------|----|---------------------------------|
| Summary        | <u>U</u> pdate Cance <u>l</u>                                                                                                    |                        |                                            |           |    |                                 |
| Overview       | Details ISO                                                                                                    |                        |                                            |           |    |                                 |
| Status         | What Happened?                                                                                                    | * Damage to multiple s | Damage to multiple structures due to large |           |    |                                 |
| Health Metrics |                                                                                                    | storm on March 15, 2   | 0XX. Roof damage.                          | * Primary | #. | Address                         |
|                | Loss Date                                                                                                    | 03/15/20217 12:01 AM   | 4 1111                                     |           | 6  | 11 White Cap, Barziza, TX 787XX |
| ctivities      | Loss Cause                                                                                                    | * Hail                 | *                                          | 0         | 6  | 19 Sea Fan, Barziza, TX 787XX   |
| oss Details    | and the second second s |                        |                                            | ۲         | 6  | 20 Blue Bav. Barziza. TX 787XX  |
| General        | Catastrophe<br>Notification and Cor                                                                                                    | 03/15 Ides Storm       |                                            |           |    |                                 |
| Associations   | First Notice Suit?                                                                                                    | Yes No                 |                                            |           |    |                                 |

Figure 422. Select the radio button to change the primary loss location

## Change Policy Information (Mortgage Company, Insured Parties)

Policy information cannot be changed in Claims Center. To make a change in the policy, the insured must contact their agent to make the changes to the policy and this request should be made in writing. The steps in this process are:

- Explain to insured that they need to contact their agent or the underwriting department either by email or by phone to make a change to their policy.
- Create a *Note* to document this request.
- Contact the underwriting department requesting that you be notified once this change has been made by sending an email to <u>uwsupervisor@XYZ.xxx</u>

Once underwriting has accomplished this task, you will refresh the policy in Claims Center to update the policy information for the claim.

## To Refresh the Policy

Select *Policy General* from the *side bar* menu. This opens the *Policy General* page. Selecting the Refresh Policy link is at the top of this page will update the policy details and contact details in Claims Center.

Note that changes in the policy can change the claim to an unverified policy claim, so this action may be needed to verify coverage so that payments can be made on the claim.

| Actions          | ы | Policy: General                |               |  |
|------------------|---|--------------------------------|---------------|--|
| Summary          |   | Re <u>f</u> resh Policy Select | <u>Policy</u> |  |
| Activities       |   | <b>Basic Information</b>       |               |  |
| Activities       |   | Policy Number                  | 1000QWEC      |  |
| Loss Details     |   | Renewed from Policy            | 1000QWEZ      |  |
| Exposures        |   | Туре                           | Commercial    |  |
| Parties Involved |   | Effective Date                 | 02/05/2016    |  |
| Policy           |   | Expiration Date                | 02/05/2017    |  |
| General          |   | Cancellation Date              |               |  |
| General          |   | Status                         | In force      |  |
| Locations        |   | Verified Policy                | Yes           |  |

Figure 423. Select the Policy Refresh link

## Types of Contacts

A contact is a person or organization who has a relationship or interest in the claim. Examples include service providers, claimants, an insured party, attorneys, investigative services, and lien holders.

Claims Center stores contact information in two places (1) in the claim file for contacts related to a specific claim and (2) in the Address Book for contacts that are potentially involved with more than several claims. At XYZ, vendors contacts are stored in the address book can potentially be categorized as a Vendor Company or a Vendor Person.

## Contacts that Exist Only in a Claim

Initial contacts that exist only in a claim are created at the time of the FNOL (First Notice Of Loss). This information is drawn from information provided in the FNOL and in the policy information. Additional parties may be added to a claim as the need arises.

Each contact in Claims Center has its own *Contact* page. Each contact page allows the contact information to be viewed in detail, and in many cases, a link is provided to edit this information. When textboxes are provided that allow a contact to be selected from a *drop down menu*, there is often a *drop down menu button* that is linked to the related page for both businesses and persons who are listed as contacts.

#### Navigate to a Contact Page

There are three general paths to reach a contact page:

- 1. Using a link provided by a *drop down menu* at or near a textbox for a contact
- 2. From *linked text* (blue text) in the *Parties Involved page* on the *Summary Overview* page.
- 3. From a link on the *Parties Involved Contacts* page in the *side bar* menu

#### From a drop down menu link

At many points in Claim Center, contact information can be edited from a *drop down menu* link. In all cases the link will open the contact page for the specific contact. In nearly all instances, the link will read *View Contact Details* with the *Edit* link appearing at the top of the contact page.

Example: From a drop down menu link in the Payment Wizard

On *Step 1 of 3* of the *Payment Wizard,* there is a textbox for a payee that is completed using a *drop down menu* of contacts drawn from the claim. The *drop down menu button* has an option that allow you to *View Contact Details* for the contact (payee)

| nceļ Next>        |                                  |                |                 |              |                                      |                  |      |               |      |
|-------------------|----------------------------------|----------------|-----------------|--------------|--------------------------------------|------------------|------|---------------|------|
| Primary           | Pay To †                         | Deduction Type | Delivery Method | Check Portio | 1                                    |                  |      |               |      |
| *                 | Sandra Smith                     |                | Standard        |              |                                      |                  |      |               |      |
| eck Details       |                                  |                |                 |              |                                      |                  |      |               |      |
| yment Method      | Check                            |                |                 |              | Mailing Address                      |                  |      |               |      |
| imary Payee       |                                  | $\wedge$       |                 |              | Country<br>Address 1                 | United States    |      |               |      |
|                   | * Sandra Smith                   |                |                 |              | Address 2                            | in carlo f carlo | •    |               |      |
| pe                | Insured                          | · ·            |                 |              | Address 3                            |                  |      |               | 10.2 |
|                   | Add joint Payees                 |                |                 |              | City                                 | Sugar Valley     | Viev | v Contact Det | ails |
| y To The Order Of | * Sandra Smith                   |                |                 |              | County                               | Brazoria         |      |               |      |
| il To             |                                  |                |                 |              | State                                | Texas            |      |               | _    |
| cipient           | <ul> <li>Sandra Smith</li> </ul> |                |                 |              | ZIP Code                             | 77480            |      | de            |      |
| ailing Address    | 12 Candy Lane, Sugar Va          | ley, TX 77480  |                 |              | Address Type<br>Location Description | Mailing          | *    |               |      |
| nail Address      |                                  |                |                 |              | Valid until                          | MM/dd/yyyy       | 111  |               |      |
| eck Issuance      |                                  |                |                 |              | Address Validation                   | Not Validated    | Int  |               |      |
| nk Account        | XZY Bank                         |                |                 |              | Status                               |                  |      |               |      |
|                   |                                  |                |                 |              |                                      | Validate Address |      |               |      |

Figure 426. Select the View Contact Details link

#### Editing a Contact from the Payment Wizard

Selecting the *drop down menu button* next to the name field allows you to edit the payee information. Select the *View Contact Details* link to open the contact page for this party.

This opens the *contact page for the specific party* that was selected in the textbox. To edit the contact details and address, select the *Edit* link.

| Sandra Smith Return to Step 1 of 3: Enter payee information |                      |                     |  |  |  |  |
|-------------------------------------------------------------|----------------------|---------------------|--|--|--|--|
| Basics                                                      | Addresses R          | elated Contacts     |  |  |  |  |
| Edit                                                        | Link                 |                     |  |  |  |  |
| This can                                                    | tast is not linked t | to the Address Beek |  |  |  |  |
| This contact is not linked to the Address Book              |                      |                     |  |  |  |  |
|                                                             |                      |                     |  |  |  |  |
| Person                                                      |                      |                     |  |  |  |  |

*Figure 427. The Edit link on the contact page* 

The *Edit Contact* page opens on the *Basics tab*. All fields with dialog box on this page can be edited.

| Basics Addresses                                         | Related Contacts                 |                                                         |                                         |
|----------------------------------------------------------|----------------------------------|---------------------------------------------------------|-----------------------------------------|
| OK Cance!                                                |                                  |                                                         |                                         |
| erson                                                    | nked to the Address Book         | Primary Address<br>Country Unite                        | d States 🗸                              |
| refix<br>irst Name<br>liddle Name<br>ast Name<br>uffix   | Sandra<br>Indra<br>Smith<br>M.D. | Address 1 12 Ca<br>Address 2<br>Address 3<br>City Sugar | Valley do                               |
| referred Method of<br>ommunication<br>referred Method of | Email v                          | County Brazo<br>State Texas<br>ZIP Code 7784            | ×                                       |
| orrespondence<br>referred Language                       | Mail *<br>English *              | Address Type Hom<br>Location Description                |                                         |
| hone<br>rimary Phone<br>ontact Prohibited?<br>/ork       | Home<br>✓ Yes ⓒ No 222-222-222   | Address Validation Not V<br>Status                      | kd/yyyy III<br>falidated<br>ate Address |
| iome<br>Aobile<br>iax                                    | 333-333-3333                     | Notes                                                   |                                         |
| E- <b>mail</b><br>Main<br>Alternate                      | SIS@gmail.con                    |                                                         |                                         |

Figure 428. The Edit Contact details page for this party

A common edit is to update the address. If the address is changed, validate it before leaving this page.

Select the *Validate Address* link on the *right* side of the page to open the *Verify Address Details* page

The *Verify Address Details* page may suggest alternate forms of the address that are more acceptable to the postal service. You should review the selections and select the one that is most appropriate.

If the address cannot be verified, it may be that the address is incorrect. Review the address for errors.

After you have made your selection, select *OK* to return to the *Edit Contact* page.

| Country             | United States    |   | *  |
|---------------------|------------------|---|----|
| ddress 1            | 12 Candy Lane    |   |    |
| ddress 2            |                  |   |    |
| ddress 3            |                  |   |    |
| lity                | Sugar Valley     |   | \$ |
| ounty               | Brazoria         |   |    |
| tate                | Texas            |   | ~  |
| IP Code             | 778480           |   | &  |
| ddress Type         | Home             | * |    |
| ocation Description | 1                |   |    |
| alid until          | MM/dd/yyyy       | m |    |
| ddress Validation   | Not Validated    |   |    |
| tatus               | Validate Address |   |    |
| lotes               |                  |   |    |

## *Figure 429. Select the link to validate the address if changes were made to the address*

| Ver | ify Address I        | Details Return to Step 1 of 3: Enter payee information |
|-----|----------------------|--------------------------------------------------------|
| ОК  | Cancel               |                                                        |
| 0 4 | Address Suggestions: |                                                        |
|     |                      | 12 Candy Land, Sugar Valley, TX 77840-1234             |
|     |                      |                                                        |
|     |                      | 12 Candy Land, Sugar Valley, TX 77840-1234             |

#### Figure 430. Verify the address details

| Mailing Address              |                  |      |   |    |
|------------------------------|------------------|------|---|----|
| Country                      | United States    |      | * |    |
| Address 1                    | 12 Candy Cane    |      |   |    |
| Address 2                    |                  |      |   |    |
| Address 3                    |                  |      |   |    |
| City                         | Sugar Valley     |      |   | \& |
| County                       | Brazoria         |      |   |    |
| State                        | Texas            |      | * |    |
| ZIP Code                     | 78480 - 1234     |      |   | ⊗  |
| Address Type                 | Home             | ~    |   |    |
| Location Description         |                  |      |   |    |
| Valid until                  | MM/dd/yyyy       | 1111 |   |    |
| Address Validation<br>Status | Validated        |      |   |    |
|                              | Validate Address |      |   |    |
|                              |                  |      |   |    |

Figure 431. The address has been validated

Correct and update any fields that need to be corrected, then select *OK* at to submit.

| Rasics           | Addresses Related Contacts              |
|------------------|-----------------------------------------|
| ок с             | ancel                                   |
|                  |                                         |
|                  | ntact is not linked to the Address Book |
| This con         |                                         |
|                  |                                         |
| Person<br>Prefix | Sandra                                  |

Figure 432. Select the Update link to save your changes

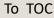

On the *Edit Contact* page, the address validation status has been changed to *Validated*.

This will return you to the page you were on when you selected the *View Contact Details* link. In this example, that page was *Step 1 of 3: Enter payee information* page of the *Payment Wizard*.

## From the Summary Overview page

| Actions 🖌                      | Summary                                          |                                     |                                     |                                |                |                             |                 |                    |     |
|--------------------------------|--------------------------------------------------|-------------------------------------|-------------------------------------|--------------------------------|----------------|-----------------------------|-----------------|--------------------|-----|
| r Summary                      | Basics<br>Open                                   | 0 days (Target: 20)                 | Fina                                | Gross Incurre                  | d \$3.57       | 5.00                        | High-Risk Ind   | icators            |     |
| Overview                       | Both                                             |                                     |                                     | Paid                           | \$0.00         |                             |                 |                    |     |
| Status                         | ·                                                |                                     |                                     |                                |                |                             |                 |                    |     |
| Health Metrics                 | -                                                |                                     | 1                                   |                                |                |                             | 1               |                    |     |
| Activities                     | Loss Details                                     |                                     |                                     |                                |                |                             |                 |                    |     |
| Loss Details                   |                                                  | 04/10/2016 12:01 AM                 |                                     | Loss Locat                     |                |                             |                 |                    |     |
| Exposures                      | Date Reported                                    | 04/10/2017                          |                                     | Primary                        | #. Addr        |                             |                 |                    |     |
| Parties Involved               |                                                  |                                     |                                     | x                              |                | 2 Blue Hope, Barziza, TX    | 787XX           |                    |     |
| <ul> <li>Policy</li> </ul>     |                                                  |                                     |                                     | Description                    |                | il and wind damage to<br>me |                 |                    |     |
| <ul> <li>Financials</li> </ul> |                                                  |                                     |                                     |                                |                |                             |                 |                    |     |
|                                | Services                                         |                                     |                                     |                                |                |                             |                 |                    |     |
| Notes                          | Type Status Service #                            | Assigned To II                      | ndependent Adjuster N               | ext Action                     | Action Owner   | Relates To                  | Services        | Vendor T           | Quo |
| Documents                      |                                                  | lope, Barziza, TX 787XX             |                                     | EXCALION                       | Action Owner   | Trendres TO                 | Jer rees        | Vendor 1           | Quo |
| Services                       | 100XXS1                                          |                                     |                                     | gree to perform                | The Claims Ser |                             | Standard Indepe | The Claims Service |     |
| History                        | · · · · · · · · · · · · · · · · · · ·            | RUCK Stall                          |                                     | ervice                         | The Claims Ser | vice 1: House (12 Blu       | standard indepe | The claims Service |     |
| FNOL Snapshot                  | Exposuros                                        |                                     |                                     |                                |                |                             |                 |                    |     |
| Calendar                       | Exposures                                        |                                     |                                     |                                |                |                             |                 |                    |     |
|                                | #1 Risk Item     1 1:House                       | Exposure Type                       | Coverage Subtype                    | Claimant                       | Adjuster       | Outstanding Reser           |                 | Recoveries         |     |
|                                | <ul> <li>1 1:House</li> <li>2 1:House</li> </ul> | Coverage A<br>Coverage B            | Dwelling<br>Coverage B - Personal P | Hatmann Chips<br>Hatmann Chips |                | \$3,575.00                  |                 | -                  |     |
|                                | - L HINGOL                                       | concruge o                          | core age o recommen                 | Huthann ompa                   |                |                             |                 |                    | _   |
|                                | Parties Involved                                 |                                     |                                     |                                | Late           | st Notes                    |                 |                    |     |
|                                | Name 🕇                                           | Roles                               | Phone                               |                                |                |                             |                 |                    |     |
|                                | First Barziza Bank                               | Additional Interest                 | XXX-XXX-X                           |                                |                |                             |                 |                    |     |
|                                | Hatmann Chips                                    | Claimant, Claimant, Reporte         | er, Insured XXX-XXX-XX              | 000                            |                |                             |                 |                    |     |
|                                | Lauren Chips                                     | Covered Party                       | XXX -XXX-X                          | 2007                           |                |                             |                 |                    |     |
|                                | Ridley Wood<br>The Claims Service                | Agent<br>Adjusting firm, Service Ve |                                     |                                |                |                             |                 |                    |     |
|                                |                                                  | Adjusting him, Service ve           | 1001 7000-7000-70                   |                                |                |                             |                 |                    |     |
|                                | Planned Activities                               |                                     |                                     |                                |                |                             |                 |                    |     |
|                                | Due Priority †                                   | Subject                             | Assigned To                         |                                |                |                             |                 |                    |     |
|                                | 04/10/2017 Urgent                                | New Claim - Review and Triag        | ge Ne Rock Starr                    |                                |                |                             |                 |                    |     |
|                                |                                                  |                                     |                                     |                                |                |                             |                 |                    |     |
|                                | Associated Claims                                |                                     |                                     |                                |                |                             |                 |                    |     |
|                                | Association † Cla                                | iims                                | Туре                                |                                |                |                             |                 |                    |     |

Figure 433. The Parties Involved Section on the Summary Overview page

From within the claim, select the *Summary Overview* from the *side bar* menu. Just below the middle of the page, the *Parties Involved Section* displays the contacts related to the claim.

Selecting the *name* of any of the contacts displayed *in blue text* opens the *contact page* for that contact. Refer to the next section, <u>From the Parties Involved- Contact page</u>, for the remaining steps to complete the editing process.

## From the Parties Involved - Contacts Page

From within a claim, on the *side bar* menu, select *Parties Involved*, then *Contacts*. On this page, additional details are provided for every contact associated with the claim. The table at the top of this page displays the contacts individually when the selected contact is highlighted in blue.

Additional details for the selected contact display in the lower section of this page. There are three tabs of information that can be displayed:

- Basics
- Addresses
- Related Contacts

## The Basics tab

The Basics tab displays information about the selected contact that includes:

- 1. Role
- 2. Name
- 3. Preferred Method of Communication
- 4. Preferred Method of Correspondence
- 5. Phone Numbers
- 6. Email Addresses

If any of this information needs to edited, selecting the *Edit* link will open a page that allows this information to be changed.

|   | Basics            | Addres     | ses | Related    | Contacts                  |
|---|-------------------|------------|-----|------------|---------------------------|
|   | Edit              | Link       |     |            |                           |
|   | Pri               | mary       |     | Туре       |                           |
|   |                   | х          |     |            | 12 Blue Hope, Barziza, TX |
|   | Address           | s Detail   |     |            |                           |
|   | Address           | Detail     |     |            |                           |
|   | Country           |            |     |            |                           |
|   | Address           | 1          |     | 12 Blue He | ope                       |
|   | Address           | 2          |     |            |                           |
|   | Address           | 3          |     |            |                           |
| 4 | City              |            |     | Barziza    |                           |
|   | County            |            |     |            |                           |
|   | State             |            |     | Texas      |                           |
|   | ZIP Code          |            |     | 787XX      |                           |
|   | Address           | Туре       |     |            |                           |
|   | Location          | Descriptio | n   |            |                           |
|   | Valid unt         | il         |     |            |                           |
|   | Address<br>Status | Validation |     | Validated  |                           |

Figure 434. The Address tab

| Basics Addresses                                               | s Related Contacts       |               |    |
|----------------------------------------------------------------|--------------------------|---------------|----|
| <u>E</u> dit Link                                              |                          |               |    |
|                                                                | nked to the Address Book |               |    |
| Roles                                                          | Related To               | Role          | Co |
|                                                                | 000XXX1                  | Covered Party | 1  |
| Person                                                         |                          |               |    |
| Name                                                           | Lauren Chips 🛛 😕         |               |    |
| Prefix                                                         |                          |               |    |
| First Name                                                     | Lauren                   |               |    |
| Middle Name                                                    |                          |               |    |
| Last Name                                                      | Chips                    |               |    |
| Suffix                                                         |                          |               |    |
| Preferred Method of                                            | Phone 3                  |               |    |
| Communication                                                  | -                        |               |    |
| Preferred Method of                                            | Mail 4                   |               |    |
| Correspondence                                                 | -                        |               |    |
| Preferred Language                                             | English                  |               |    |
|                                                                |                          |               |    |
| Phone                                                          |                          |               |    |
| Phone<br>Primary Phone                                         | Mobile 5                 |               |    |
| and the second second second second                            | Mobile 5                 |               |    |
| Primary Phone                                                  | -                        |               |    |
| Primary Phone<br>Contact Prohibited?                           | -                        |               |    |
| Primary Phone<br>Contact Prohibited?<br>Work                   | -                        |               |    |
| Primary Phone<br>Contact Prohibited?<br>Work<br>Home           | No                       |               |    |
| Primary Phone<br>Contact Prohibited?<br>Work<br>Home<br>Mobile | No                       | 6             |    |

Figure 435. The Basics tab

## The Address Details tab

This tab lists address information for the contact. Most of this information is also displayed on the *Basics* tab.

If any of this information needs to edited, selecting the *Edit* link opens a page that allows this information to be updated.

#### The Related Contacts tab

Although it is possible to indicate a relationship between contacts in Claims Center, at XYZ this feature is rarely used. This is not a required activity in Claims Center.

If you are interested in this feature, refer to the section on the <u>*Related Contacts tab*</u> in the next section on page 247.

## Adding Contacts in a Specific Claim

There are two paths for adding a new contact to Claims Center. The first path uses a drop down menu option. Although this option is offered numerous points in Claims Center, the entered content is linked to *Loss Details* page. The second path begins on the *Parties Involved* page and the contact information is added using links on that page.

#### Using a drop down menu button

Whenever a contact name is requested, a *drop down* menu button next to the textbox provides an option to add a *New Person* or *New Business*.

|                      | <ul> <li>Hatmann Chips</li> </ul> | * | <b>S</b>             |
|----------------------|-----------------------------------|---|----------------------|
| Relationship to      | * Self                            | - | New Person           |
| Insured              | Sen                               |   | Search               |
| Main Contact for the | Claim                             |   | View Contact Details |

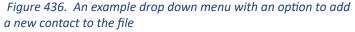

Selecting this link will open the *New Person* page which allows you to add the person to the file. There are three tabs on this page; (1) Basics (2) Addressees and (3) Related Contacts.

The page opens on the *Basics tab* and completing the required fields on this page will create a new contact. Only the last name is required for this page.

| sics Addresses Related Contacts              |                                       |       |
|----------------------------------------------|---------------------------------------|-------|
| odate Cance! Check for Duplicates            |                                       |       |
| is contact is not linked to the Address Book |                                       |       |
| rson                                         | Primary Address                       |       |
| rson<br>rfix <none> *</none>                 | Country United Stat                   | es 👻  |
| st Name Lilly                                | Address 1                             |       |
| ddle Name                                    | Address 2                             |       |
|                                              | Address 3                             |       |
| it Name * Chips                              | City                                  | 3     |
| fix <none> *</none>                          | County                                |       |
| one                                          | State <none></none>                   | *     |
| rk                                           | ZIP Code #########                    | ##    |
| me                                           | Address Type <pre><none></none></pre> | *     |
| bile                                         | Location Description                  |       |
| c · · · · · · · · · · · · · · · · · · ·      | Valid until MM/dd/yyy                 | y III |
| nail                                         | Address Validation                    |       |
| in                                           | Status                                |       |
| ernate                                       | Validate Ad                           | dress |
|                                              | Notes                                 |       |

Figure 437. The New Person page

# Pages 247 -324 have been omitted from this sample file

## **Conditions for Payments**

## Validation levels

To make payments, the claim must be associated with a verified policy.

- The claim and the exposure must be at the *Ability to Pay* level. This means the reserves are available and approved for any payments.
- There is a verified, valid policy associated with the claim.
- There is a validated address associated with the claim.

## Coverage limits

Coverage limits also affect the ability to make payments:

- The damage reported on the claim must be caused by a peril covered under the policy.
- The damages must not exceed the amount covered by the policy.

## Authority limits

The person requesting the payment must have the authority to make a payment for the needed amount. If this is not true, the payment go through an approval process prior to being completed.

## Types of Payments

Broadly, there are two categories of payments at XYZ:

- Indemnity payments
- Expense payments

*Indemnity* payments are only made to insured parties and their legal representatives. Indemnity payments cannot be made to other parties associated with the claim such as vendors unless these vendors are paid on behalf of the insured. *Expense* payments can be made to experts, vendors, attorneys, or other parties that service the claim. Expense payments are not made to insured parties.

## Payment Terminology

Several terms have specific meanings when working with payment and financial transactions.

*Check* - a check is a transfer of funds from one party to another. It may be an electronic or paper transaction.

*Checkset* - Each time the payment wizard is completed, a *checkset* is created.

- *Payee* The payee is the party who is receiving the funds. There may be more than one payee on a payment. Multiple payees on a single check are called joint payees.
- *Payment* A payment is a transaction that is applied against a given reserve line. There may be more than one payment in a check.
- *Payment Transaction* A payment transaction reduces the available funds from the reserve line that is set aside for the exposure.
- *Payment Wizard* The payment wizard is a set of steps that guide you through the creation of a payment.

## **Example Payment and Payee Combinations**

### Example: Single Payee - Single Payment

Jill Jones receives a single check to cover hail damage to her roof.

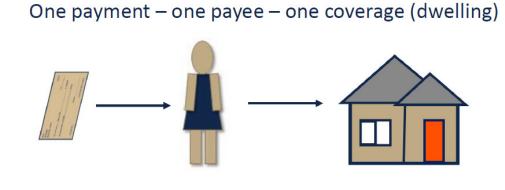

Figure 597. Single payment - one payee

This check has one payment for Coverage A (Dwelling Repairs) made to a single party. This check will be applied to by the payee (Jill Jones) for the cost of the repair. The reserve line for coverage A is reduced by the amount of this payment.

#### Example: Single Payee - Multiple Payments

Jill Jones receives a single check to cover hail damage to her roof and resulting water damage to her sofa.

There are two payments in this check; one for the roof repair (Coverage A) and one for personal property (Coverage B). The amount will be totaled and sent as a single check to the payee. The reserve line for both Coverage A and Coverage B is reduced by the amount of each respective payments.

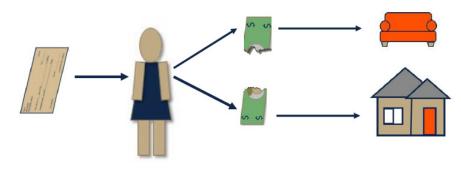

## One payee – two payments – two coverages

#### Example: Multiple Payee - Single Payments

Often there is more than one payee on a check. There may be more one party listed as insured on the policy such as a mortgagor and mortgagee, or the property may be jointly owned. In such cases, the insured receives a check for damages that is written to the insured and the mortgage holder (joint payees). The insured will bring the check to the mortgage holder and may receive funds for the repairs as the repairs progress.

## Two payees - single payment

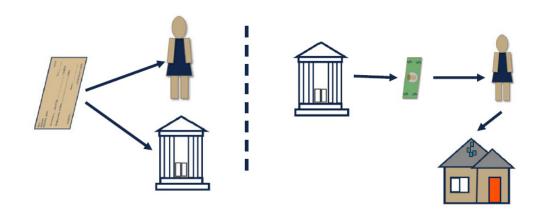

*Figure 599. Multiple payees - single payment* 

Figure 598. Single payee - Multiple payments

These basic combinations can be used to create a variety of check types containing multiple payments to multiple payees as needed.

### When a Single Check is Needed.

In general, if the payment is being made to the same parties, the payment can be made in a single check.

- If multiple payments are drawn from separate reserve lines and the payments are for the multiple parties (joint payees), a single check is created that includes several payments.
- It does not matter if the payments are from different coverage types.

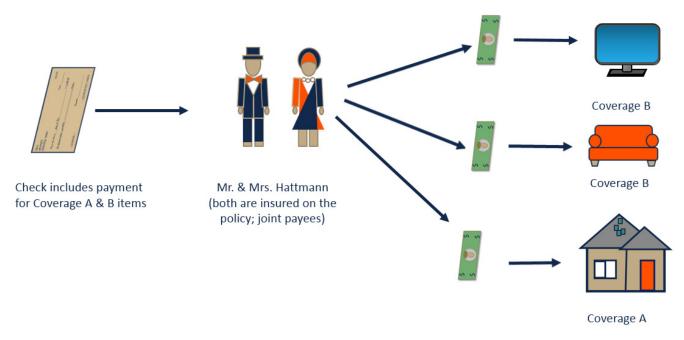

*Figure 600. A single check for joint payees with payments from more than one reserve line* 

### When separate checks are needed

If there are multiple payments needed but the joint payees for these payments are different parties, separate checks will be needed. An example would be payments owed for a mortgaged property and personal property damage. This means that a payee may receive more than one check to complete the payment on the claim, one for the joint payees and the mortgage company and a second check for the joint payees for the personal property damage.

### Example: Multiple Payee - Multiple Payments

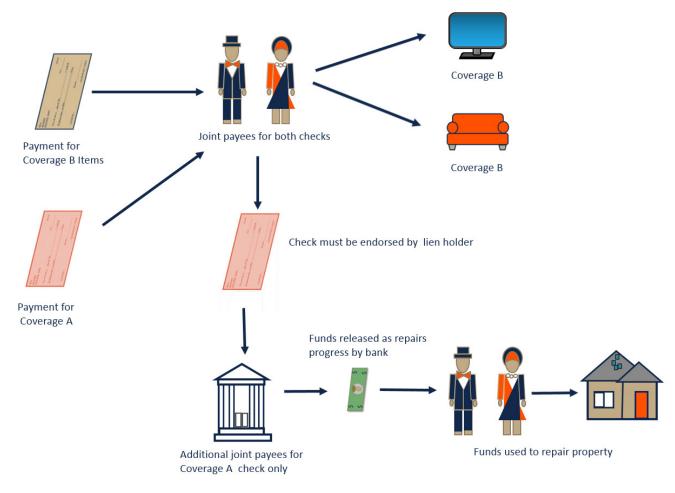

Figure 601. Example payments that require separate checks

## Partial and Full Payments in Claims Center

In all claims the objective is to make accurate and complete payments as quickly as possible. In some unusual cases, a partial payment may be made with intention to follow with second payment as soon as possible. Two examples are:

- In a catastrophic event, an advance payment for additional living expenses or emergency service might be made to help the insured begin recovery quickly.
- In the case of rare or valuable items such as fine art or historical architectural details, it may be necessary to estimate the damage and provide a partial payment to begin restoration.

In such cases, it is possible that a second payment will be made on the loss in a supplemental check once the full extent of the loss is determined.

The majority of payments made in Claim Center are full payments; however, payments in Claims Center are coded as partial or final payments. The type of payment affects the funding in the related reserve line.

- Partial payments allow the remaining funds in the reserve line to still be held in reserve until the reserve line is closed. There will still be funds remaining after the payment has been made from the reserve line.
- A final payment is the last payment made on the related reserve line. A final payment will bring the reserve amount to zero
- Even if the final payment will not deplete the reserve amount, Claims Center will create a transaction to zero out the amount and effectively close the reserve line.
- Although the reserve line is effectively closed, reserve lines are never truly closed until the exposure has closed, you could manually add funds to a reserve line after it has been zeroed out if needed if the exposure is still open.

## Can a Payment be Made?

Three conditions must be present for a check to be issued:

- The claim must be at the *Ability to Pay* level to make payments, the claim must be associated with a verified policy. Unverified policy claims are only validated at the *New Loss* level not at the *Ability to Pay* Level so payments cannot be made on these claims until they have been verified.
- The claim address should be validated.
- There must be enough reserve funds to cover the amount of the check. The *exposure* must be at the *Ability to Pay* level (the must be funds in the related reserve line).

#### *Review the Claim Status – Ability to Pay*

To review the claim status, select the *Status* option on the *side bar* menu from within the claim. The *Claim Validation Level* is located in the last section of this page. This should read *Ability to Pay*.

| ctions N           | dit                  |                              |                        |                |
|--------------------|----------------------|------------------------------|------------------------|----------------|
| Summary            | une -                |                              |                        |                |
| Overview G         | eneral Status        |                              |                        |                |
| Status             | oss Type             | Property                     |                        |                |
| Health Metrics Li  | ne of Business       | Property                     |                        |                |
| ctivities CI       | aim Segment          | Low Complexity               |                        |                |
| Loss Details CI    | aim Status           | Open                         |                        |                |
| xposures D.        | ate Reported         | 03/24/2016 2:21 PM           |                        |                |
| arties Involved Cr | reate Date           | 03/24/2016                   |                        |                |
| Policy D           | ays Open             | 4                            |                        |                |
| inancials Pr       | rimary Adjuster      | Rock Starr                   |                        |                |
| lotes Pr           | rimary Group         | Residential-1 Low Complexity |                        |                |
| ocuments           | oecial Claim         |                              | Claim Validation Level | Ability to pay |
| Pe                 | ermission            |                              | Subrogation Status     |                |
| a                  | aim Validation Level | Ability to pay               | Salvage Status         |                |
|                    | ubrogation Status    |                              | Salvage Status         |                |
| NOL Snapshot Sa    | alvage Status        |                              |                        |                |
| Calendar           |                      |                              | ·                      |                |

Figure 602. Verify that the claim status is Ability to Pay

#### Review the reserve line

To view an exposure, select *Exposures* from the side bar menu. There needs to be enough funds in outstanding reserves to support the payment. This reserve line has \$3,575.00 dollars left until depletion.

| All cla | aimants | * Refresh Clo | se Ex <u>p</u> osure Create / Edit F | Reserve Print/Export |              |            |         |                    |      |   |
|---------|---------|---------------|--------------------------------------|----------------------|--------------|------------|---------|--------------------|------|---|
|         |         | Risk Item 1   | Exposure Type                        | Coverage Subtype     | Claimant     | Adjuster   | Status  | Outstanding Reser. | laid |   |
|         |         | 1 1:Building  | Coverage A                           | Dwelling             | Sandra Smith | Rock Starr | Open    | \$3,575.0          | 0    | 4 |
|         |         |               |                                      |                      |              |            |         |                    |      |   |
|         |         |               |                                      |                      |              |            | Outstan | ding Reser         | Paid |   |

Figure 603. Review the reserve line

## Life cycle of a check

Claims Center is integrated to a check processing system and updates the check status (Awaiting Submission, Requested, Issued, Voided or Stopped, Cleared) as checks move through these stages on the path to a completed payment.

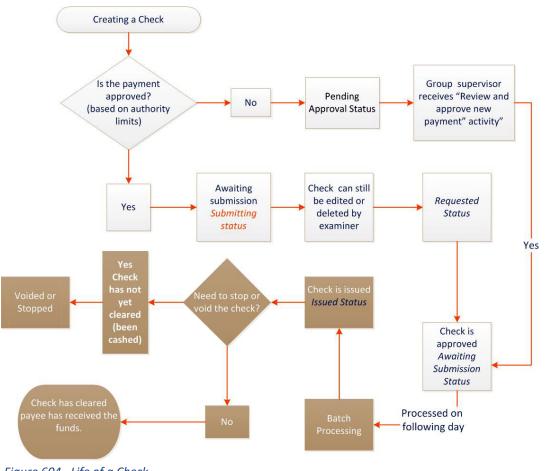

Figure 604. Life of a Check

The check progresses through several stages:

- *Awaiting submission* Submitted for payment (can still be edited or deleted by the claims examiner at this stage).
- *Requesting* (check cannot be edited at this stage).
- *Issued* Check may be stopped or voided at this stage.
- *Cleared* The payment has transferred to the recipient's account.

## Creating a Check

Checks and payments are created using the *Payment Wizard*. One method to starting the payment wizard is to begin on the *Actions* menu.

From within the claim, select the *Actions* menu. Then under *New Transactions* select *Create Check*.

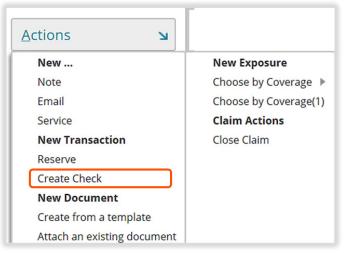

*Figure 605. The Create Check link from the Actions menu* 

### Step 1 of 3: Enter payee information

In *Step 1*, all the items with *asterisks* must be completed.

| Cancel Next >                         | l                         |                |                 |               |
|---------------------------------------|---------------------------|----------------|-----------------|---------------|
| Primary                               | 🚖 Pay To 🕇                | Deduction Type | Delivery Method | Check Portion |
| • *                                   |                           |                | Standard        |               |
| Check Details                         |                           |                |                 |               |
| Payment Method                        | Check                     |                |                 |               |
| Type<br>Pay To The Order (<br>Mail To | Other<br>Add Joint Payees |                |                 |               |
| Recipient                             |                           | _              |                 |               |
| Mailing Address                       |                           |                |                 |               |
| -                                     |                           |                |                 |               |
| Email Address                         |                           |                |                 |               |
| Email Address<br>Check Issuance       |                           |                |                 |               |

Figure 606. Step 1 of 3 - Enter payee information

# Pages 333 - 356 have been omitted from this sample file

In the *Line Item* section of this page, the line category items for the payments in this check are listed. The respective reserve line for these items has been reduced by this amount.

| Payme           | nt Details Upt     | o Financials (Total Inc | urred: \$4,375.00): Tran: | sactions |                     |           |                |
|-----------------|--------------------|-------------------------|---------------------------|----------|---------------------|-----------|----------------|
| <u>E</u> dit De | elete View Check   |                         |                           |          |                     |           |                |
| Details         |                    |                         |                           |          | Check Details       |           |                |
| Exposure        | (1) - Dwe          | ling - Mason Welbelove  |                           |          | Status              | Await     | ing submission |
| Coverage        | Coverag            | je A                    |                           |          | Pay To              | Masor     | Welbelove      |
| Cost Type       | Indemn             | ity                     |                           |          | Net Amount          | \$500.    | 00             |
| Cost Categ      | ory Emerge         | ncy Services            |                           |          | Scheduled Send Date | e 04/27   | //2017         |
| Payment T       | ype Final          |                         |                           |          | Issue Date          |           |                |
| Comments        |                    |                         |                           |          | Check Number        |           |                |
| Open Rese       | rves -             |                         |                           |          | Bank Account        | Chase     | 2              |
| Amount          | \$500.00           |                         |                           |          | Payment Method      | Chec      | K              |
| Line Items      | Category           | Comments                | Amount                    |          | Invoice Number      |           |                |
|                 | Roof Tarp Services |                         | \$2                       | 00.00    | Tracking            |           |                |
|                 | Board Up Services  |                         | \$3                       | 00.00    | Status              | Await     | ing submission |
|                 |                    |                         |                           |          | Created By          | Rock      | Starr          |
| Approval I      | listory            |                         |                           |          | Created On          | 04/27     | /2017          |
| Date 🕹          | User               | Actio                   | n                         | Issue    |                     | Rationale |                |

Figure 653. The Payment Details

#### Joint Payees (Multiple Payees)

The process for adding additional payees to a check is part of *Step 1 of 3: Enter Payee Information* in the *Payment Wizard*. All payees must be *contacts* in the claim file before they can be included as a payee. These parties were:

- Part of the file that was created from the policy information, such as additional insured parties.
- Added during the life of the claim such as a vendor service.
- Added during the FNOL.

If you need to add a party to a check that is not in the claim, you will need to exit the *Payment Wizard* to add them to the system. Refer to the section, Adding contacts in a specific claim, page 244, for more information on performing this task.

| Step 1 of 3: E      | nter payee inform                  | ation          |                 |               |
|---------------------|------------------------------------|----------------|-----------------|---------------|
| Cancel Next >       |                                    |                |                 |               |
| Primary             | Рау То 🕇                           | Deduction Type | Delivery Method | Check Portion |
| 🗆 🔺                 | John A. Doe                        |                | Standard        |               |
| Check Details       |                                    |                |                 |               |
| Payment Method      | Check                              |                |                 |               |
| Primary Payee       |                                    |                |                 |               |
| Name                | John A. Doe                        |                |                 |               |
| Туре                | Insured                            |                |                 |               |
|                     | Add Joint Payees                   |                |                 |               |
| Pay To The Order Of | John A. Doe                        |                |                 |               |
| Mail To             | John A. Doe                        |                |                 |               |
| Recipient           |                                    |                |                 |               |
| Mailing Address     | 12 Blue Bay<br>Seatown, TX 123456X |                |                 |               |
| Email Address       |                                    |                |                 |               |
|                     |                                    |                |                 |               |
| Check Issuance      |                                    |                |                 |               |

In *Step 1 of 3: Enter payee information*, in the *Payment Wizard*, select the *Primary Payee* from the *drop down* menu.

Add the joint payee or payees by selecting the *Joint Payee* link.

*Figure 654. Select the Joint Payee link* 

The joint payee should be listed in the name *drop down* menu. Select the name of the additional payee.

| Cancel      | Next >         |                           |                   |                 |               |
|-------------|----------------|---------------------------|-------------------|-----------------|---------------|
|             | Primary        | Рау То 🕇                  | Deduction Type    | Delivery Method | Check Portion |
|             |                | John A. Doe & Jane B. Doe |                   | Standard        |               |
|             |                |                           |                   |                 |               |
| <u>A</u> dd | <u>R</u> emove |                           |                   |                 | Address 2     |
|             | <u>R</u> emove |                           | * Type            |                 | Address 3     |
| - *N        | N/201002       | •                         | * Type<br>Insured |                 |               |

Figure 655. Select the name of the additional payee

Select the correct *Type* in the *drop down* menu for this additional party.

| Cancel Next >                |                            |           |                |   |      |
|------------------------------|----------------------------|-----------|----------------|---|------|
| Concei Mext -                |                            |           |                |   |      |
| Primary                      | Рау То 🕇                   |           | Deduction Type | - | Deli |
| 💷 👷                          | John A. Doe & Jane         | B. Doe    |                |   | Sta  |
| Check Details                |                            |           |                |   |      |
| Payment Method               | Check                      |           |                |   |      |
| Joint Payees                 |                            |           |                |   |      |
| <u>Add</u> <u>R</u> emove    |                            |           |                |   |      |
| Name *                       |                            |           | * Type         |   |      |
| John A. Doe                  |                            | •         | Insured        |   |      |
| Jane B. Doe                  |                            | •         | Insured        |   | D    |
| Pay To The Order Of          | John A. Doe<br>Jane B. Doe |           |                |   |      |
|                              |                            |           |                |   |      |
| Mail To                      | John A Doe                 |           |                |   |      |
| Mail To<br>Recipient         |                            |           |                |   |      |
|                              | Jane B. Doe                |           |                |   |      |
| Recipient                    |                            | own, TX 1 | 223456X        |   |      |
| Recipient<br>Mailing Address | Jane B. Doe                | own, TX 1 | 223456X        |   |      |

*Figure 656. Select the correct Type in the drop down menu for this party* 

*Validate* the address of the additional payee if needed. If you are finished adding payees to check, select the *Next* link to continue.

| Cancel Next >       |                                |                |   |                 |               |                      |                   |   |
|---------------------|--------------------------------|----------------|---|-----------------|---------------|----------------------|-------------------|---|
| Primary             | Pay To †                       | Deduction Type | * | Delivery Method | Check Portion |                      |                   |   |
| 💷 🔺                 | John A. Doe & Jane B. Doe      |                |   | Standard        |               |                      |                   |   |
| Check Details       |                                |                |   |                 |               |                      |                   |   |
| Payment Method      | Check                          |                |   |                 |               | Mailing Address      |                   |   |
|                     |                                |                |   |                 |               | Country              | United States     |   |
| Joint Payees        |                                |                |   |                 |               | Address 1            | 12 Blue Bay Drive | 1 |
| Add <u>R</u> emove  |                                |                |   |                 |               | Address 2            |                   |   |
| Name                |                                | * Type         |   |                 |               | Address 3            |                   |   |
| John A. Doe         |                                | Insured        |   |                 |               | City                 | Seatown           |   |
| Jane B. Doe         |                                | Insured        |   |                 |               | County               | Nueces            |   |
|                     |                                |                |   |                 |               | State                | Texas             |   |
| Pay To The Order Of | John A. Doe<br>Jane B. Doe     |                |   |                 |               | ZIP Code             | 123456X           |   |
| Mail To             | Jane D. DOE                    |                |   |                 |               | Address Type         | Malilng           |   |
| Recipient           | John A Doe                     |                |   |                 |               | Location Description |                   |   |
| Mailing Address     | Jane B. Doe                    |                |   |                 |               | Valid until          | MM/dd/yyyy        | 1 |
| Email Address       | 12 Blue Bay Drive, Seatown, TX | 1223456X       |   |                 |               | Address Validation   | Validated         |   |
| Check Issuance      |                                |                |   |                 |               | Status               | Validate Address  |   |
| Bank Account        | Chase                          |                |   |                 |               | 1                    | Validate Address  |   |

*Figure 657. Validate the address of the additional payee if needed.* 

The *Add* link allows you to add additional payees to the check. If more than two parties need to be added, repeat this procedure to add these additional parties prior to selecting the *Next* link.

From this point on, the process is identical to the path outlined in the previous examples and will be dependent on the number payments and related reserve lines needed to complete the check.

## Single Payee – Multiple Payments- Different Reserve Lines

When you have multiple payments on different reserve lines that need to be sent to the same party, the payment amounts can be allocated to the related reserve line.

Mason Welbelove, will receive a partial payment for Dwelling Repairs of \$500.00 and a partial payment for Contents of \$200.00.

On the *Financials: Summary* page, verify that there are reserves available for these payments. If this was not the case, the reserve line should be edited to increase the reserve amount. Refer to Step 20: Update Reserve Lines, page 316, for additional information on performing this task.

Once you have confirmed that there are enough reserves to create the payment, you are ready to create the check.

| Financials: Summary                 |                   |            |
|-------------------------------------|-------------------|------------|
| View * Coverage X •                 |                   |            |
|                                     | Outstanding Reser | Total Paid |
| Coverage A                          | \$2,000.00        | \$3,575.00 |
| (1) - Dwelling - Adriel Perales - C | \$2,000.00        | \$3,575.00 |
| Expense - A&O Field Adjusting 📎     |                   | \$575.00   |
| Indemnity Dwelling Repairs 🛛 😔      | \$2,000.00        | \$3,000.00 |
| Coverage B - Personal Property      | \$750.00          | \$1,500.00 |
| (2) - Coverage B - Personal Prop    | \$750.00          | \$1,500.00 |
| Indemnity Contents 🛛 😔              | \$750.00          | \$1,500.00 |
| Claim Total                         | \$2,750.00        | \$5,075.00 |

*Figure 658. Verify the available reserve lines and amounts* 

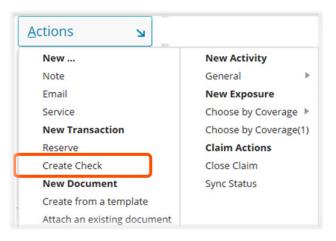

Begin from within the claim, on the *Actions* menu, select the *Create Check* link.

#### Figure 659. Select the Create Check link

Select the *Primary Payee*, Mason Welbelove, from the *drop down* menu. To complete this page, select the address type and review the address. If any changes in the address were made, *validate* the address.

| Cance! Next >                  |                            |                |                 |                      |                  |
|--------------------------------|----------------------------|----------------|-----------------|----------------------|------------------|
| Primary                        | Рау То 🕇                   | Deduction Type | Delivery Method | Check Portion        |                  |
| . 🔶                            | Mason Welbelove            |                | Standard        |                      |                  |
| Check Details                  |                            |                |                 |                      |                  |
| Payment Method                 | Check                      |                |                 | Mailing Address      |                  |
|                                |                            |                |                 | Country              | United States    |
| Primary Payee                  | Mason Welbelove            | ~ <b>©</b>     |                 | Address 1            | 12 Shooting Star |
|                                |                            | •              |                 | Address 2            |                  |
| Туре                           | Insured                    |                |                 | Address 3            |                  |
|                                | Add Joint Payees           |                |                 | City                 | Barziza          |
| Pay To The Order Of            | Mason Welbelove            |                |                 | County               | Nueces           |
| Mail To                        |                            |                |                 | State                | Texas            |
| Recipient                      | Mason Welbelove            |                |                 | ZIP Code             | 78123-1234       |
| Mailing Address                | 12 Shooting Star, Barziza, | TX 78123       |                 | Address Type         | Mailing          |
| Email Address                  |                            |                |                 | Location Description |                  |
|                                |                            |                |                 | Valid until          | MM/dd/yyyy       |
| Check Issuance<br>Bank Account | Chase                      |                |                 | Address Validation   | Validated        |
| Sank Account                   | Chase                      |                |                 | Status               |                  |

*Figure 660. Select the payee and verify the address* 

#### On the Step 2 of 3: Enter payment information page, select the reserve line for the first payment.

In this example, the Indemnity/Dwelling *Repairs* line is selected.

Select the *line category*.

| Cancel < Back M                        | Next > <u>A</u> dd Payment <u>R</u> e | emove Payment                                                                                            |                   |
|----------------------------------------|---------------------------------------|----------------------------------------------------------------------------------------------------|-------------------|
| Exposure Reserve                       | Exposure Type                         | Risk Item                                                                                                | Cost Type C       |
| Exposure Reserve<br>Coverage Type      | * <none></none>                       |                                                                                                    | X 👻 Clain         |
| Payment Type<br>Comments<br>Line Items | (2) - Coverage B - Persona            | relbelove: Indemnity/Dwelling Repa<br>al Property - Mason Welbelove: I<br>mises Personal Property - Maso | ndemnity/Contents |

Figure 661. Select the reserve line for the first payment

| Step 2 of 3: En          | ter pa    | ayment in           | formatio      | n            |
|--------------------------|-----------|---------------------|---------------|--------------|
| Cance <u>l</u> < Back Ne | ext >     | <u>A</u> dd Payment | Remove Paym   | ent          |
| Exposure Reserve         |           | Exposure Type       | e             | Risk Item    |
| (1) - Dwelling - ،Ma     | son We    | Coverage A          |               | 1: 12 Shooti |
|                          |           |                     |               |              |
| Payment Details          |           |                     |               |              |
| Exposure Reserve *       | (1) - Dw  | elling - / Mason    | Welbelove; In | ndemnity/Dwe |
| Coverage Type            | Coverag   | e A                 |               |              |
| Payment Type             | Partial   |                     | ~             |              |
| Available Reserves       | \$2,000.0 | 00                  |               |              |
| Comments                 |           |                     |               |              |
| Line Items               | Add Ite   | m Remove            |               |              |
|                          |           |                     | ste -         |              |
|                          |           | ategory             | * Amou        |              |
|                          |           | welling Repairs     | i             | \$500.00     |
|                          |           |                     |               | \$500.00     |

Figure 662. Select the payment type and add the amount

To add the second payment to be drawn from the contents exposure (a different reserve line), select the Add Payment link.

Select the appropriate *Payment Type* and add the payment *amount* of \$500.00 for this item.

### Step 2 of 3: Enter payment information

| Cance <u>l</u> < Back             | Next >              | <u>A</u> dd Payment          | Remove Payme   | nt           |
|-----------------------------------|---------------------|------------------------------|----------------|--------------|
| Exposure Rese                     | rve                 | Exposure Type                |                | Risk Item    |
| (1) - Dwelling                    | Mason We            | e Coverage A                 |                | 1: 12 Shooti |
|                                   |                     |                              |                |              |
| Payment Details                   |                     |                              |                |              |
| Exposure Reserve<br>Coverage Type | * (1) - D<br>Covera | welling - ) Mason V<br>age A | Velbelove; Inc | demnity/Dw   |
| ayment Type                       | * Partial           |                              | -              |              |
| Available Reserves                | \$2,000             | 0.00                         |                |              |
| Comments                          |                     |                              |                |              |
|                                   |                     |                              |                |              |
| Line Items                        | Add <u>I</u>        | tem <u>R</u> emove           |                |              |
|                                   |                     | tem <u>R</u> emove           | * Amount       |              |
|                                   |                     |                              |                | 0.00         |

*Figure 663. Select the Add Payment link* 

A *Payment Details* tab opens so that details can be added to for this second payment.

| Cano | e <u>l</u> < Back | Ne                                                                                                    | xt >  | Add Payment               | <u>}emove Payn</u> | nent       |            |           |                                                          |               |              |       |
|------|-------------------|----------------------------------------------------------------------------------------------------|-------|---------------------------|--------------------|------------|------------|-----------|----------------------------------------------------------|---------------|--------------|-------|
|      | Exposure Rese     | ve                                                                                                    |       | Exposure Type             |                    | Risk Item  |            | Cost Type | Cost Category                                            | Amount        | Payment Type | Comme |
|      | (1) - Dwelling -  | Mas                                                                                                    | on We | e Coverage A              |                    | 1: 12 Shoo | oting Star | Indemnity | Dwelling Repairs                                         | \$500.00      | Partial      |       |
|      |                   |                                                                                                    |       |                           |                    |            |            |           |                                                          | -<br>\$500.00 |              |       |
|      | Coverage Type     | * <none< th=""><th>2&gt;</th><th>•</th><th></th><th></th><th></th><th>Replacement Cost Value<br/>(RCV)<br/>Less Recoverable</th><th></th><th></th><th></th></none<> |       | 2>                        | •                  |            |            |           | Replacement Cost Value<br>(RCV)<br>Less Recoverable      |               |              |       |
| Comr | nents<br>tems     | Ĩ                                                                                                    |       |                           | * Amo              |            |            |           | Less Recoverable<br>Depreciation<br>Less Non-Recoverable | \$ 0<br>\$ 0  |              |       |
|      |                   |                                                                                                    |       | Category<br><none></none> | Amo                | unt        |            |           | Depreciation<br>Actual Cash Value (ACV)                  | -             |              |       |
|      |                   |                                                                                                    |       |                           |                    |            |            |           | Less Deductible<br>Less Advance Payments                 | \$ 0<br>\$ 0  |              |       |
|      |                   |                                                                                                    |       |                           |                    |            |            |           | Payment Due                                              |               |              |       |

Figure 664. The Payment Details tab for the second payment

Select the *Exposure Reserve* line against which the second payment needs to be made.

Select the Line *Category* and type in the *Amount* needed for this payment (in this example, the amount is \$200.00).

| Cance <u>I</u> < Back                                                            | Next >    | Add Payment Remov              | e Payment                                                       |            |
|----------------------------------------------------------------------------------|-----------|--------------------------------|-----------------------------------------------------------------|------------|
| Exposure Res                                                                     | erve      | Exposure Type                  | Risk Item                                                       | Cost Type  |
| (1) - Dwelling                                                                   | -Mason We | Coverage A                     | 1: 12 Shooting Star                                             | Indemnity  |
| Payment Details<br>Exposure Reserve<br>Coverage Type<br>Payment Type<br>Comments | *         | ><br>welling - Adriel Perales; | Indemnity/Dwelling Repairs<br>operty - Adriel Perales: Indemnit | y/Contents |
| Line Items                                                                       |           | ategory                        | * Amount                                                        |            |

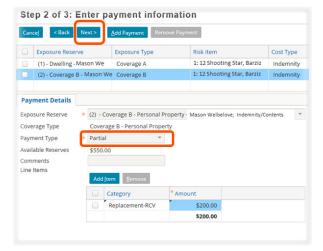

*Figure 665. Select the reserve line and line category for the second payment* 

Select the *Payment Type* using the *drop down* menu.

Since there are no additional payments to be included on this check, select the *Next* link to advance to the next step.

*Figure 666. Select the Payment Type* 

Review the information on this page and use the *Back* link if you need to make a correction.

- Add an *Invoice Number,* if this is appropriate.
- Add content for *Memo 2,* if desired.
- Select the appropriate *Check Delivery* method from the *drop down* menu.
- Select the *Finish* link when you have completed this page.

Checks that are over \$25,000 will be sent automatically sent to XYZ for review

| Cancel < Back       | inish Link Document                         |
|---------------------|---------------------------------------------|
| Pay To The Order Of | Mason Welbelove                             |
| Mail To             | 12 Shooting Star, Barziza, Texas 78123-1234 |
| Net Amount          | \$700.00                                    |
| Claimant            | Mason Welbelove                             |
| Invoice Number      |                                             |
| Memo 1              | Payment explanation sent separately.        |
| Memo 2              |                                             |
| Instructions        |                                             |
| Payment Method      | Check                                       |
| Check Delivery      | Standard 👻                                  |

*Figure 667. Review the information for the second payment* 

## **Review the Check**

Once *Finish* is selected, the check will be displayed on the *Financial: Checks* page. In this example, the total amount of the check is \$700.00.

| Financials: Checks |                 |              |            |                  |                     |  |  |  |
|--------------------|-----------------|--------------|------------|------------------|---------------------|--|--|--|
| Check Number       | Рау То          | Gross Amount | Issue Date | Scheduled Send D | Status              |  |  |  |
|                    | Mason Welbelove | \$1,500.00   |            | 07/13/2016       | Requested           |  |  |  |
|                    | Mason Welbelove | \$3,000.00   |            | 07/13/2016       | Requested           |  |  |  |
|                    | XYZ Claims      | \$575.00     |            | 07/13/2016       | Requested           |  |  |  |
|                    | Mason Welbelove | \$700.00     | 1          | 07/21/2016       | Awaiting submission |  |  |  |

Figure 668. The check displays on the Financial Checks - the amount is the total for all payments in the check

Selecting the check amount will open the *Check Details* page. The gross or total amount for the check was drawn is listed in center of this page as \$700.00.

| Check Details           | Up to Financials: Checks                  |                  |                 |        |
|-------------------------|-------------------------------------------|------------------|-----------------|--------|
| <u>E</u> dit Dejete Clo | ne                                        |                  |                 |        |
| Check                   |                                           | Instructions     |                 |        |
| Pay To The Order Of     | Mason Welbelove                           | Recipient        | Mason Welbelove |        |
| Mailing Address         | 12 Shooting Star, Barziza, TX 78123 -1234 | Payment Method   | Check           |        |
| Memo 1                  | Payment explanation sent separately.      | Check Delivery   | Standard        |        |
| Memo 2                  |                                           | Tracking         |                 |        |
| Payment Details         |                                           | Status           | Awaiting submis | ssion  |
| Gross Amount            | \$700.00                                  | Issue Date       |                 |        |
| Tax Reporting           | Not reportable                            | Cleared Date     |                 |        |
| Details                 |                                           | When To Pay      | 07/21/2016      |        |
| Check Number            |                                           | Created By       | Rock Starr      |        |
| Bank Account            | Chase                                     | Created On       | 07/21/2016      |        |
| Invoice Number          |                                           | Approval History |                 |        |
| Bulk Invoice            |                                           | Provide State    |                 | 1 - M  |
| Claimant                | Mason Welbelove                           | Date 4           | User            | Action |

Figure 669. The Check Details page

On the lower section of *Check Details* page, in the *Payments* section, the check amount is displayed by the payment amounts that were applied to each reserve line. This shows that there was a payment in this check for *Coverage A - Dwelling Repairs* for \$500.00 and a second payment in for *Coverage B -Contents* for \$200.00. These amounts have been deducted from the related reserve lines.

| Scheduled Send D | Amount   | Exposure | Coverage           | Cost Type | Cost Category    |
|------------------|----------|----------|--------------------|-----------|------------------|
| 07/21/2016       | \$500.00 | 1        | Coverage A         | Indemnity | Dwelling Repairs |
| 07/21/2016       | \$200.00 | 2        | Coverage B - Perso | Indemnity | Contents         |

Figure 670. The Payments section displays the individual payments included in the check

## Payments to Attorneys

Creating a payment to an attorney requires that four items have been completed:

- The drafting instructions for the payment have been reviewed.
- Any needed contacts for the payment have been added to the claim file with the correct role.
- The reserve line has been created for the payment.
- The needed reserve amount is available for the payment.

Refer to the section, Attorney Contacts in Claims Center, page 252, for information on adding attorney contacts to the claim file as contact or as a service. Information on creating the needed reserve lines for these payments is provide in the section Creating Reserve Lines for Attorneys, page 227

#### Payment for a defense attorney

Once the defense attorney has been added to the claim file as service, payments can be made to the attorney or law firm following the same path that would be used for any other vendor. A reserve line is needed for this expense. In this example, since the payment is for a *Defense Attorney* the *Cost Type* is *Expense D&CC* and the *Cost Category* is *Defense Attorney*. Refer to the section *Creating Reserve Lines for Attorneys*, page 225, for additional information on the creation of reserve lines for attorneys in this document.

From the *side bar* menu, select *Exposures*. On the Exposures page select the *Exposure Type* for *Coverage A* for the first risk item that has this coverage.

Exposures Actions Ы All claimants Refrest Close Exposure Summary Risk Item † # Exposure Type Coverage Subtype Activities 1 1:Building Coverage A Dwelling Loss Details Exposures Parties Involved

If there is no *Coverage A,* select the first risk item for *Coverage B.* 

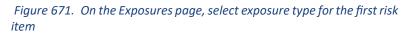

On the *Exposure Details* page, select the *Create/Edit Reserve* link.

| Actions N                        | (1) - Dwelling            | - Glen Fernsby < > Up to Exposures |
|----------------------------------|---------------------------|------------------------------------|
| Summary                          | Edit Close Exposure       | Create / Edit Reserve              |
| Activities                       | Details                   |                                    |
| <ul> <li>Loss Details</li> </ul> | Exposure<br>Exposure Type | Coverage A                         |
| Exposures                        | Coverage Subtype          | Dwelling                           |

Figure 672. Select the Create/Edit Reserve link

#### Create the reserve line.

- **1** Select the *Cost Type* of *Expense D&CC* using the *drop down* menu.
- 2 Select the *Cost Category* of *Defense Attorney* using the *drop down* menu.
- 3 Add the needed reserve amount to *New Available Reserves*.
- 4 Select the Save link.

|      | e items added                |                          |                      | Show All Line            | k Docum <u>e</u> nt        |                                                              |                        |              |                          |                  |
|------|------------------------------|--------------------------|----------------------|--------------------------|----------------------------|--------------------------------------------------------------|------------------------|--------------|--------------------------|------------------|
| .ab  |                              |                          |                      |                          |                            | nange will not be saved. Any<br>nly when another field on tl |                        |              | serves that has its Nev  | v Available Rese |
| ilte | red by: Exposur              | e                        | 1                    |                          |                            |                                                              |                        |              |                          |                  |
|      | * Exposure                   | Exposure Type            | Coverage S           | Risk Item                | * Cost Type                | * Cost Category                                              | Outstanding R          | Pending Appr | *New Available Res       | Change           |
|      |                              |                          |                      |                          |                            |                                                              |                        |              |                          |                  |
|      | (1) - Dwelli                 | Coverage A               | Dwelling             | 1:Building               | Expense - A&O              | Field Adjusting Service                                      | \$575.00               |              | \$575.00                 |                  |
|      | (1) - Dwelli<br>(1) - Dwelli | Coverage A<br>Coverage A | Dwelling<br>Dwelling | 1:Building<br>1:Building | Expense - A&O<br>Indemnity | Field Adjusting Service<br>RCC                               | \$575.00<br>\$1,033.93 | -            | \$575.00<br>\$1,033.93   |                  |
|      |                              |                          |                      |                          |                            | , ,                                                          |                        | -            |                          |                  |
|      | (1) - Dwelli                 | Coverage A               | Dwelling             | 1:Building               | Indemnity                  | RCC                                                          | \$1,033.93             |              | \$1,033.93<br>\$3,000.00 | \$1,000.0        |

#### Figure 673. Create the reserve line

Once the funds are available, create the check using the *Payment Wizard*.

From the Actions menu, select Create Check.

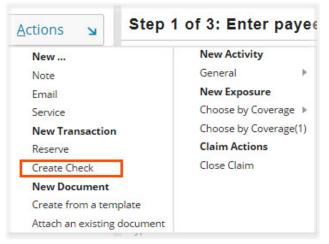

Figure 674. Select Create Check

On the *Step 1 of 3: Enter payee information* page, select the attorney or law firm that you previously added to the file as a defense attorney or firm from the drop down menu. This contact will be listed as a vendor. In this example, the firm is *Sallow & Sallow, LLC*.

#### Step 1 of 3: Enter payee information

| Primary             | Рау То 🕇                 | Deduction Type | D |
|---------------------|--------------------------|----------------|---|
| 🗆 🔶                 | Sallow & Sallow, LLC     |                | S |
| Check Details       |                          |                |   |
| Payment Method      | Check                    |                |   |
| Primary Payee       |                          |                |   |
| Name                | * Sallow & Sallow, LLC   | × -            |   |
| Туре                | Vendor                   |                |   |
|                     | Add Joint Payees         |                |   |
| Pay To The Order Of | Sallow & Sallow, LLC     |                |   |
| Mail To             |                          |                |   |
| Recipient           | Sallow & Sallow, LLC     |                |   |
| Mailing Address     | 101 Candlewick, Barziza, | TX 787XX       |   |
| Email Address       |                          |                |   |
| Check Issuance      |                          |                |   |
| Bank Account        | Chase                    |                |   |

*Figure 675. Select the attorney or law firm that was added as a service* 

On *Step 2 of 3: Enter payment information* page, Select the exposure reserve line needed for this payment. In this example, the reserve line reads, *(1:Building) - Dwelling - Glen Fernsby; Expense - D&CC/Defense Attorneys.* The *line category* is *Legal Fees*. These items are selected from *drop down* menu choices.

The amount for the payment is added to the textbox provided for the *Amount*. In this example, the payment amount is \$1,000.00.

| Car                                                                                                    | nce <u>l</u> < Back                                  | Nex    | t> <u>A</u> 0                                 | dd Payment Remove P | ayment                        |                  |                                                                                                    |                   |
|----------------------------------------------------------------------------------------------------|------------------------------------------------------|--------|-----------------------------------------------|---------------------|-------------------------------|------------------|----------------------------------------------------------------------------------------------------|-------------------|
|                                                                                                    | Exposure Reser                                       | ve     | I                                             | Risk Item           | Exposure Type                 | Coverage Subtype | Cost Type                                                                                                    | Cost Category     |
|                                                                                                    | (1) Dwelling - Gle                                   | en Fer | nsby                                          | 1:Building          | Coverage A                    | Dwelling         | Expense D&CC                                                                                                    | Defense Attorneys |
| Payment Details<br>Exposure Reserve<br>Coverage Type<br>Payment Type<br>Available Reserves<br>Comments | erage Type<br>ment Type<br>ilable Reserves<br>nments | * F    | (1:Buildii<br>Coverage<br>Partial<br>1,000.00 |                     | sby; Expense - D&CC/Defense / | Attorney 👻       | Claim Payment Calcula<br>Replacement Cost Value<br>(RCV)<br>Less Recoverable<br>Depreciation<br>Less Non-Recoverable<br>Depreciation |                   |
|                                                                                                    | ine Items                                            |        | Add Item                                      | <u>R</u> emove      |                               |                  | Actual Cash Value (ACV)<br>Less Deductible                                                                                           | -<br>\$ 0         |
|                                                                                                    |                                                      |        | Cat                                           | egory               | * Amount                      |                  |                                                                                                    |                   |

Figure 676. Complete the Step 2 of 3: Enter payment information page

At this point completing the final step of the *Payment Wizard* is identical to completing any other payment. When completed the check is displayed on the *Financial: Checks* page.

## Payment for a plaintiff attorney

Once the plaintiff attorney or law firm has been added to the claim file with the correct role and the correct reserve line exists with adequate reserves for the payment, a payment can be made to the plaintiff attorney and another payee such as the insured or mortgage company.

Once the funds are available, create the check for these payments. From the *Financials Summary* page, select the *menu button* next to *Dwelling Repairs* to open the *Create Check* link. This path automatically selects the correct reserve line for the payment.

#### Financials (Total Incurred: \$15,436.08): S

|                        |        | Outstanding  | Reser    | Total Paid |
|------------------------|--------|--------------|----------|------------|
| (1) - Dwelling - Ashle | y M    | \$15         | ,000.00  | \$436.08   |
| Expense - A&O          | -      |              | \$436.08 |            |
| Field Adjusting Servi  | ce 🖌   | 1            |          | \$436.08   |
| Indemnity              |        | \$15         | ,000.00  |            |
| Dwelling Repairs       | $\sim$ | \$15         | ,000.00  |            |
| Claim Total            |        | Edit Reserve | 00.00    | \$436.08   |
|                        | 1      | Create Check |          |            |

Figure 677. Select the Create Check link

On *Step 1 of 3: Enter payee information* in the *Payment Wizard*. Select the insured as the first payee. The check will be mailed to the address on this page unless you edit this address.

| Actions 🖌    | Step 1 of 3: Er                                                                            | nter payee inform                                                 | ation           |                 |                                                                                                    |                                                                                   |        |   |  |
|--------------|--------------------------------------------------------------------------------------------|-------------------------------------------------------------------|-----------------|-----------------|----------------------------------------------------------------------------------------------------|-----------------------------------------------------------------------------------|--------|---|--|
| Payees       | Cance <u>i</u> Next >                                                                      |                                                                   |                 |                 |                                                                                                    |                                                                                   |        |   |  |
| Payments     | Primary                                                                                    | Рау То 🕇                                                          | Deduction Type  | Delivery Method | Check Portion                                                                                            |                                                                                   |        |   |  |
| Instructions |                                                                                            | Mason Welbelove                                                   |                 | Standard        |                                                                                                    |                                                                                   |        |   |  |
|              | Check Details                                                                              |                                                                   |                 |                 |                                                                                                    |                                                                                   |        |   |  |
|              | Payment Method                                                                             | Check                                                             | Mailing Address |                 |                                                                                                    |                                                                                   |        |   |  |
|              | Primary Payee Name Type Pay To The Order Of                                                | Mason Welbelove<br>Insured<br>Add Joint Payees<br>Mason Welbelove | ▼               |                 | Country<br>Address 1<br>Address 2<br>Address 3<br>City<br>County                                         | United States<br>20 Blue Heron<br>Barziza<br>Brazoria                             |        | I |  |
|              | Mail To<br>Recipient<br>Mailing Address<br>Email Address<br>Check Issuance<br>Bank Account | Mason Welbelove<br>20 Blue Heron, Barziza, T.<br>Chase            | x 787XX         |                 | State<br>ZIP Code<br>Address Type<br>Location Description<br>Valid until<br>Address Validation<br>Status | Texas<br>787XX<br><none><br/>MM/dd/yyyy<br/>Validated<br/>Validate Address</none> | *<br>* | L |  |

Figure 678. Select the insured as the first payee

Add the plaintiff attorney as the second payee. Since they have been added to file, they will appear on the *drop down* menu.

| Cance                        | Next >                                                                      |                          |                |                |
|------------------------------|-----------------------------------------------------------------------------|--------------------------|----------------|----------------|
|                              | Primary                                                                     | Рау То 🕇                 | Deduction Type | Delivery Metho |
|                              |                                                                             | Mason Welbelove          |                | Standard       |
| Check                        | Details                                                                     |                          |                |                |
| Payme                        | nt Method                                                                   | Check                    |                |                |
| Joint P                      | ayees                                                                       |                          |                |                |
|                              |                                                                             |                          |                |                |
| <u>A</u> dd                  | <u>R</u> emove                                                              |                          |                |                |
|                              | <u>R</u> emove<br>* Name                                                    | * Туре                   |                |                |
|                              |                                                                             | * Type<br>Insured        |                |                |
|                              | *Name                                                                       |                          |                |                |
|                              | * Name<br>Ashley Ma 📀                                                       | Insured                  |                |                |
|                              | *Name<br>Ashley Ma 📀<br>none> 💌 😒<br><none></none>                          | Insured                  |                |                |
|                              | *Name<br>Ashley Ma @<br>none><br><none><br/>XYZ Claims<br/>J.A. Doe</none>  | Insured<br><none></none> |                |                |
| PayTo                        | Name Ashley Ma  Ashley Ma  Conne> Conne> XYZ Claims J.A. Doe Dankworth & Ch | Insured<br><none></none> |                |                |
| Pay To<br>Mail Tu<br>Recipie | *Name<br>Ashley Ma @<br>none><br><none><br/>XYZ Claims<br/>J.A. Doe</none>  | Insured<br><none></none> |                |                |

Figure 679. Add the attorney as the second payee

The attorney will display in the joint payees table with a *type* of *vendor*.

The drafting instructions determine the address for the check, Most commonly, the check is made out to the plaintiff attorney and the insured but the check is mailed to the defense attorney. who will distribute the payment.

In this the situation, a temporary address can be added in the address section of the payment wizard on this page.

| Step 1 of 3: Ente   | er payee informati           | on             |               |
|---------------------|------------------------------|----------------|---------------|
| Cancel Next >       |                              |                |               |
| Primary             | Рау То 🕇                     | Deduction Type | Delivery Meth |
|                     | Mason Welbelove & Da         |                | Standard      |
| Check Details       |                              |                |               |
| Payment Method 0    | heck                         |                |               |
| Joint Payees        |                              |                |               |
| Add Remove          |                              |                |               |
| 🗌 *Name             | Туре                         |                |               |
| 🔲 Mason W 😡         | Insured                      |                |               |
| 🔲 Dankwor 😡         | Vendor                       |                |               |
| Pay To The Order Of | 1ason Welbelove and Danky    | vorth & Chips  |               |
| Mail To             |                              |                |               |
| Recipient M         | Mason Welbelove              |                |               |
| Mailing Address 2   | O Blue Heron, Barziza, TX 78 | 37XX           |               |
| Email Address       |                              |                |               |
| Check Issuance      |                              |                |               |
| Bank Account C      | hase                         |                |               |
|                     |                              |                |               |

*Figure 680. The payee type for the attorney is vendor. The check is made out to both parties.* 

If you change this address for a temporary address, once the *Payment Wizard* is competed, return to the *Parties Involved Contact* page to review the address. If the address has been unintentionally updated, edit the address so that the correct address permanent address is displayed in the *Contacts* section for the claim.

On the *Step 2 of 3: Enter Payment Information* page, the *Exposure Reserve* line selected is an *indemnity* line. In this example the *Line Category* needed is for *Dwelling Repairs* - *RCV* and the amount is \$15,000.00. If this is the final payment, selecting *Final* as the payment type will reduce the reserve line to zero (0).

| Cance <u>l</u> < Bac                                           | k Ne    | ext >                                     | Add Payment Remo | ove Payment                     |                  |
|----------------------------------------------------------------|---------|-------------------------------------------|------------------|---------------------------------|------------------|
| Exposure R                                                     | eserve  |                                           | Risk Item        | Exposure Type                   | Coverage Subtype |
| 🔲 (1) - Dwellin                                                | ng - Ma | son                                       | 1:Building       | Coverage A                      | Dwelling         |
| Payment Detai                                                  |         |                                           |                  |                                 |                  |
| Coverage Type<br>Payment Type<br>Available Reserve<br>Comments | *       | (1:Buil<br>Coverag<br>Partial<br>\$15,000 | ge A             | on Welbelove; Indemnity/Dwellir | ng Repairs 👻     |

Figure 681. The selected reserve line should be an indemnity line

Once this page is completed, advancing through the *Payment Wizard* completes the check just as it would for any other check created in Claims Center. Refer to the sections, *Overview of the Check Process*, page and for additional information on working with payments.

## Creating Indemnity Payments to Vendors

Payments that provide a benefit to the insured that pay vendors on the behalf of the insured are *indemnity* payments to vendors. These vendors are added to the claim as contacts with a specific role. The process is identical to the process used to create a contact for plaintiff attorney role. Information on creating the needed reserve lines for these payments is provide in the section and example payments for defense and plaintiff attorneys are provided in the section Contacts for Indemnity Payments to Vendors, page 361.

- Any needed contacts for the payment have been added to the claim file with the correct role.
- The reserve line has been created for the payment.
- The needed reserve amount is available for the payment.

In this example, a payment is needed for a *Temporary Housing* vendor, *Happy Huts*, that has provided housing to the insured, *Glen Fernsby*. *Happy Huts* has been added to the claim file in the role of Temporary Housing Vendor. For information on how to add a contact in a specific role, refer to Contacts for Indemnity Payments to Vendors, page 369

From the *side bar* menu, select the *Parties Involve Contacts* page to verify that the vendor has been added to the file in the needed role.

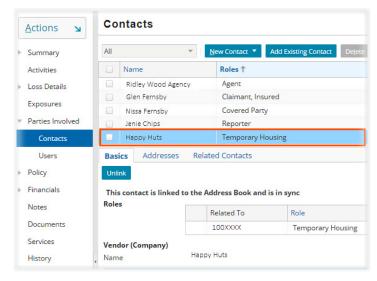

*Figure 682. The vendor has been added to the file in the needed role* 

On the *Exposures* page, verify that a reserve line exists for *Additional Living Expenses*. This *exposure type* should be *Endorsement*, the *coverage subtype* is *Additional Living Expenses* and the reserves should be adequate to cover the payment.

| Exposures |      |      |                    |                     |                                                 |              |            |        |                   |
|-----------|------|------|--------------------|---------------------|-------------------------------------------------|--------------|------------|--------|-------------------|
| All cla   | aima | ants | ▼ Re <u>f</u> resh | Close Exposure Crea | ate / Edit Re <u>s</u> erve Pri <u>n</u> t/Expo | prt          |            |        |                   |
|           | #    |      | Risk Item 🕇        | Exposure Type       | Coverage Subtype                                | Claimant     | Adjuster   | Status | Outstanding Reser |
|           |      | 2    | 1:Building         | Endorsement         | Additional Living Expe                          | Glen Fernsby | Rock Starr | Open   | \$500.00          |
|           |      | 1    | 1:Building         | Coverage A          | Dwelling                                        | Glen Fernsby | ROCK Starr | Open   | \$4,608.93        |

Figure 683. Review the needed exposure and reserve line

| Actions S Financ            | ials (Total Incur     |
|-----------------------------|-----------------------|
| New                         | New Activity          |
| Note                        | General               |
| Email                       | New Exposure          |
| Service                     | Choose by Coverage 🕨  |
| New Transaction             | Choose by Coverage(1) |
| Reserve                     | Claim Actions         |
| Create Check                | Close Claim           |
| New Document                |                       |
| Create from a template      |                       |
| Attach an existing document |                       |

Select the *Create Check* link from the *Actions* menu.

Figure 684. Select Create Check from the Actions menu

The check is to be made to *Happy Huts*, (a fictional company), which in this example is an approved, contracted housing vendor for XYZ. For this vendor, payments are made directly to the vendor on behalf of the insured. The insured will not be a joint payee on this check. Since this is not always the case, you should

check with your supervisor or manager if you are uncertain about whom should be included as a payee on a temporary housing payment.

On Step 1 of 3: Enter payee information page, select the vendor from the *drop down menu*. This menu opens when the text box is selected for the *Primary* Payee.

| Step 1 of 3: E      | nter payee info       | rmation        |    |
|---------------------|-----------------------|----------------|----|
| Cancel Next >       |                       |                |    |
| Primary             | Рау То 🕇              | Deduction Type | De |
|                     | Happy Huts            |                | St |
| Check Details       |                       |                |    |
| Payment Method      | Check                 |                |    |
| Primary Payee       |                       |                |    |
| Name                | Happy Huts            | - 2            |    |
| Туре                | Vendor                |                |    |
|                     | Add Joint Payees      |                |    |
| Pay To The Order Of | Happy Huts            |                |    |
| Mail To             |                       |                |    |
| Recipient           | Happy Huts            |                |    |
| Mailing Address     | 70 Palm Way, Barziza, | TX 787XX       |    |
| Email Address       |                       |                |    |
| Check Issuance      |                       |                |    |
| Bank Account        | Chase                 |                |    |

Figure 685. Select the vendor from the drop down menu

Select the reserve line for this risk item from the Expense Reserve *drop down* menu. The *Cost Type* is *Indemnity* and the *Exposure Type* is *Endorsement*. In the line category *drop down* menu, *Category*, *Temporary Housing* is one of the choices and can be selected.

| Cance <u>l</u> < Back                                                         | Next >           | Add Payment Remove F | Payment       |                            |                                                                                                 |                        |
|-------------------------------------------------------------------------------|------------------|----------------------|---------------|----------------------------|-------------------------------------------------------------------------------------------------|------------------------|
| Exposure Reser                                                                | ve               | Risk Item            | Exposure Type | Coverage Subtype           | Cost Type                                                                                       | Cost Category          |
| (1) - Dwelling -                                                              | lan Robson       | 1:Building           | Endorsement   | Additional Living Expenses | Indemnity                                                                                       | Additional Living Expe |
| Coverage Type<br>Payment Type<br>Available Reserves<br>Comments<br>Line Items | Full<br>\$500.00 | ·                    | L             | (RC<br>Le:<br>De<br>Le:    | placement Cost Value<br>2V)<br>ss Recoverable<br>preciation<br>ss Non-Recoverable<br>preciation | \$ 0<br>\$ 0<br>\$ 0   |
|                                                                               |                  | ategory              | *Amount       |                            | tual Cash Value (ACV)<br>ss Deductible                                                          | \$ 0                   |
|                                                                               | T I              | emporary Housing     | \$500.00      | Les                        | ss Advance Payments                                                                             | \$ 0                   |
|                                                                               |                  |                      |               | Day                        | yment Due                                                                                       |                        |

*Figure 686. Complete Step 2 of 3 of the Payment Wizard* 

Once the amount of the payment has been added, the *Payment Wizard* can be advanced to next page to set the delivery instructions for this check. Select the *Finish* link on that page will create this check.

## Summary of Payments

Prior to making a payment:

- Any needed contacts for the payment have been added to the claim file in an appropriate role for the payment.
- The needed reserve line has been created and is adequately funded.
- If related to a service, the vendor status has been advanced to a stage that allows a payment to be made.
- Any instructions regarding the payment have been reviewed.
- Any documents that you may want to link to the payment have been uploaded to Claims Center.
- If an alternate mailing address has been requested, that address has been added to the Contact as a secondary mailing address.

#### In the *Payment Wizard*

- *Step 1 of 3: Enter payee information* Add *payees, joint payees,* enter the payee or payees information, modify and/or *verify the mailing address* for the check.
- Step 2 of 3: Add the payment details Select the correct exposure reserve line, payment type (full or partial) and select the line category (Category) and add the amount.
  - If the line category choices seem inappropriate, check to see if you have selected the correct reserve line.
  - If the reserve line is not correct, quit the *Payment Wizard* and create the needed reserve line or add funding to an existing line.
- *Step 3 of 3: Set Check Instructions* Review the check details, add the invoice number, if appropriate and select the check delivery method. Link a document to the payment if you wish to do so.
  - Select the *Finish* link to create the check.
  - Review the check after you have created it on the *Financials: Check* page.

If you need to modify a check after you have created it, refer to the section, Modifying Payments, page 373, for instructions on how to complete that task.

## Processing deadlines

Depending on the progress status, a check can be edited until it has been received for batch processing. Checks are processed based on the following schedule for XYZ payments:

| Payment Request<br>Approved<br>before 5pm | Check Printed* | Check Date | Payment Request<br>Approved<br>between 5pm and<br>7pm | Check<br>Printed* | Check<br>Date | Payment Request<br>Approved after 7pm | Check<br>Printed* | Check<br>Date |
|-------------------------------------------|----------------|------------|-------------------------------------------------------|-------------------|---------------|---------------------------------------|-------------------|---------------|
| Mon                                       | Tues           | Mon        | Mon                                                   | Tues              | Tues          | Mon                                   | Wed               | Tues          |
| Tues                                      | Wed            | Tues       | Tues                                                  | Wed               | Wed           | Tues                                  | Thurs             | Wed           |
| Wed                                       | Thurs          | Wed        | Wed                                                   | Thurs             | Thurs         | Wed                                   | Fri               | Thur          |
| Thurs                                     | Fri            | Thurs      | Thurs                                                 | Fri               | Fri           | Thurs                                 | Mon               | Fri           |
| Fri                                       | Mon            | Fri        | Fri                                                   | Mon               | Mon           | Fri                                   | Mon               | Sat           |
| Sat                                       | Mon            | Sat        | Sat                                                   | Mon               | Sat           | Sat                                   | Mon               | Sun           |
| Sun                                       | Mon            | Sun        | Sun                                                   | Mon               | Sun           | Sun                                   | Tues              | Mon           |

\* Check print date

- Print date is 1 day later if it falls on a bank holiday.
- Assumes the file was submitted by IT on schedule with no errors (by 10:30am on check print day).
- Assumes there is no print delay due to an OFAC Pending Investigation.
- \*\* Claims Center check print date and check date are dependent on approval time.

This means that checks can only be edited on before 5:00 pm on the date on which they are created.

## Edit a Check

#### Editing a check - Single payee - Single reserve line

To edit a recently submitted check, under the *Financial* listing the *side bar* menu, select the link for the *Checks* page.

| Actions 🖌                                                           | Financials ( | Total Incurred: \$9,9 | 79.36): Check | S          |                  |                    |
|---------------------------------------------------------------------|--------------|-----------------------|---------------|------------|------------------|--------------------|
| Summary                                                             | Check Number | Рау То                | Gross Amount  | Issue Date | Scheduled Send D | Status             |
| Activities                                                          | X0000YYYY    | XYZ Claims Service    | \$557.02      | 10/21/2016 | 10/21/2016       | Cleared            |
|                                                                     | X0000XXXX    | Reves Fernby Engineer | \$3,922.34    | 02/14/2017 | 02/14/2017       | Issued             |
| Loss Details                                                        |              | Avertine Consulting   | \$500.00      |            | 04/28/2017       | Awaiting submissio |
| Parties Involved<br>Policy<br>Financials<br>Summary<br>Transactions |              |                       |               |            |                  |                    |
| Transactions                                                        |              |                       |               |            |                  |                    |
| Checks                                                              |              |                       |               |            |                  |                    |

#### Figure 687. Review the Check Status

In this example, only one check in this listing can still be edited, the check for *Avertine Consulting* since it has a status of *Awaiting submission*. To edit this check, select the *amount* in of the check.

This opens the *Check Details* page for this check. At the top of this page are three links:

- *Edit* opens a page that allows you to edit the check.
- *Delete* cancels the check.
- *Clone* duplicates the check and allows you to create a second check to the same payees on the reserve line.

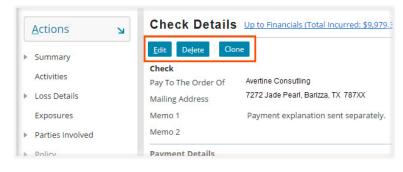

Figure 688. Select the needed link from the top of the page

To edit the check, select the *Edit* link. This opens the *Payment Wizard* for the check. Proceed through the *Payment Wizard* to change the original selections made for this check.

| Actions 🖌    | Step 1 of 3: E        | nter payee inform              | ation          |                 |
|--------------|-----------------------|--------------------------------|----------------|-----------------|
| Payees       | Cance <u>I</u> Next > |                                |                |                 |
| Payments     | Primary               | Рау То 🕇                       | Deduction Type | Delivery Method |
| Instructions |                       | Avertine Consutling            |                | Standard        |
|              | Check Details         |                                |                |                 |
|              | Payment Method        | Check                          |                |                 |
|              | Primary Payee         |                                |                |                 |
|              | Name                  | * Avertine Consutling          | -              |                 |
|              | Туре                  | Vendor                         |                |                 |
|              |                       | Add Joint Payees               |                |                 |
|              | Pay To The Order Of   | Avertine Consutling            |                |                 |
|              | Mail To               |                                |                |                 |
|              | Recipient             | Avertine Consutling            |                |                 |
|              | Mailing Address       | 7272 Jade Pearl, Barizza, TX 7 | 787XX          |                 |
|              | Email Address         |                                |                |                 |
|              | Check Issuance        |                                |                |                 |
|              | Bank Account          | Chase                          |                |                 |

Figure 689. The Payment Wizard reopens for this check

In this example, the payment is being reduced due to a error in creating the original check. Since the payment is for a vendor and this is a reportable amount, a warning message will appear.

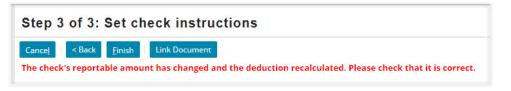

#### Figure 690. Warning message for payment reduction

If you are certain that you want to make this change, and you are finished with this page, select the *Finish* link.

The check amount has been updated on the *Financials: Check* page. It has been reduced from \$500.00 to \$440.00

| Financials (Total Incurred: \$9,979.36): Checks |                       |              |            |  |  |  |
|-------------------------------------------------|-----------------------|--------------|------------|--|--|--|
| Check Number                                    | Рау То                | Gross Amount | Issue Date |  |  |  |
| 300002055                                       | XYZ Claims Service    | \$557.02     | 10/21/2016 |  |  |  |
| 300005427                                       | Reves Fernby Engineer | \$3,922.34   | 02/14/2017 |  |  |  |
|                                                 | Avertine Consulting   | \$440.00     |            |  |  |  |

Figure 691. The check amount ha been updated

This change is recorded on the History page of the claim. Select the *History* page from the *side bar* menu to view this listing. It should be the first item in the listing unless the display has been filtered.

| Actions      | History      |                    |                    |                     |                                            |
|--------------|--------------|--------------------|--------------------|---------------------|--------------------------------------------|
| Summary      | All          | ▼ Re <u>f</u> resh | <b>(( \</b> Page 1 | of 7 💙 💙            |                                            |
| Activities   | Туре         | Related To         | User               | Event Time Stamp 🕹  | Description                                |
| Loss Details | Check Edited | 1:Building         | Rock Star          | 04/28/2017 11:09 AM | Check request for : Expense - A&O, Experts |

Figure 692. History page listing for the editing the check

You may need to scroll and expand the column to read the full note which is in the *Description* column.

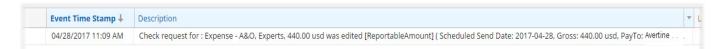

Figure 693. Example note for check request on the History page

#### Editing a check - Multiple Payee - Multiple reserve lines

In this example, the check was created with several items that need to be edited:

- Both Mason and Martha Welbelove should be payees on the check.
- The amount for *Dwelling Repairs* should have been \$1,000.00 instead of \$2,000.00.
- The amount for *Mitigation Services* for *Coverage B* should have been \$509.00 instead of \$59.00.

From the *side bar* menu, select the *Financials: Checks* page. Locate the payment that needs to be edited and select the payment amount.

| Financials (Total Incurred: \$10,578.36): Checks |                       |              |            |                  |                     |  |
|--------------------------------------------------|-----------------------|--------------|------------|------------------|---------------------|--|
| Check Number                                     | Pay To                | Gross Amount | Issue Date | Scheduled Send D | Status              |  |
| AAABBB123                                        | XYZ Claim Service     | \$557.02     | 10/21/2016 | 10/21/2016       | Cleared             |  |
| AAABBB190                                        | Reves Fernby Engineer | \$3,922.34   | 02/14/2017 | 02/14/2017       | Issued              |  |
|                                                  | Mason Welbelove       | \$2,099.00   |            | 04/28/2017       | Awaiting submission |  |

*Figure 694. On the Financials: Check page, select the check amount* 

This opens the *Check Details* page. Select the *Edit* link at the top of this page.

| Che          | Check Details Up to Financials (Total Incurred: \$10,578.36): Checks |       |  |  |  |  |
|--------------|----------------------------------------------------------------------|-------|--|--|--|--|
| <u>E</u> dit | De <u>l</u> ete                                                      | Clone |  |  |  |  |
| Check        |                                                                      |       |  |  |  |  |

Figure 695. Select the Edit link on the Check Details page

The *Joint Payees* link on the *Step 1 of 3: Enter payee information* page opens a table so that additional payees can be added to the check. Use the *drop down* menu to add the need party. Once the additional payee is selected, the *Type* field will auto-fill and the payee information on this page will update.

On the *right* side of the page is a section to add a mailing address. Unlike adding a second address in *Contacts,* this section allows you to add a mailing address that may not be needed again. If the mailing address is for longer term use, consider adding it on the *Contacts* page. Refer to the section, <u>Add an additional address</u>, page 250, for more information on how to complete this task.

Just as for any other address added to Claims Center, the mailing address added to this section will need to be validated to proceed in the *Payment Wizard*. Select the *Validate Address* link to complete this task. Refer to the section, <u>Editing a Contact from the Payment Wizard</u>, page 240, for additional information on competing this task.

Any mailing address entered in this section is a mailing address only; changes in this section do not affect the primary location address or other addresses associated with the claim.

| Cance <u>l</u> Next >                                                        |                                                                              |                |     |                                                                                                    |         |                                                                                     |   |        |
|------------------------------------------------------------------------------|------------------------------------------------------------------------------|----------------|-----|----------------------------------------------------------------------------------------------------|---------|-------------------------------------------------------------------------------------|---|--------|
| Primary                                                                      | Рау То 🕇                                                                     | Deduction Type | De  | livery Method                                                                                                    | Check P | Portion                                                                             |   |        |
|                                                                              | Mason Welbelove                                                              |                | Sta | andard                                                                                                    |         |                                                                                     |   |        |
| Check Details                                                                |                                                                              |                |     |                                                                                                    |         |                                                                                     |   |        |
| Payment Method Primary Payee Name Type Pay To The Order Of Mail To Recipient | Check Mason Welbelove Other Add Joint Payees Mason Welbelove Mason Welbelove |                |     | Mailing Addree<br>Country<br>Address 1<br>Address 2<br>Address 3<br>City<br>County<br>State<br>ZIP Code<br>Address Type | SS      | United States<br>157 Pointe Deep<br>Barziza<br>Brazoria<br>Texas<br>7787XX<br>Other | • | &<br>& |
| Mailing Address<br>Email Address<br>Check Issuance<br>Bank Account           | 9897 Mermaid's Comb, Barziza, Te<br>Chase                                    | xas 787XX      |     | Location Descr<br>Valid until<br>Address Valida<br>Status                                                               |         | Brother's home 10/14/2017 Validated Validate Address                                |   |        |

#### Step 1 of 3: Enter payee information

Figure 696. Add an alternate mailing address for the check on the right side of this page

| Cance <u>l</u> | Next >                              |          |                   |                |     |
|----------------|-------------------------------------|----------|-------------------|----------------|-----|
|                | Primary                             | Pay To 1 |                   | Deduction Type | Del |
|                |                                     | Mason W  | elbelove & Martha |                | Sta |
| <u>A</u> dd    | ayees<br><u>R</u> emove             |          |                   |                |     |
| -              | * Name                              |          | * Type            |                |     |
|                | Mason Welbelove<br>Martha Welbelove |          | Insured<br>Other  |                |     |
|                |                                     |          |                   |                |     |

Selecting the *Joint Payee* link opens a table that allows you to add additional payees to the check.

Select the additional payee from the *drop down* menu and the payee details for the payment will update.

In this example, Martha Welbelove has been added as a payee to this check.

Figure 697. Adding a Joint Payee to the check

Selecting the *Next* link opens *Step 2 of 3* of the *Payment Wizard* and allows the *amounts* of the payments to be edited.

The reserve line highlighted in blue is the selected reserve line. The *line categories* at the bottom of this page are drawn from that reserve line. In this example, the amount for *Mitigation Services* is incorrect and needs to be changed. Selecting the original amount allows a new amount to be typed over the old original value for this payment. In this example, the payment for \$59.00 was replaced with a payment of \$509.00.

| Car                  | nce <u>l</u> < Back M                              | Next > <u>A</u> dd Paymo                          | ent Remove Payment                  |                              |   |                        |            |                     |
|----------------------|----------------------------------------------------|---------------------------------------------------|-------------------------------------|------------------------------|---|------------------------|------------|---------------------|
|                      | Exposure Rese                                      | Risk Item                                         | Exposure Type                       | Coverage Subtype             | С |                        |            |                     |
|                      | (2) - Coverage                                     | 1:Building                                        | Coverage B                          | Coverage B - Personal P      |   |                        |            |                     |
|                      | (1) - Dwelling                                     | 1:Building                                        | Coverage A                          | Dwelling                     | 1 |                        |            |                     |
| Expo                 | osure Reserve                                      |                                                   | Personal Property - Mason Welb      | elove: Indemnity/ Contents - |   |                        |            |                     |
| Payr<br>Avai         | erage Type<br>ment Type<br>lable Reserves<br>ments | Coverage B - Persi                                | v v                                 |                              |   | Category               | move       | *Amount             |
| Payr<br>Avai<br>Corr | ment Type<br>lable Reserves                        | * Full<br>\$500.00                                | *                                   |                              |   | Category<br>Mitigation | n Services | \$509.00            |
| Payr<br>Avai<br>Corr | ment Type<br>lable Reserves<br>nments              | * Full                                            | *                                   |                              |   | Category               | n Services | \$509.00<br>\$40.00 |
| Payr<br>Avai<br>Corr | ment Type<br>lable Reserves<br>nments              | * Full<br>\$500.00                                | *                                   |                              |   | Category<br>Mitigation | n Services | \$509.00            |
| Payr<br>Avai<br>Corr | ment Type<br>lable Reserves<br>nments              | Full     \$500.00     Add <u>item</u> <u>R</u> em | nove * Amount                       | 00                           |   | Category<br>Mitigation | n Services | \$509.00<br>\$40.00 |
| Payr<br>Avai<br>Com  | ment Type<br>lable Reserves<br>nments              | Full     \$500.00     Add Item Rem     Category   | nove<br>* Amount<br>Services \$59,0 |                              |   | Category<br>Mitigation | n Services | \$509.00<br>\$40.00 |

*Figure 698. Select the original payment amount and type over it to change the payment amount* 

Selecting the second reserve line allows you to edit the *line category* payment for *Dwelling Repairs*.

| Car          | nce <u>l</u> < Back N    | Next > <u>A</u> dd Pay  | ment Remove Payment            |                         |    |
|--------------|--------------------------|-------------------------|--------------------------------|-------------------------|----|
|              | Exposure Rese            | Risk Item               | Exposure Type                  | Coverage Subtype        | C  |
|              | (2) - Coverage           | 1:Building              | Coverage B                     | Coverage B - Personal P | Ir |
|              | (1) - Dwelling           | 1:Building              | Coverage A                     | Dwelling                | Ir |
| Expo         | erage Type               | Coverage A<br>* Partial | Mason Welbelove: Indemnity/Dwe | ling Repairs            |    |
| Avai         | lable Reserves<br>iments | \$3,000.00              |                                |                         |    |
| Avai<br>Com  |                          | Add <u>I</u> tem R      | emove                          |                         |    |
| Avai<br>Corr | iments                   | Add Item R<br>Category  |                                | 00                      |    |

*Figure 699. Select the reserve line for Dwelling Repairs* 

Type over the *amount* for *Dwelling Repairs* to change this payment. The amount will update to the new amount. In this example, the amount has been changed from \$2,000.00 to \$1,000.00.

|      | Exposure Rese  | Risk Item          | Exposure Type               | Coverag          | ge Subtype         |                  |            |
|------|----------------|--------------------|-----------------------------|------------------|--------------------|------------------|------------|
|      | (2) - Coverage | 1:Building         | Coverage B                  | Covera           | ige B - Personal P |                  |            |
|      | (1) - Dwelling | 1:Building         | Coverage A                  | Dwellin          | ng                 |                  |            |
| Pay  | ment Details   |                    |                             |                  |                    |                  |            |
| Expo | osure Reserve  | * (1) - Dwelling I | Mason Welbelove: Indemnity/ | Dwelling Repairs |                    | -                |            |
| Cove | erage Type     | Coverage A         |                             |                  |                    |                  |            |
| Payr | ment Type      | * Partial          | <b>*</b>                    |                  |                    |                  |            |
| Avai | lable Reserves | \$3,000.00         |                             |                  |                    |                  |            |
| Com  | iments         |                    |                             |                  |                    |                  |            |
| Line | Items          | Add Item           | emove                       |                  |                    |                  |            |
|      |                | Category           | * Amount                    |                  |                    |                  |            |
|      |                | Dwelling           |                             | 000.00           | Add                | Item Remove      |            |
|      |                |                    | \$2,                        | 000.00           |                    | Category         | * Amount   |
|      |                |                    |                             |                  |                    | Dwelling Repairs | \$1,000.00 |
|      |                |                    |                             |                  |                    |                  |            |

Figure 700. Change the payment amount by selecting it and typing over the original amount

Once you have completed editing the payment amounts, select the *Next* link to move to *Step 3 of 3: Set Check Instructions.* 

#### Step 2 of 3: Enter payment information

| Can | ce <u>l</u> < Back N | Next > <u>A</u> dd Payment | Remove Payment |                         |
|-----|----------------------|----------------------------|----------------|-------------------------|
|     | Exposure Rese        | Risk Item                  | Exposure Type  | Coverage Subtype        |
|     | (2) - Coverage       | 1:Building                 | Coverage B     | Coverage B - Personal P |
|     | (1) - Dwelling       | 1:Building                 | Coverage A     | Dwelling                |

Figure 701. Select the Next link after you have reviewed the page

The changes that were made in the mailing address are displayed on this page. Selecting the *Finish* link updates the payment and opens the *Financials: Checks* page.

| Step 3 of 3: S                    | et check instructions                        |
|-----------------------------------|----------------------------------------------|
| Cance <u>l</u> < Back             | inish Link Document                          |
| Pay To The Order Of               | Mason Welbelove & Martha Welbelove           |
| Mail To                           | 157 Pointe Deep, Baziza, TX 7787XX           |
| Net Amount                        | \$1,549.00                                   |
| Claimant                          | Mason Welbelove                              |
| Invoice Number                    |                                              |
| Memo 1                            | Payment explanation sent separately.         |
| Memo 2                            |                                              |
| Instructions                      |                                              |
| Payment Method                    | Check                                        |
| Check Delivery                    | Standard 👻                                   |
|                                   |                                              |
| Figure 702. The Stand check total | tep 3 of 3 page reflects the updated address |

On the *Financials: Checks* page, select the amount of the check. This open the *Check Details* page.

|              |                                |              | -          |                   |
|--------------|--------------------------------|--------------|------------|-------------------|
| Check Number | Рау То                         | Gross Amount | Issue Date | Scheduled Send D. |
| 300002055    | US Adjusting Services          | \$557.02     | 10/21/2016 | 10/21/2016        |
| 300005427    | Haag Engineering Co.           | \$3,922.34   | 02/14/2017 | 02/14/2017        |
|              | Mason Welbelove & Martha Welbe | \$1,549.00   |            | 04/28/2017        |

*Figure 703. Select the amount to open the Check Details page* 

Near the bottom of the *Check Details* page is the *Payments* section. Selecting the *amount* of one of the payments will open the *Payment Details* page for that payment.

| Scheduled Send D | Amount     | Exposure | Risk Item 🕇 | Exposure Type | Coverage Subtype         |
|------------------|------------|----------|-------------|---------------|--------------------------|
| 04/28/2017       | \$549.00   | 2        | 1:Building  | Coverage B    | Coverage B - Personal P. |
| 04/28/2017       | \$1,000.00 | 1        | 1:Building  | Coverage A    | Dwelling                 |

*Figure 704. Select the payment amount in the payment section* 

## Pages 380 - 430 have been omitted from this sample file

## Index

## A

#### Activity Complete (Close) Activities 46, 403 Create 30 Escalation 49 Indicators 27 Address Book Attorney contacts 254 Contacts in the Address Book 253 local changes do not update 254 search for vendor 108 SIU vendor 125 Approval for reserves 323 Associated Claims Associated Claims - Summary Overview 89 Attorneys 227 Cost Categories 230 Coverage A - Expense A & 0 - Coverage Attorneys 231 Coverage A - Expense D & CC - Defense Attorneys and Experts 233 Coverage B - Expense A & 0 - Coverage Attorneys 232 Coverage B - Expense D & CC - Defense Attorneys and Experts 234 Cost types 227 Expense payments 227 Defense Attorney 227 other attorneys 229 indemnity payments 227 Plaintiff Attorney 229 Payments to Attorneys 364 Payment for a defense attorney <u>364</u> Payment for a plaintiff attorney 367

## B

Building Consultantswork pattern for 100Building Details 93

## C

Cancel service assignment <u>105</u> Categories - General Information Cost Categories <u>419</u> Checklists

Claim Review Summary Checklist 409 Initial Contact by Phone Checklist 417 Workflow for Managed Claim Model (MCM) 413 Checks Check Process Overview 325 Check status 331, 332 Clone a Check 381 Delete a Check 380 Editing Multiple Payee - Multiple reserve lines 375 Single payee - Single reserve line 373 Life cycle of a check 331 Processing deadlines 373 Reviewing Payments 383 Review the Check 363 Voiding and Stopping Payments 382 When separate checks are needed 328 Claim 51,85 Assignment criteria 121 Associated claims 89 Claim Review Summary Checklist 409 Closing the Claim File 403 Conditions Needed for Closure 403 Confirm that the Claim is Closed 405 When to Close a Claim 403 Initial review 63 contact information - insured 63 Investigation phase 133 Reopening a Closed Claim 407 When to Reopen a Claim 407 Review link to review templates 117 Claim process 61 Initial claim review 62 Timeline 61 **Claims Support Services** Email link 113 Close Claim File 403 Closing Services 404 Complete Activities 403 with note 48 without note 47 C.L.U.E. (Comprehensive Loss Underwriting Reports)

C.L.U.E. report - optional for XYZ 120 Columns 22 Reordering 22 Resizing 22 **Commercial Policies** 173 Condominium policy 208 Cost Categories 217, 222 Coverage A - Expense A & O 219 Coverage A - Expense D & CC 220 Coverage A - Expense ULAE 221 Coverage A - Indemnity 218 Coverage B - Expense A & O 223 Coverage B - Expense D & CC 222 Coverage B - Expense ULAE 221 Endorsement 224 **Business income** 225 Extra Expense Coverage 224 Increased Cost of Construction 224 Coverage A 173 Sub-Coverages 202 Example 204 Excess Structures 202 Materials and Supplies 202 Coverage B 205 Business Personal Property 205 example 206 Endorsements 212 example 214 Extensions of Coverage 211 Debris Removal 211 Preservation of Property 211 Reasonable Repair 211 Modified Work Pattern (large claim) 197 example 5 197 Special considerations 173 Types by risk item/locations Multiple structures - multiple locations 184 example 4 190 Multiple structures - single location 180 example 3 180 Single structure - single location 174 examples 1 & 2 174 **Conceptually - Exposures and Reserves** 134 Conditions for Payments 325

or Payments <u>325</u> adequate reserve line <u>331</u> Can a Payment be Made? <u>330</u> Claim Status - Ability to Pay <u>330</u> **Condominium Policies** <u>141</u>, <u>208</u> Commercial Policy <u>208</u> Coverage A <u>208</u> Ownership status of condominium residents

#### Contact

141

initial contact with the insured 127 Initial Contact by Phone Checklist 417 initial contact guidelines 127 Managed Claim Model 127 Contacts Attorneys 254 Example 255 Edit existing contacts from the Parties Involved - Contacts Page 244 from the Payment Wizard 242 from the Summary Overview page 244 Types of contacts 241 Vendor Determine if a vendor is in Claims Center 108 **Cost Categories for Residential Claims** 155,348 Coverage A - Expense A & O 157 Coverage A - Expense D & CC 158 Coverage A - Indemnity 156 Coverage A - ULAE 159

Coverage A - ULAE <u>159</u> Coverage B - Expense A & O <u>160</u> Coverage B - Expense D & CC <u>162</u> Coverage B - Indemnity <u>159</u> Coverage B - ULAE <u>161</u> Endorsement - Additional Living Expenses (ALE) <u>163</u> Endorsement - Increased Cost of Construction <u>164</u> Endorsement - Off-Premises Power Loss <u>163</u> **Cost types** Categories - General Information <u>419</u> **Coverage A - Residential** <u>137</u> select by cascading menu <u>137</u> select by hierarchical menu <u>138</u>

#### Coverage B - Personal Property - Residential <u>139</u>

Coverage B only - Condominium <u>141</u> Coverage B only - Tenant policies <u>142</u> select by cascading menu <u>140</u> select by hierarchical listing <u>140</u>

#### Coverages

by policy locations <u>93</u> defined <u>133</u> overview and review <u>133</u> **Coverage subtypes** Categories - General Information <u>419</u> **Criteria** Report review criteria <u>117</u>

### D

Date reported 87 Description of the loss 87 Desktop Activities page - specific user 24 Disposition 393 Combining (Append) Multiple Documents Using PDF Primo 398 Create a Note Documenting the Call 401 Disposition call 401 Needed Documents 393 Preparing the Disposition Package 393 Steps in creating a Disposition Packet 394 What to Include 393 Document Approval Process 300 Combining (Append) Multiple Documents Using PDF Primo 398 Document Template 285 Edit the document 291 Previewing the Document 298 Review prior to finalizing 295 Editing the Document 296 Editing Document Content 297 Editing Document Details (selections) 296 Limitations on PDF formats for Attachments 394 Linking a Document to a Payment 338, 340 Selection fields Document Type 77 Related To Field 76 Security Type 76 Summary of Working with a Document Template 300 Upload a file 75, 281

#### E

Edit Attorney contacts <u>254</u> Contacts <u>241</u> Add an additional address <u>252</u> Date of Loss <u>239</u> Primary Loss Location <u>240</u> Editing checks Editing a check - Single payee - Single re-

serve line 373 **Email** 309 Creating an E-Mail 309 Documenting Emails 119 Email Templates 312 Receiving and saving 315 Upload saved email (file) 271 Endorsements compared to sub-limit 154 concept of 136 defined 133 endorsement line categories 421 endorsements - on policy 94 residential endorsements 153 Engineer work pattern for 100 Error message Vendor is out of date 263 Exposure 237, 385 Categories - General Information 419 Closing an exposure 200, 201, 385 from the Summary Overview page 385 Commercial claim create for Coverage A example 6 194 Creating for Coverage A 194 Concept of 134, 237 Create 97 General outline 97 New reserve line on existing 98 Exposures section - Summary overview 88 For indemnity payments to vendors 217 Numbering 94 Overview and review 133 Reopen an exposure 389 Update existing reserve lines From the Exposures Page 319 Use to identify locations 189 Viewing exposures 173 Extensions of Coverage - Residential Policies 143 Debris Removal 144 Example - Tree Removal 149 Improvements, alternations, and additions 144 Example - condominium mural 146 Property removal 144 Reasonable repairs 144

#### F

Financials Summay Page

#### Update existing reserve lines <u>318</u> Finding the Policy Number <u>65</u> FNOL <u>65</u>

Review the FNOL 65 Snapshot: Parties Involved 66 Snapshot coverages 69 endorsements 70 loss details 65 parties involved 66 policy - general 67 policy location 69

## G

Google Earth

Google Earth link 73

## Η

Help Claims Support Services link <u>113</u>

## Ι

Identify loss locations using Exposure Details 189 using Policy Locations page 186 ImageRight 71 ImageRight reference link 71 Images 73 Google Earth 73 link to Google Earth 73 Pictometry 73 Uploading files 75 Independent Adjustor (IA) Cancel a Service Assignment 105 Replacing IA (XactAnalysis) 107 Report review template link 117 Indicators 27 High-Risk Indicator 87 Services 267 action required 104 Summary financial indicator 87 Initial claim review 62 Investigation Phase 133 ISO (Insurance Service Organization) 238 View ISO report 238

## K

KACE ticket 19

## L

RocketPad 71 RocketPad reference link 71 Letters Approval Process for Documents 300 Attaching Documents to the Letter Template 289 Types at XYZ 281 Using a Document Template 285 Add attachments to a template 289 Edit the document 291 Editing Document Content 297 Editing Document Details (selections) 296 Previewing the Document 295, 298 Review prior to finalizing 295 Summary of Working with a Document Template 300 Using the Letterhead Blank Document template 287 Line Categories Categories - General Information 419 Commercial & Complex Claims 429 Endorsement line categories 421 If the line categories for the payment seem inappropriate 347 If uncertain about which category is needed 351 using the Cost Category Charts 351 using the Alphabetical listings in the Appendixes using appendixes 351 Litigation only line categories 421 Manufactured Home Claims 423 Residential Home Claims 423 Link to document review templates 117 Links Claims Support Services link 113 Locations Policy locations 92

Policy locations <u>92</u> Locked Out of Claims Center <u>19</u> Login <u>19</u> Loss date listed <u>87</u> Loss Details page <u>64</u> policy locations <u>64</u>

## Μ

Managed Claim Model (MCM) MCM template link <u>117</u> workflow for <u>413</u> Manufactured Home <u>165</u>

Cost Categories for Manufactured Home Claims 168, 348 Coverage A - Expense A&O 169 Coverage A - Indemnity 168 Coverage A - ULAE 170 Coverage B - Expense A & O 171 Coverage B - Expense D & CC 172 Coverage B - Expense ULAE 172 Coverage B - Indemnity 170 Coverage A 165 select by cascading menu 165 select by hierarchical menu 165 Set Reserves page 166 Coverage B - Personal Property 166 select by cascading menu 166 select by hierarchical menu 167 Set Reserves page 167 Materials and Supplies 135 **MSB** reports MSB reports (valuation reports provided by Marshall & Swift\Boeckh, LLC). 120

## N

Notes (file notes) 79 Characteristics of effective note 83 Create file notes 80 Latest Notes - Summary Overview 89 Receiving Notes 271 Selections for Notes 80 Related to 82 Security Type 81 Subject 82 Subtopic 81 Topic 81 Work Pattern for Notes 269 NNNN 71 NNNN reference link 71

## O

Overview Check Process 325

## P

Parties Involved
Parties Involved Section - Summary Overview 89
Parties Involved - summary overview 63
Payments
Clone a Check 381
Conditions for Payments 325

adequate reserve line 331 Can a Payment be Made? 330 Claim Status - Ability to Pay 330 Creating a Check 332 **Creating Indemnity Payments to Vendors** 369 Delete a Check 380 Indemnity Payments to Vendors 261 Linking a Document to a Payment 338, 340 Modifying Payments 373 Editing a check Multiple Payee - Multiple reserve lines 375 Single payee - Single reserve line 373 Partial and Full Payments 329 Payee examples 353 Joint Payees (Multiple Payees) 357 Single Payee – Multiple Payment Checks – Same Reserve Lines 353 Single Pavee – Multiple Payments- Different Reserve Lines 359 Payment and Payee Combinations 326 Multiple Payee - Single Payments 327 Single Payee - Multiple Payments 327 Single Payee - Single Payment <u>326</u> Payments to Attorneys 364 Payment for a defense attorney <u>364</u> Payment for a plaintiff attorney 367 Payment Terminology 325 Processing deadlines 373 Reviewing Payments 383 Review the Check 363 Summary of Payments 372 Types of Payments 325, 345 Indemnity Payments to the Insured 353 Vendor Payments 348 Example 348 Voiding and Stopping Payments 382 Payment Wizard 372 Alternate Path to the Payment Wizard 342 Personal Property 139 **Planned Activities** Planned Activities - Summary Overview 89 Policy Center 71 Policy information Coverages by location 93 Endorsements 94 In Policy Center 92 link a policy 92 Policy General page 91 Policy locations 92 Refresh Policy 92 Risk item details 94

Policy Locations <u>64</u>, <u>186</u> Coverages tab <u>186</u> Review Policy Locations <u>64</u> Policy Number <u>65</u> Finding the Policy Number <u>65</u> Prior Claims - check for <u>71</u> Claims Center <u>72</u> Claims History <u>72</u> ImageRight <u>71</u> ImageRight <u>71</u> ImageRight reference link <u>71</u> RocketPad <u>71</u> NNNN <u>71</u> Policy Center <u>71</u> OOO <u>71</u>

Ç

**Queue** <u>41</u>

## R

**Reference** links ImageRight 71 Refresh Refresh the policy after updates 92 Reopen Claim 407 Exposure 389 Service 279 Replacing IA Requesting a New IA Assignment through XactAnalysis 107 Reports link to review templates 117 possible additional document review 120 review as received 117 review criteria 117 Requesting a Service - Not in XactAnalysis 101 Reserve concept of 134 defined 133 Reserve lines 237 Adding funds to an existing reserve line 321 Approval for 323 Create reserve line on an existing exposure 98 outline for new exposure 97 for Attorneys 227 Defense Attorney 227 example 227 Plaintiff attorney 229 example 229

Overview and review 133 Update Existing Reserve Lines 317 Zero out 200 **Residential Endorsements** 153 listed on cascading menu 154 listed on hierarchical menu 154 Residential policy 135, 137 Coverage A 135, 137 cascading menu 137 hierarchical menu 138 Materials and Supplies 135 Unscheduled Other Structures 135 Coverage B 135, 139 Extensions of Coverage 143 cost selections for Debris Removal 145 cost selections for Improvements, Alterations and Additions 145 cost selections for Property Removed 146 cost selections for Reasonable Repairs 144 sub-limits 135 Resizing row 22 Risk Details 94 Risk item concept of 134 defined 134 numbered 94 determine location using 188 view locations

## S

<u>186</u>

Search 52 Address book search for vendor 108 advanced 54 by date 55 by financial values 56 Catastrophe 57 Claim 52 By contact 56 Simple 53 Wildcard 53 Security Document security type 76 Security Types Changing the Security Type 297 Documents are DISCRETIONARY Public Portal documents 302 Documents are NEVER Portal Public 301

Documents that are ALWAYS Portal Public documents 302 selection of 301 Send Letters and Documents , 271 Services Assign/request services 99 Determine if vendor is in Claims Center 108 Submit Request status 104 To a specific vendor 109 Cancel service assignment 105 Closing services 278, 404 Indicators action required 104 Note for a Service 268 Reopen a closed service 279 Requesting new IA Assignment (XactAnalysis) <u>107</u> Vendor instructions 104 Viewing assigned services 265 Side Bar Menu Collapsed mode 21 Floating mode 20 Fixed mode 21 Reset 21 Sorting table items 23 Special Investigation Unit (SIU). 121 Automatic assignment 121 Create a note 126 Create the reserve line 123 Criteria for assignment 121 Indicator for SIU assignment 122 Manual assignment 121 Mark a referred claim 122 SIU status listed 121 Sub-coverage - Residential 137 Compared to an endorsement 154 Coverage A 137 listed on Exposures page 139 Materials and Supplies 137 select by cascading menu 138 select by hierarchical Menu 138 Unscheduled Other Structures 137 Coverage B 139 listed on the Exposures page 141 Off-Premises Personal Property 139 Personal Property of Others 139 select by cascading menu 140 select by hierarchical menu 140 Sub-limits

Defined 134

Summary Overview page 85 Associated Claims Section 89 Contact information - insured 63 Exposures Section 88 Latest Notes Section 89 Loss Details Section 87 Parties Involved Section 89 Planned Activities Section 89 Services Section 88 Summary Financial Indicator 87 Summary Section 86 Update reserve lines from 317 Use as index 90

## Т

Templates link to review templates <u>117</u> Terminology <u>133</u> Payment Terminology <u>325</u>

## U

Unscheduled Other Structures 135 Update Update existing reserve lines 317 from the Exposures Page 319 From the Financials Summary Page 318 From the Summary Overview page 317 Updating Vendor Progress 265 Upload a file 75 from Actions menu 281 upload documents & images 75

## V

Vendor 265, 278 Assign to a service select from a vendor category 103 cancel a service assignment 105 Closing the Service When Work is Complete <u>278</u> Creating Indemnity payments to Vendors 369 Determine if vendor is in Claims Center 108 Exposure for indemnity payments 217 Locate a specific vendor 109 Out of Date message 263 Reading the Services Page 266 Recording Vendor Progress 271 Updating Vendor Progress 265 Vendor Payments 348 Vendor Status

Draft Status 272 In Progress Status 274 Requested Progress Status 273 Vendor Canceled 276 Vendor Complete Work status 277 Vendor Delayed 276 Vendor Waiting 275 **View** Policy in Policy Center 92 **Void a check** 

Voiding and Stopping Payments 382

## W

Window size - adjusting 23 Workflow Managed Claim Model (MCM) 413 Work pattern for specific services (non-XactAnalysis) 100 Workplan 24 Workspace 23, 24 Expand 23

## Х

#### XactAnalysis

Notes for an XactAnalysis Vendor 269 Services assigned by XactAnalysis 99 Share Notes with IA/XactAnalysis 79 Viewing Notes in XactAnalysi 270